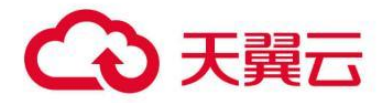

# <span id="page-0-0"></span>翼云数据管理

用户操作指南

天翼云科技有限公司

## 翼云数据管理

## 目录

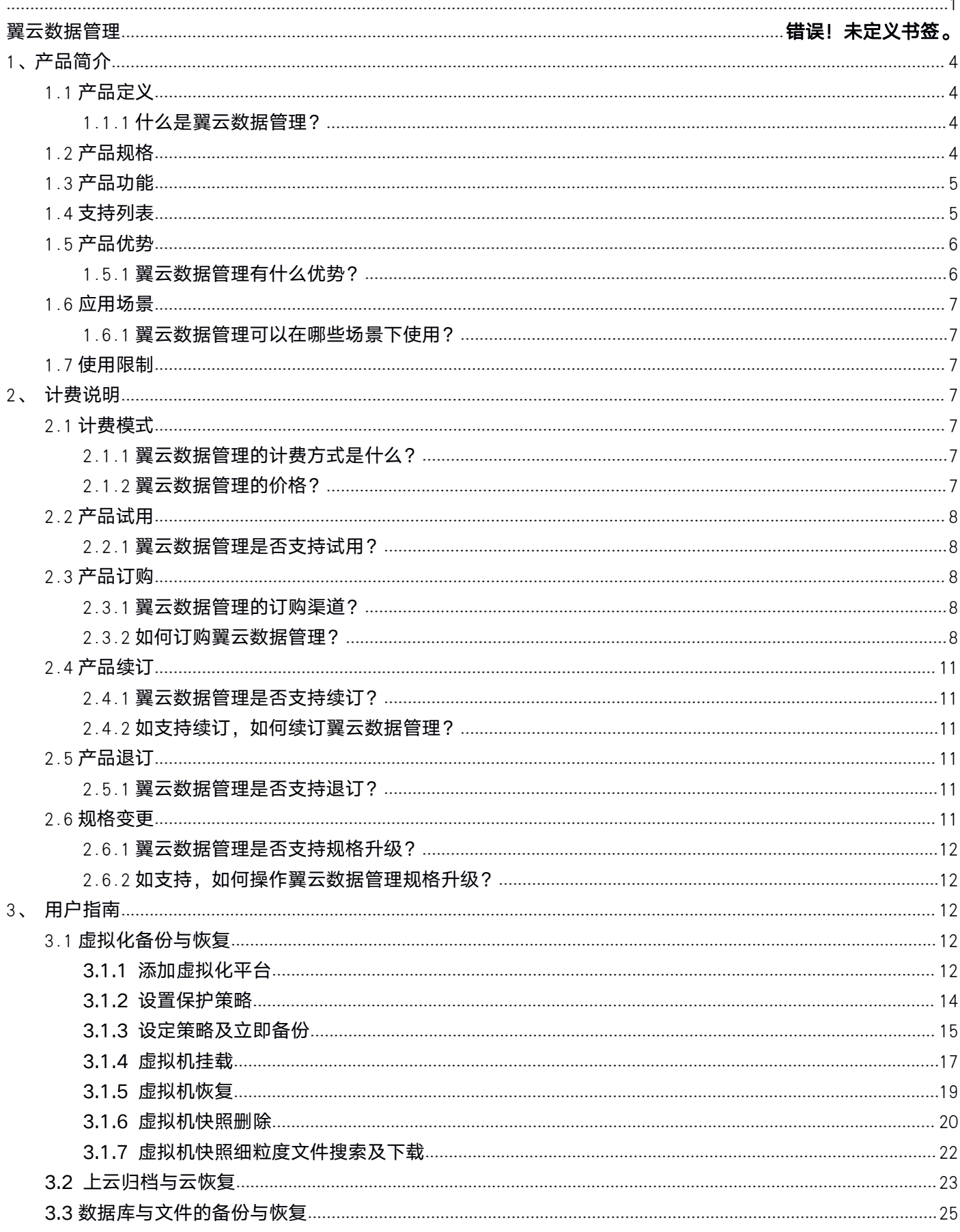

 $\overline{a}$ 

<span id="page-2-0"></span>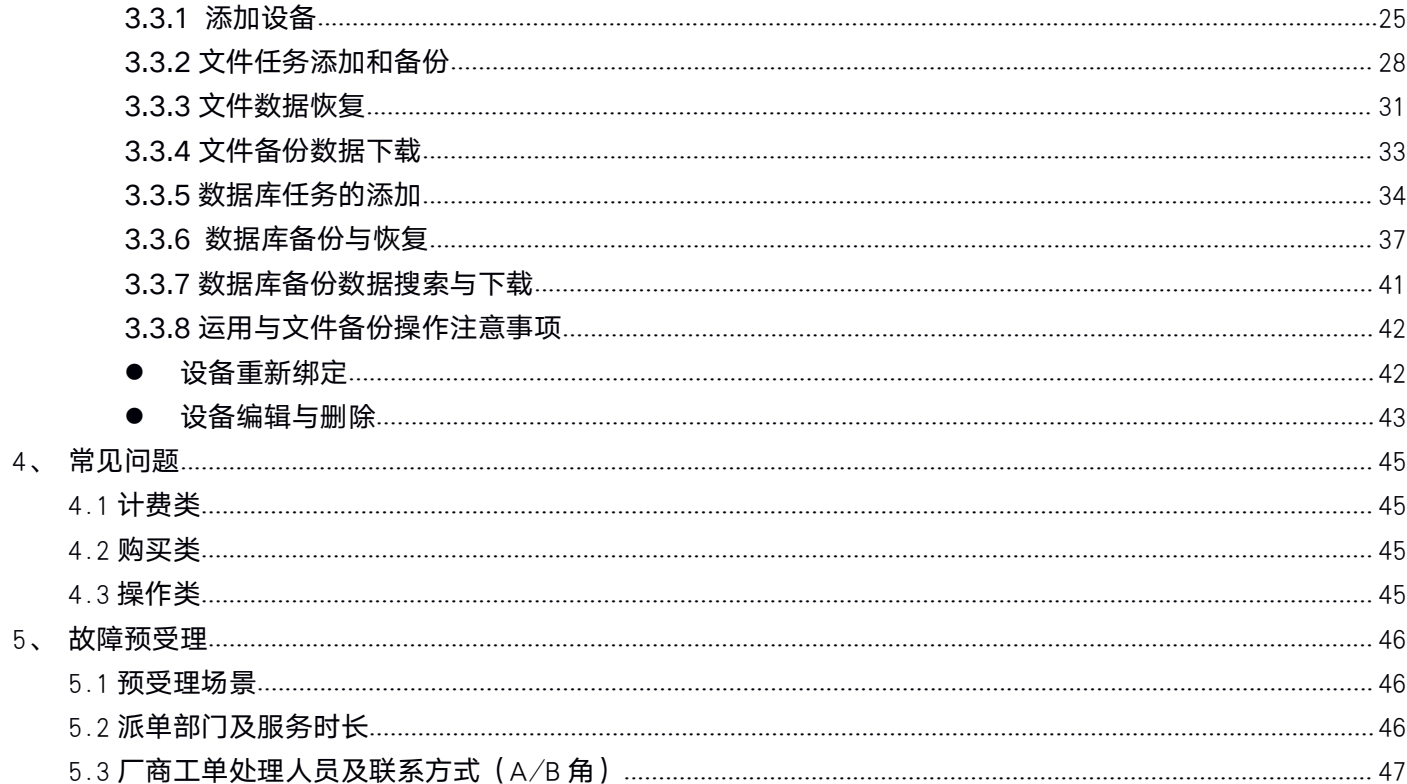

# <span id="page-3-0"></span>1、产品简介

## 1.1 产品定义

本文为您介绍翼云数据管理产品的定义。

### 1.1.1 什么是翼云数据管理?

翼云数据管理是基于电信成熟先进的云网融合要客灾备中心和云灾备平台,提供安全高效的 CDM 数据备份 及管理服务,包括云主机及磁盘备份/恢复、云主机文件备份/恢复、数据库备份/恢复、数据验证、应急演练 等全方位的云网数据安全保障,并提供备份数据的即时检索和离线分析等服务功能,支持用户业务系统稳定 可靠连续运行,并充分挖掘数据的价值。

## 1.2 产品规格

本文为您介绍翼云数据管理产品的规格。

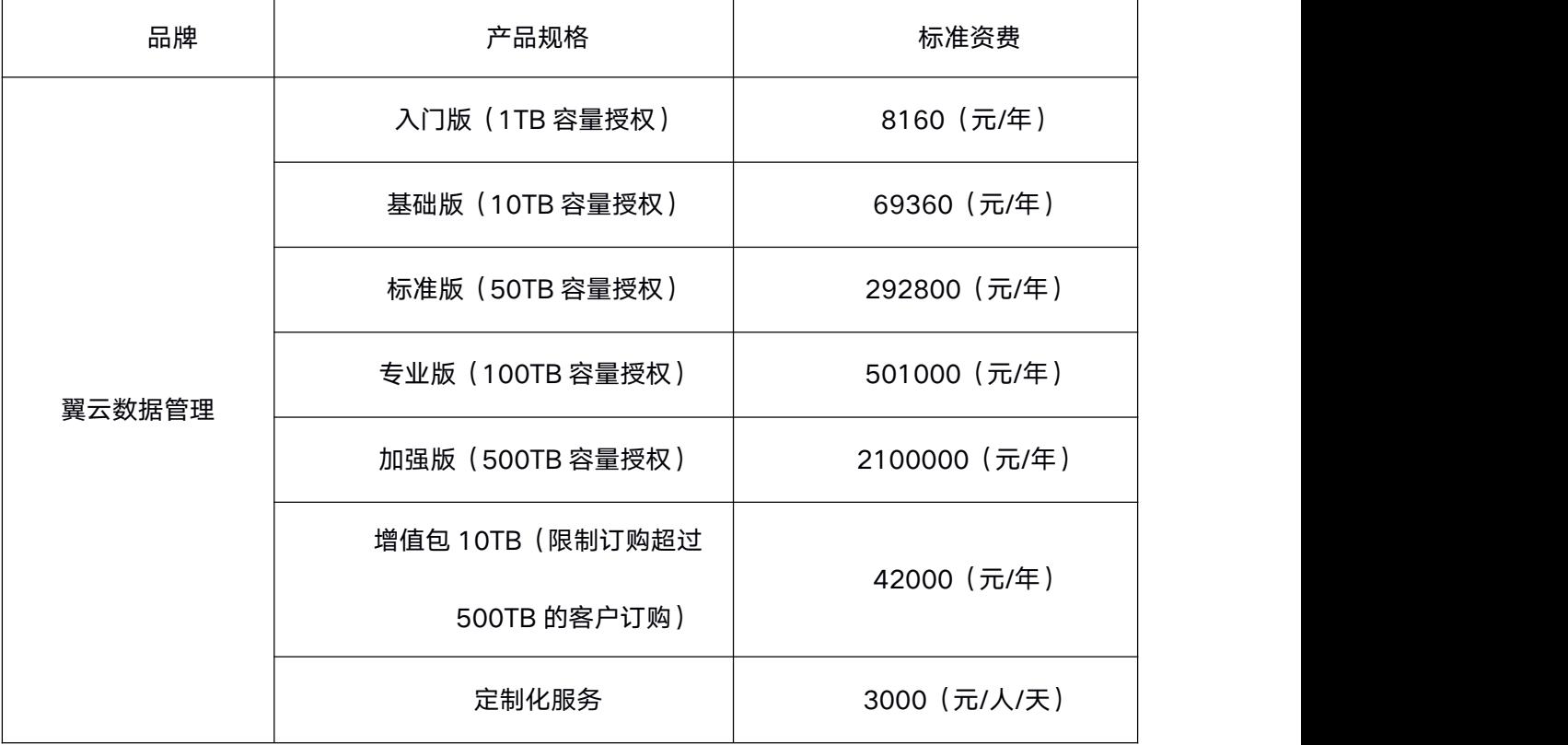

## <span id="page-4-0"></span>1.3 产品功能

本文为您介绍翼云数据管理产品的功能。

- 1. 支持主流虚拟化系统,支持虚拟化系统采用无代理备份模型,无虚拟机数量限制;
- 2. 支持 Windows、Linux 等全平台的主流操作系统下的文件备份,支持主流的数据库备份,支持 Oracle 数 据库秒级极速挂载功能,无备份客户端数量限制和 CPU 数量限制。
- 3. 支持分钟级 RPO 和 RTO,支持备份数据秒级搜索(支持跨本地和云端的全局搜索)、支持虚拟机 的文件级恢复、支持虚拟机秒级挂载和克隆、支持分钟级合成全备,支持永久增量备份,可保留无限备份 恢复点等高级功能。
- 4. 支持备份数据自动校验等增值功能。
- 5. 支持多用户的账号管理功能,用户权限管理可按需自定义设置和分配,便于不同权限的工程师操作不同的 功能界面,管理不同的虚拟机和物理机设备。

## 1.4 支持列表

#### 客户端:

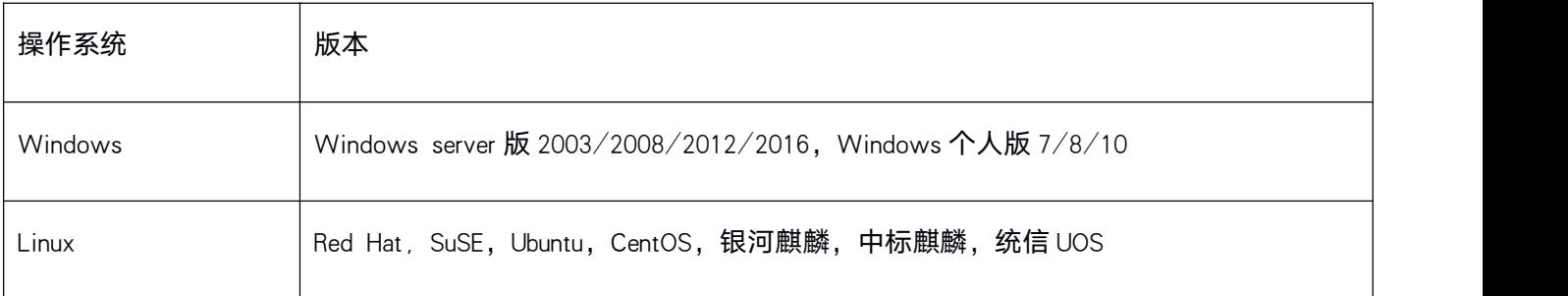

#### 数据库

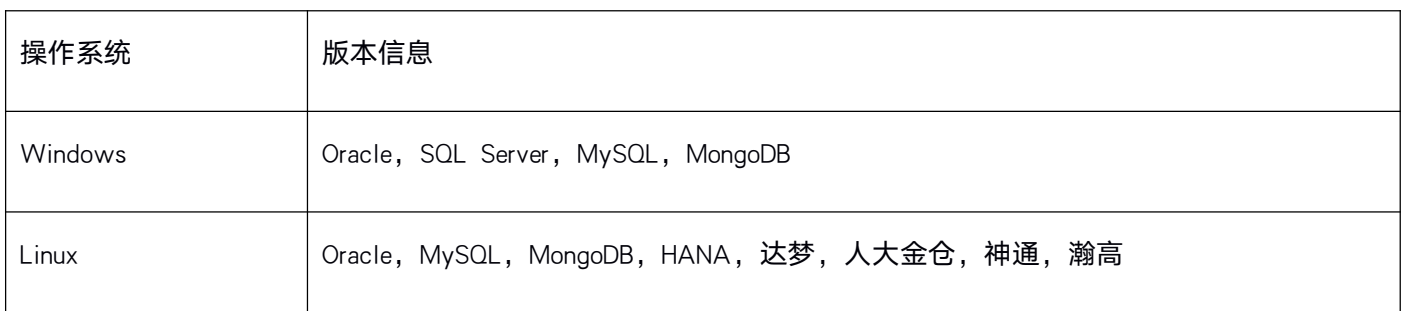

#### <span id="page-5-0"></span>虚拟化及云平台

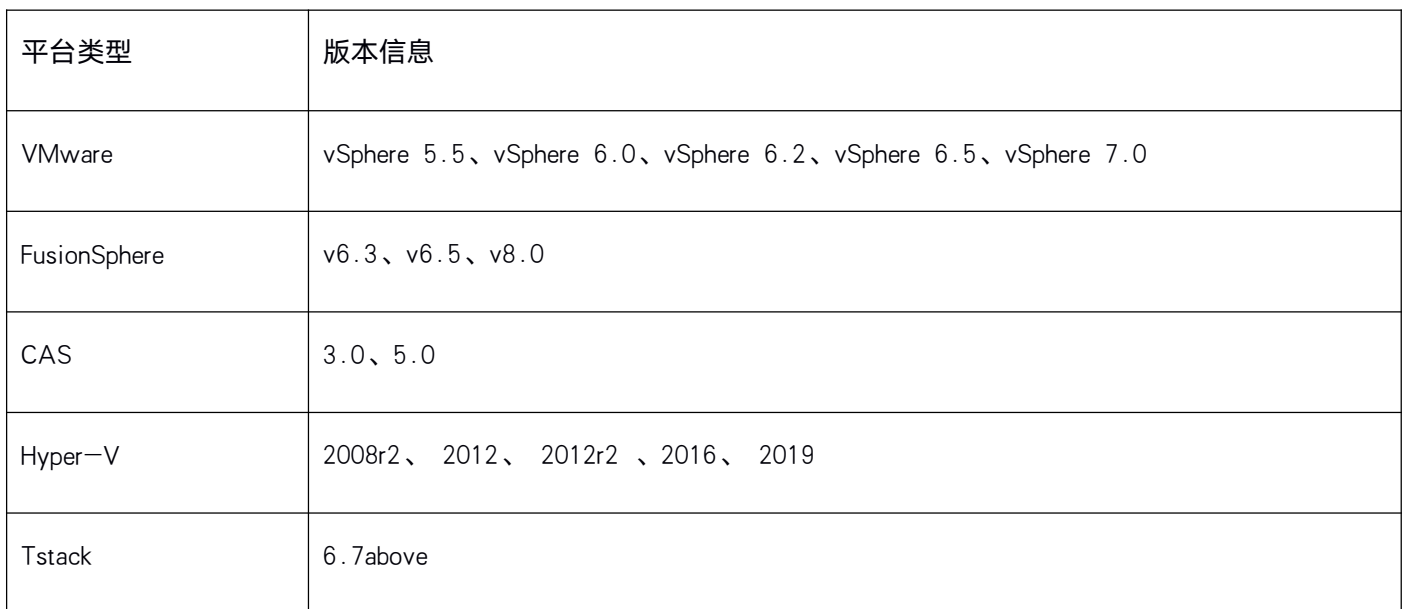

## 1.5 产品优势

本文为您介绍翼云数据管理产品的产品优势。

### 1.5.1 翼云数据管理有什么优势?

- 1. 安全性, 采用分布式多副本存储, 备份数据更安全。备份存储专属保护机制, 防病毒篡改, 备份存储回 收站机制,防人为误删除,单个节点磁盘全部故障,备份数据依然完整。
- 2. 可靠性,采用分布式多节点备份集群对等部署,单点故障后其他节点仍 正常工作,规避单点故障,备 份系统更可靠,无中心备份集群,可靠性更高。
- 3. 高效性,采用多节点并行备份、恢复,效率更高,备份数据秒级搜索,高效查询恢复,虚拟机秒级挂载 恢复,恢复效率高,快速上手,提高用户维护效率。
- 4. 经济性,具有跨备份存储节点的全局消重能力,变长重删算法,最高达 99%的消重率,为用户降低备份 方案的单位保护成本,降低运维难度,降低系统维护成本,降本增效。
- 5.专业性,由专业的经验丰富的数据维护工程师,提供运营商级的高品 质服务,并通过分析和优化建议,

不断提升客户备份和恢复的性能,保障业务连续性和运行数据安全。

## <span id="page-6-1"></span><span id="page-6-0"></span>1.6 应用场景

本文为您介绍翼云数据管理产品的应用场景。

### 1.6.1 翼云数据管理可以在哪些场景下使用?

翼云数据管理可应用于各行各业,尤其是数字政府、金融、运营商、能源、医疗、教育、国防军工、制造业等有数 据保护需求的关键基础设施行业,为各行各业提供基于 SaaS 模式的灾备服务,资源管理等。可以解决数据的可靠 性与安全性问题,并能够快速恢复,保障业务系统数据在短时间内恢复可用状态。

## 1.7 使用限制

使用周期内的容量授权限制

# 2、计费说明

本文为您介绍翼云数据管理产品的计费说明。

## 2.1 计费模式

本文为您介绍翼云数据管理产品的计费模式。

### 2.1.1 翼云数据管理的计费方式是什么?

翼云数据管理按照产品类型,分成 2 个产品:

- 1) 翼云数据管理-SaaS: 按年订购, 按照不同的数据容量分成不同的授权版本,最小的数据容量 1TB。
- 2) 翼云数据管理(服务): 人工服务, 按照人天计费。

### 2.1.2 翼云数据管理的价格?

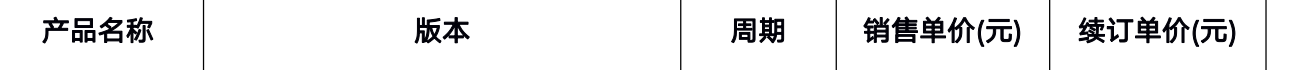

<span id="page-7-0"></span>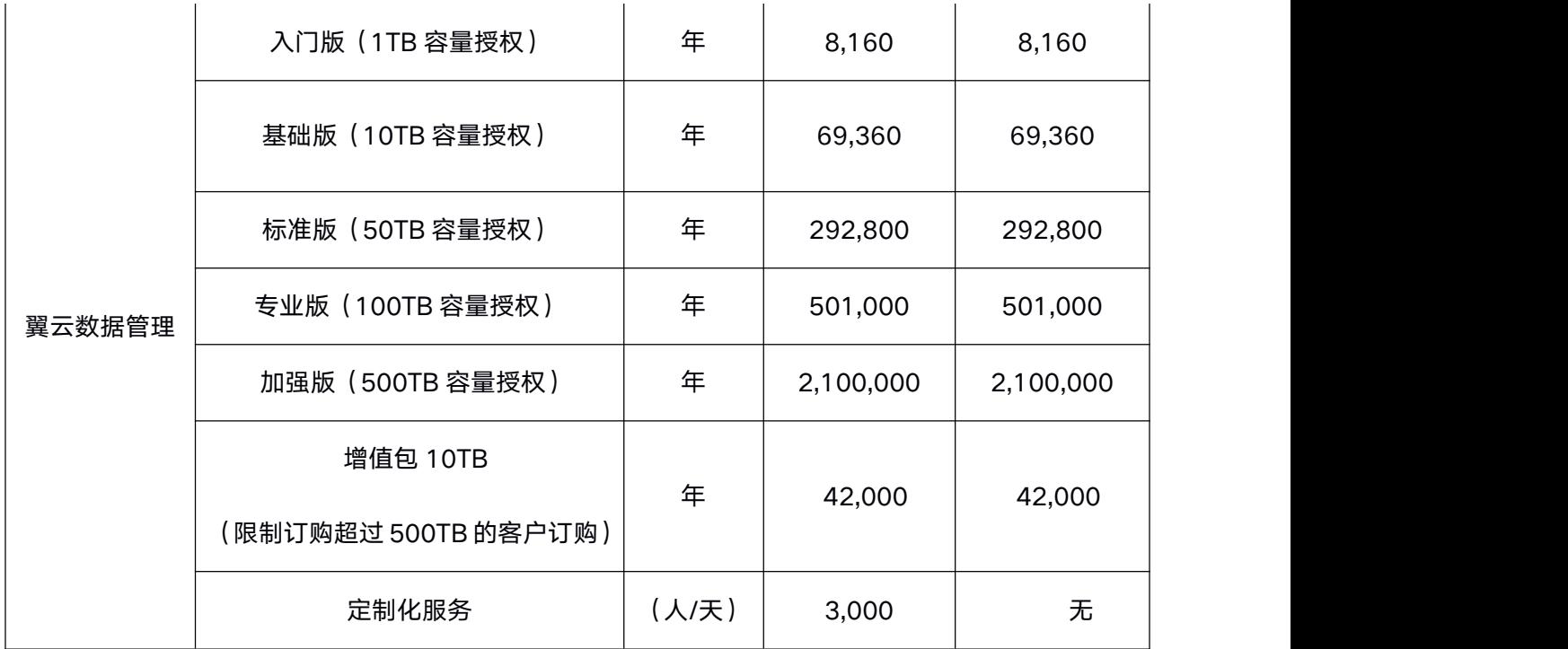

注明: 1) 各个版本之间功能没有差别。差别体现在不同的授权使用容量上。

2)如果需要定制化服务, 请联系人工客服。

## 2.2 产品试用

本文为您介绍翼云数据管理产品的试用规则。

### 2.2.1 翼云数据管理是否支持试用?

不支持

## 2.3 产品订购

本文为您介绍翼云数据管理产品的订购渠道和订购方式。

### 2.3.1 翼云数据管理的订购渠道?

- 线上用户可在天翼云官网订购
- 线下用户可联系客户经理订购

### 2.3.2 如何订购翼云数据管理?

第一步:在天翼云商城搜索产品名称"翼云数据管理",找到相关产品。

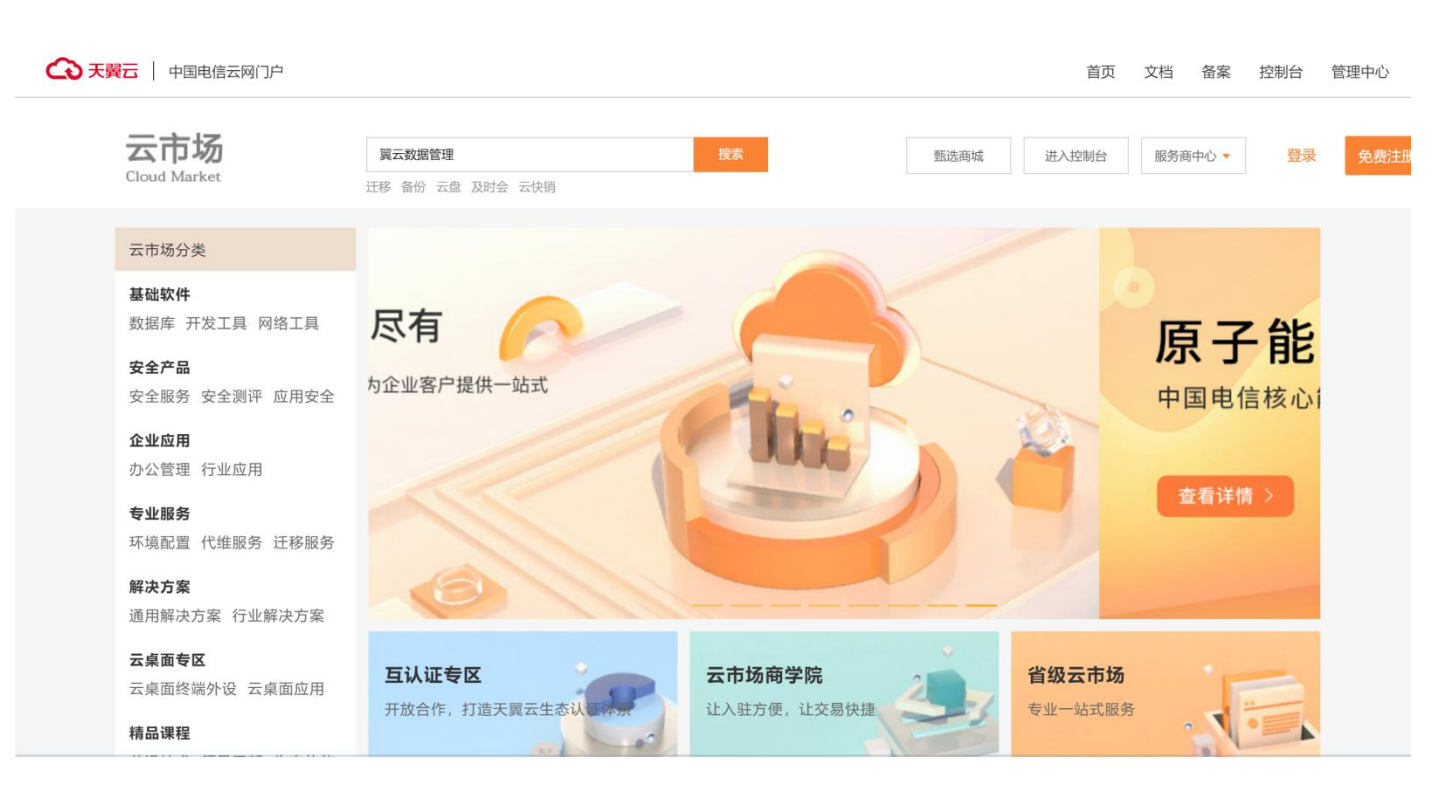

#### 第二步:根据客户自身需求选择商品规格进行购买,然后点击购买进入支付

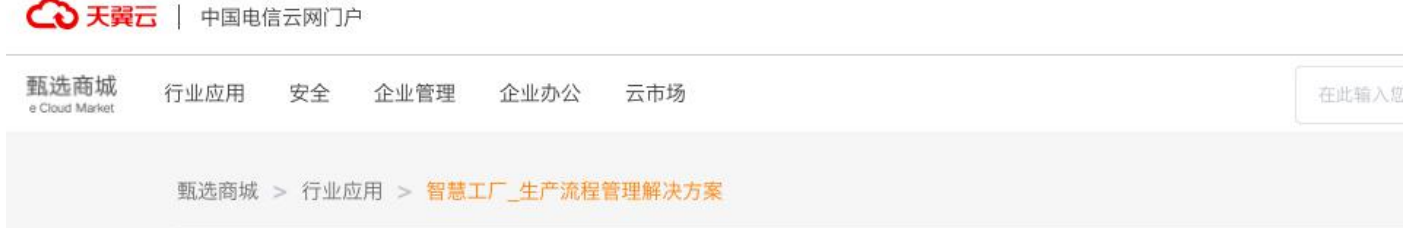

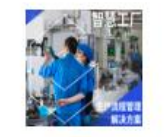

### ■■ 智慧工厂 生产流程管理解决方案

天翼智慧工厂面向离散制造业的数字化工厂全栈式解决方案, 通过云MES+ERP, 聚焦工厂 在生产计划排程、生产管理、质量管理、设备管理及供应链场景的数字化,结合采集设备 底层实时数据,为汽车零部件、五金金属、装备制造、电子组装行业提供数字化转型升...

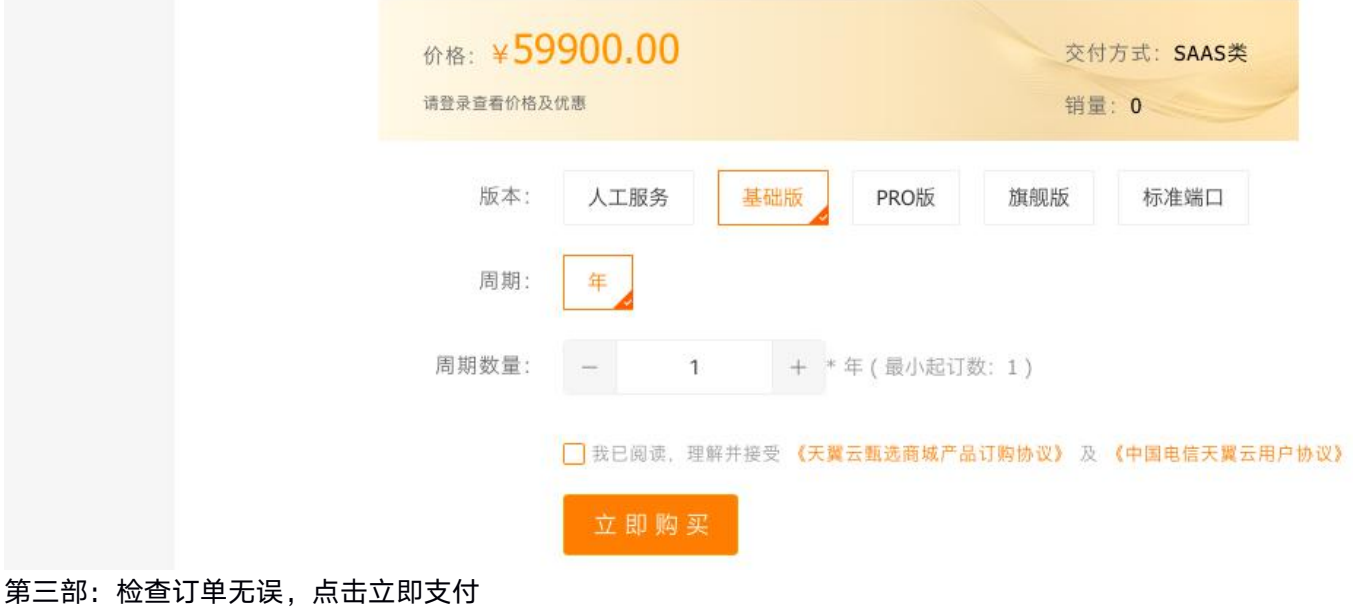

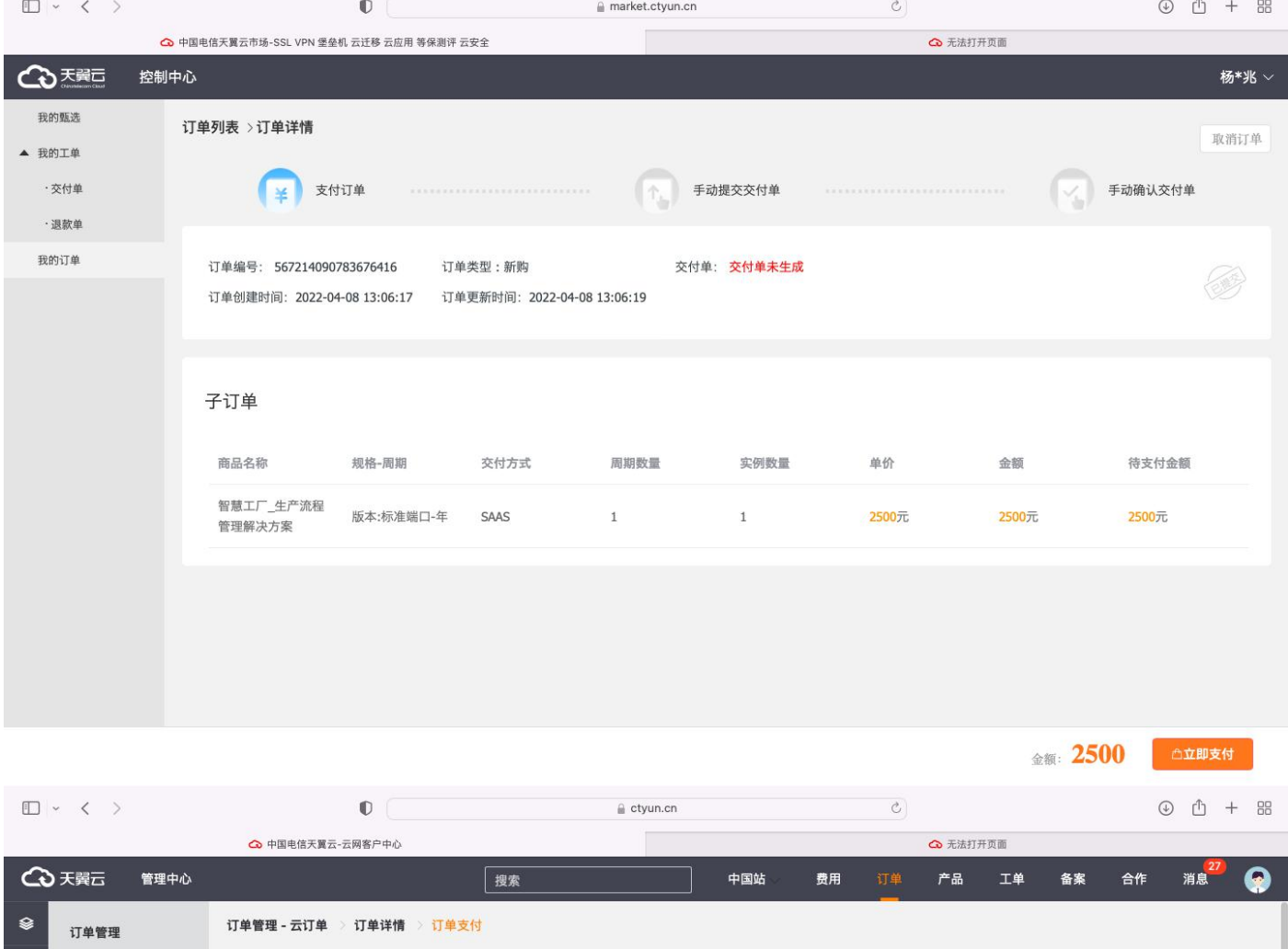

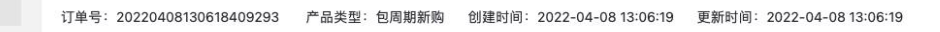

 $\circ$ 

▼ 订单管理

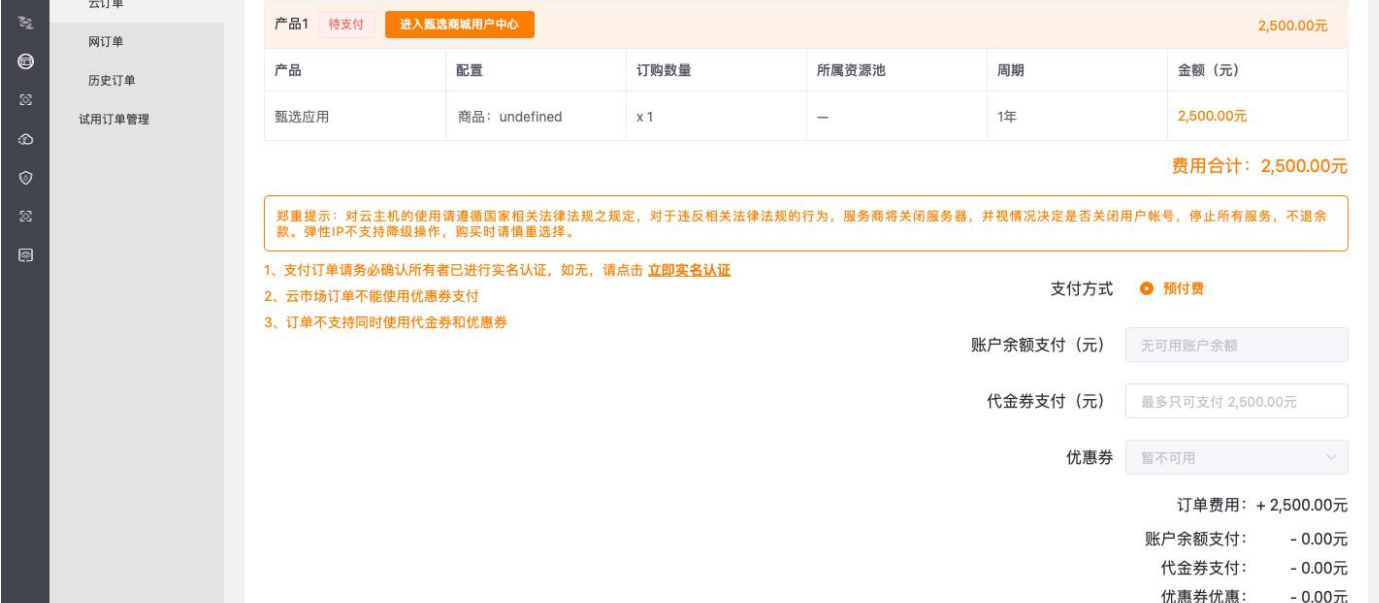

<span id="page-10-1"></span><span id="page-10-0"></span>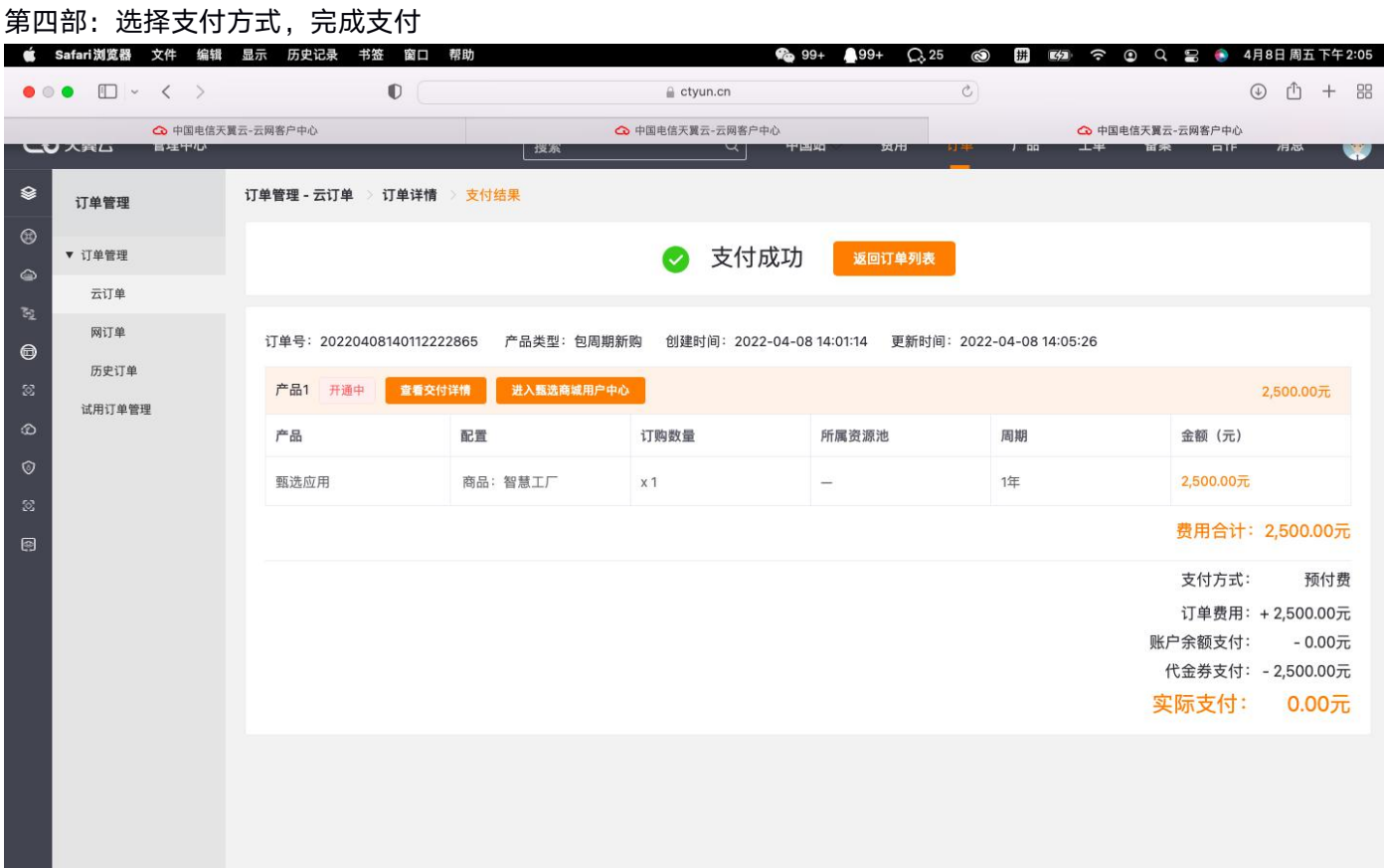

## 2.4 产品续订

本文为您介绍翼云数据管理产品的续订规则。

### 2.4.1 翼云数据管理是否支持续订?

- 翼云数据管理 -SaaS: 支持续订。
- 翼云数据管理 (服务)-人工服务:不支持续订。

### 2.4.2 如支持续订,如何续订翼云数据管理?

- 翼云数据管理 -SaaS: 支持续订, 到期后重新下单续订。
- 翼云数据管理 (服务)-人工服务:不支持续订。

## 2.5 产品退订

本文为您介绍翼云数据管理产品的退订规则。

### 2.5.1 翼云数据管理是否支持退订?

- 翼云数据管理 -SaaS: 支持退订, 依从天翼云平台规则进行退订。
- 翼云数据管理 (服务)-人工服务:不支持退订。

## <span id="page-11-1"></span><span id="page-11-0"></span>2.6 规格变更

本文为您介绍翼云数据管理产品的规则变更规则。

### 2.6.1 翼云数据管理是否支持规格升级?

不支持

2.6.2 如支持,如何操作翼云数据管理规格升级? 不支持

# 3、用户指南

本文为您介绍翼云数据管理产品的用户指南。

## 3.1 虚拟化备份与恢复

在登陆页面输入账号密码,进入翼云数据管理页面

## 3.1.1 添加虚拟化平台

步骤 1:进入系统后,在右上角设置菜单点击"管理虚拟化平台",进入管理虚拟化平台详情页。

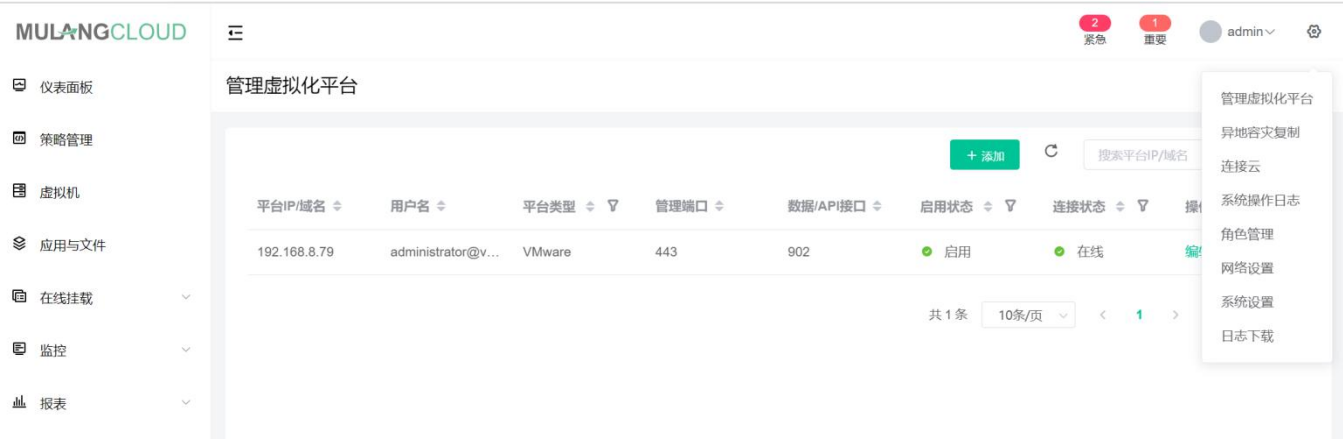

步骤 2: 点击"添加"按钮,添加相应虚拟化平台信息。

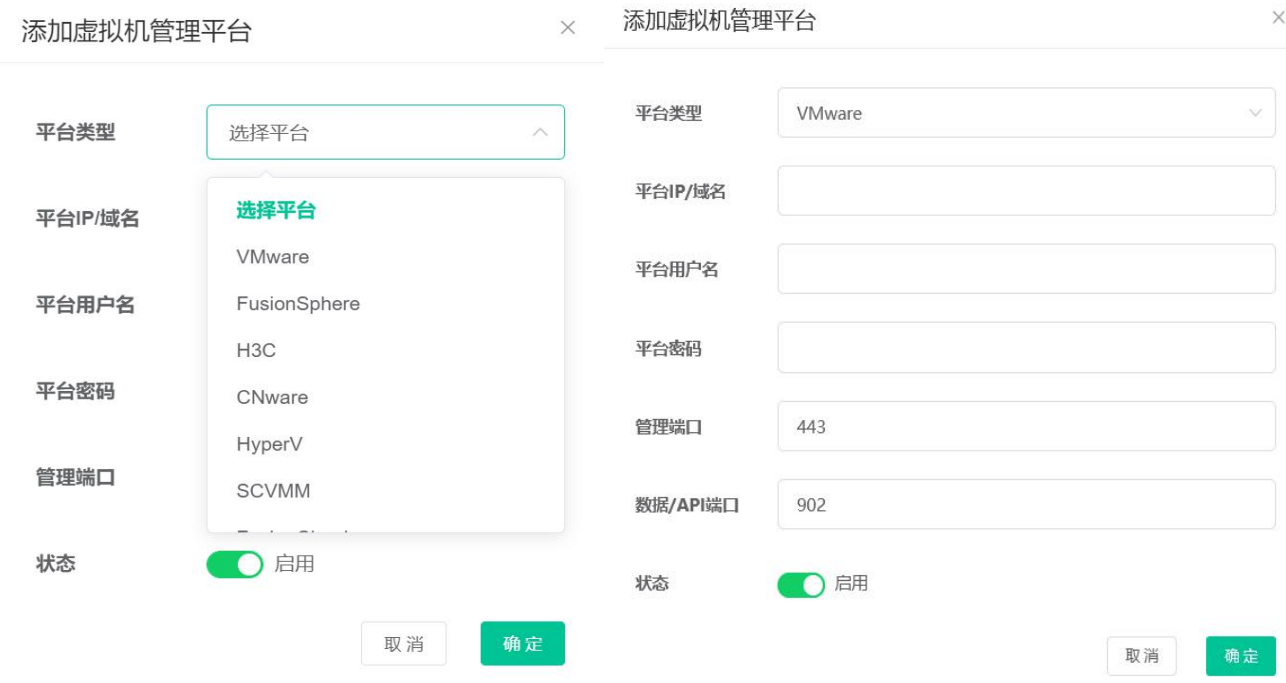

#### 注意: 这里操作以 VMware 为例, 其它虚拟化或者私有云平台操作方式相同。

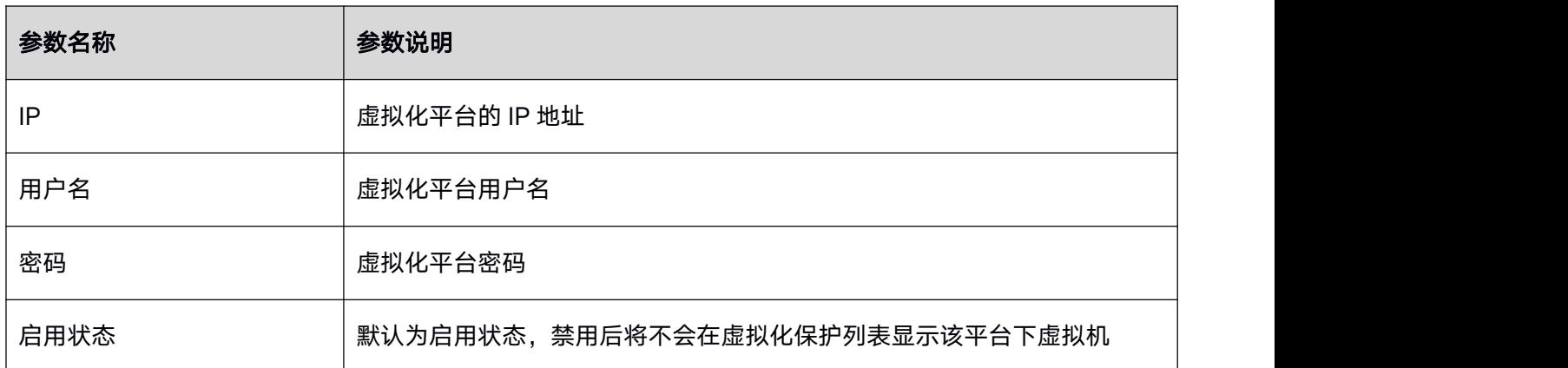

步骤 3:点击保存,即可将虚拟化平台信息录入系统中。

添加成功后, 等待 60-180s, 该平台下虚拟机将会显示在虚拟化保护页面列表中。

<span id="page-13-0"></span>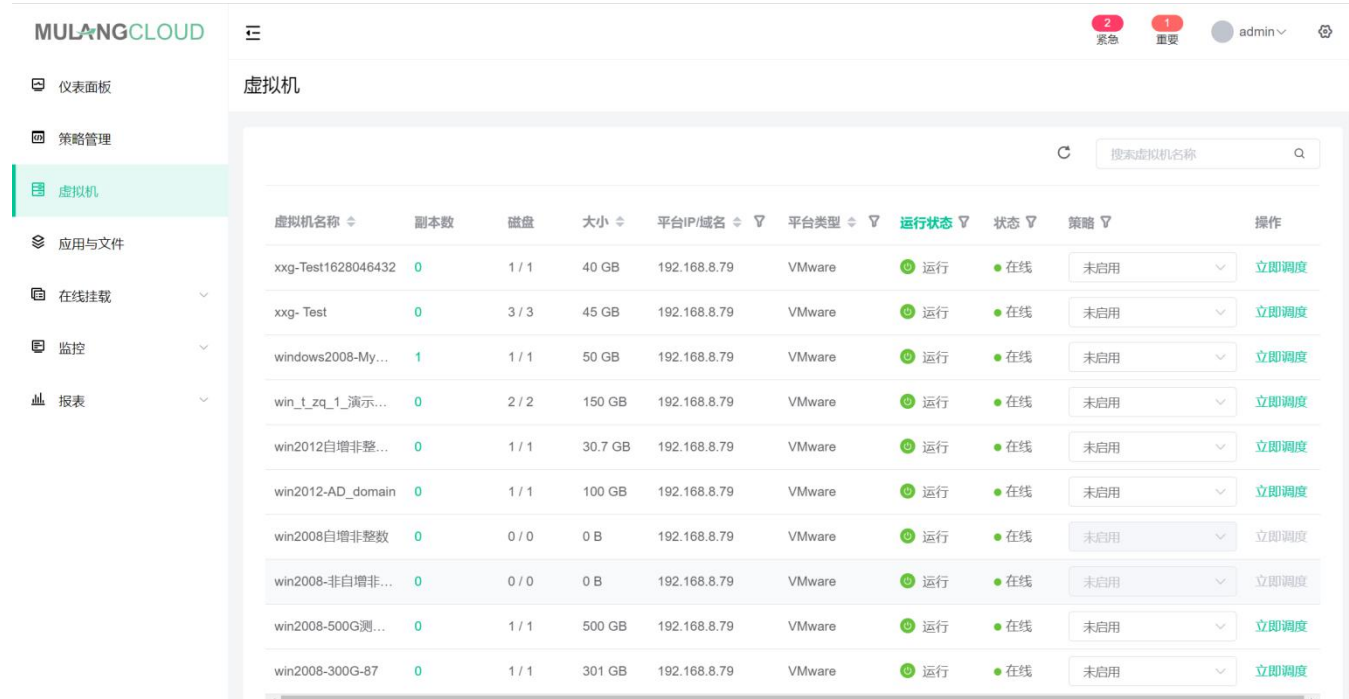

## 3.1.2 设置保护策略

步骤 1: 左侧菜单栏选择"策略管理"进入本地策略管理页面。

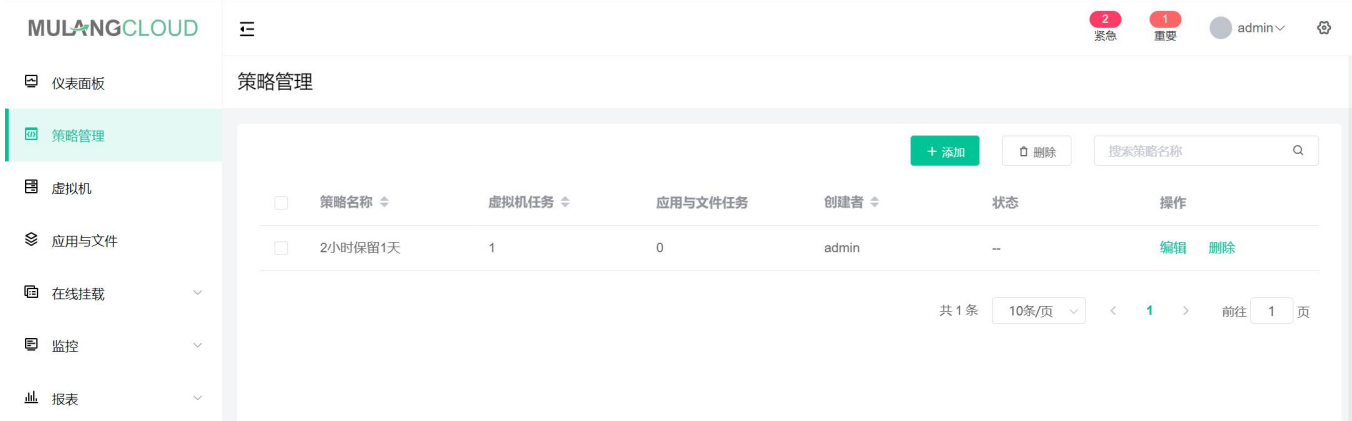

用户可以根据自己需要编辑已有策略或者新建自定义策略。

步骤 2: 点击"添加"按钮,可以创建新的保护策略。

<span id="page-14-0"></span>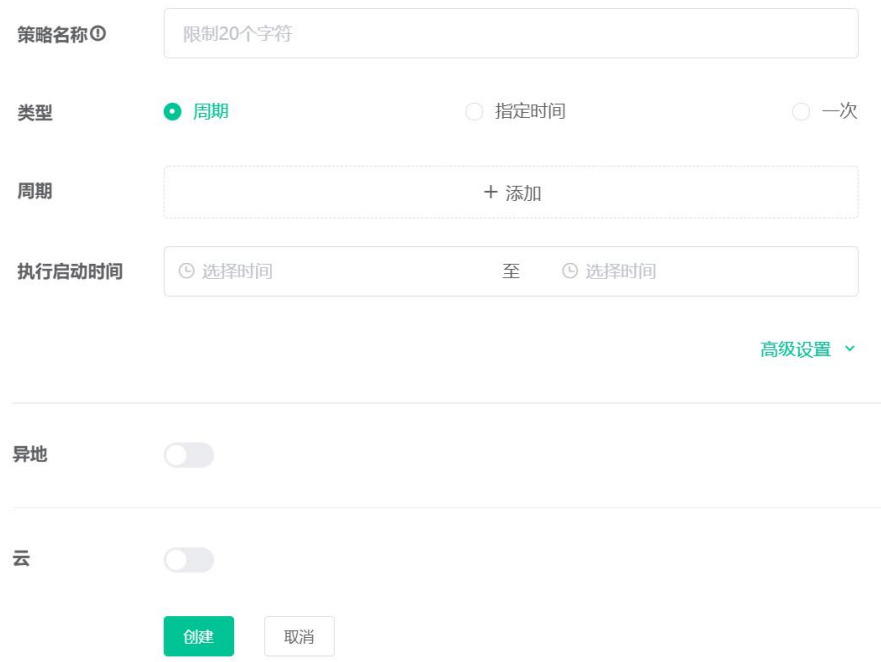

页面中包含参数说明如下:

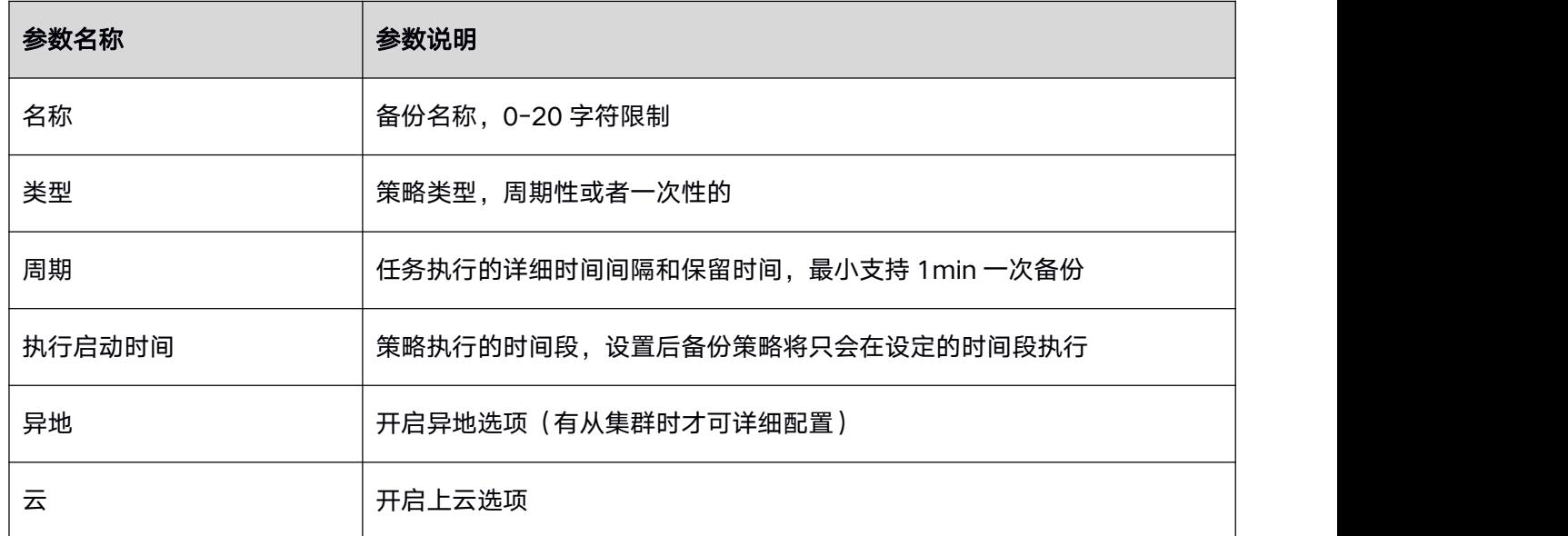

步骤 3: 点击创建, 将策略保存, 返回"云和虚拟机"便可以对相应虚拟机设置策略了。

### 3.1.3 设定策略及立即备份

步骤 1: 左侧菜单栏选择"虚拟机",进入虚拟级保护管理页面

步骤 2:找到想要设置备份策略的虚拟机,在"本地策略"一栏中设置相应策略,该虚拟机即可按策略执行相 应任务。

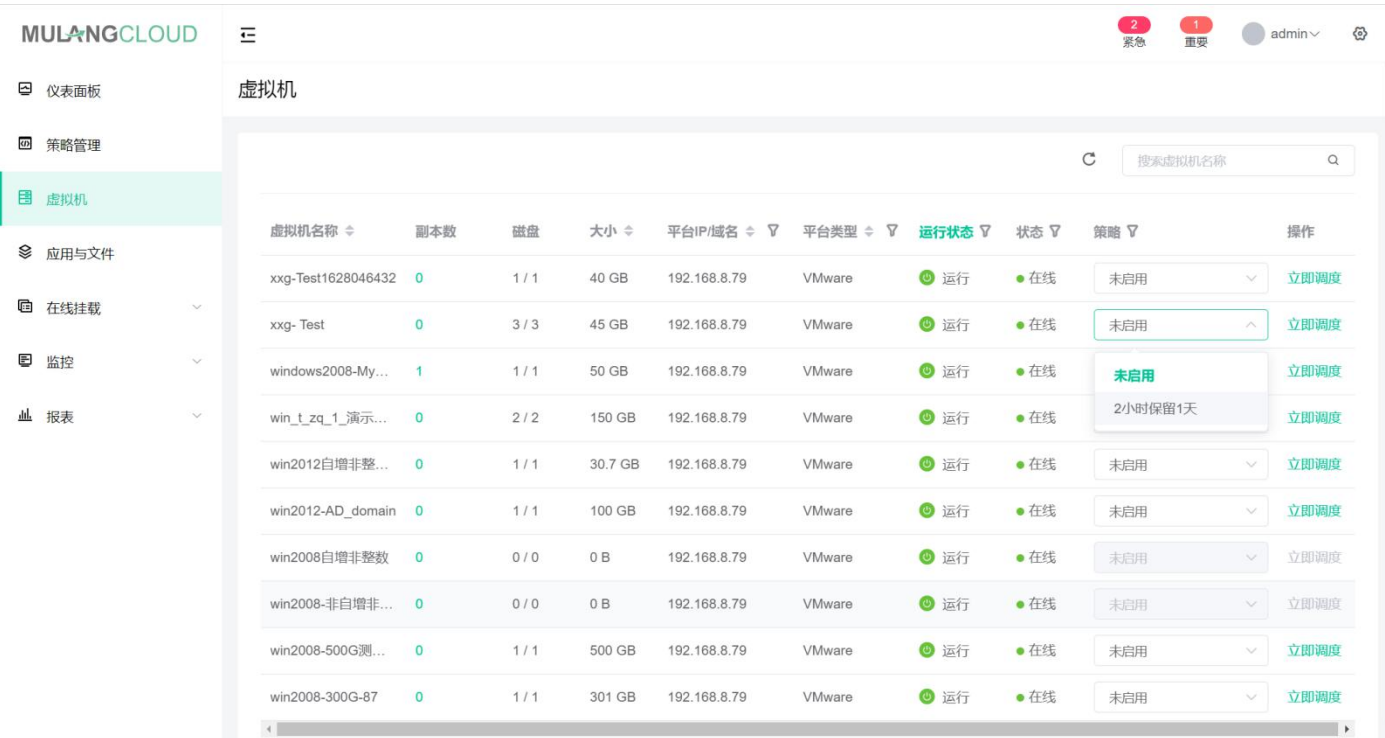

若不想使用策略备份,或者想立即获得某一虚拟机的快照,点击虚拟机最右侧的"立即调度"即可执行立即备

份操作。

步骤 3:若想要查看备份情况,在左侧菜单栏点击"监控"——"任务"——"虚拟机任务",进入任务执行

情况页面,即可查看相应的备份信息及正在进行的备份进度。

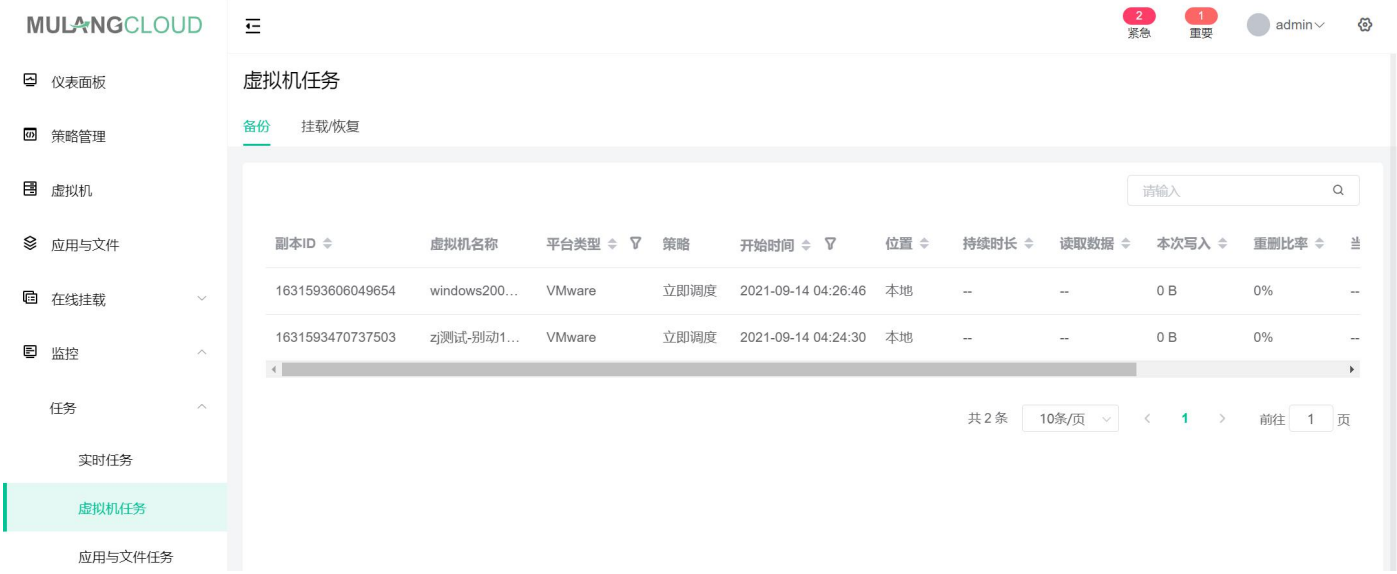

任务执行情况会保留每次备份的历史纪录,方便用户查看所有备份的相关数据。

虚拟机在进行备份时,第一次备份会采用全量备份的模式,之后的备份都会采用增量备份,每次备份版本独立 可恢复,没有依赖关系。

<span id="page-16-0"></span>对于多节点备份系统,若同时备份任务过多,系统会自动均衡节点使用状况,将任务均匀的分配到每个节点中 执行,保障备份设备的性能均衡和容错能力。

### 3.1.4 虚拟机挂载

在虚拟化保护页面中,我们同时可以对虚拟机进行挂载操作,这时将会在 vCenter 中基于当前备份的版本创建 一个全新的虚拟机以供用户做测试或使用。效果等同于克隆操作。

步骤 1: 在左侧菜单栏中选择"云和虚拟机",选择需要进行挂载的虚拟机,点击副本数,进入"虚拟机备份 详情"页面。

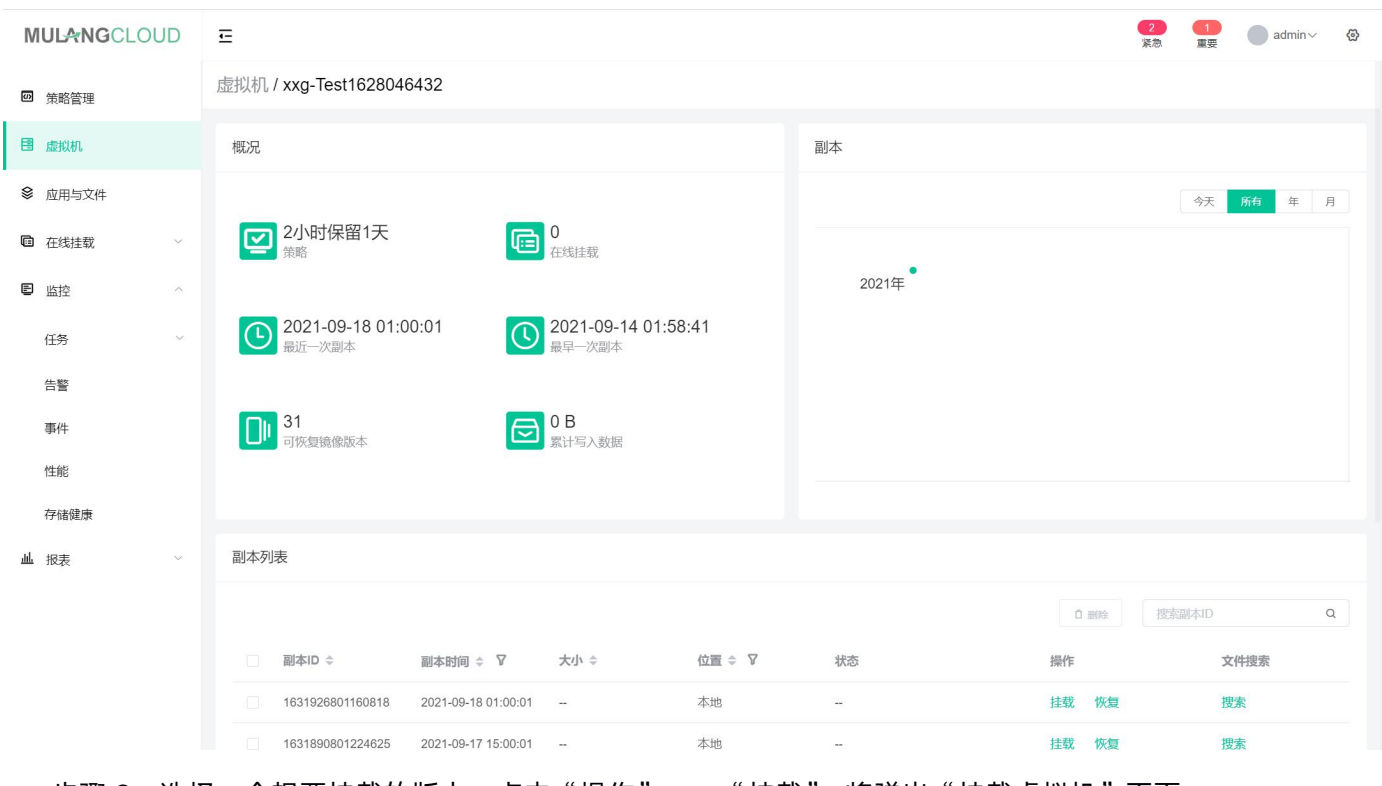

步骤 2:选择一个想要挂载的版本,点击"操作"——"挂载",将弹出"挂载虚拟机"页面。

挂载操作可以进行跨 vCenter 操作,若用户录入过多个 vCenter 信息,可以将此虚拟机备份挂载到任意一个 vCenter 的 ESXi 主机的 IP 上。

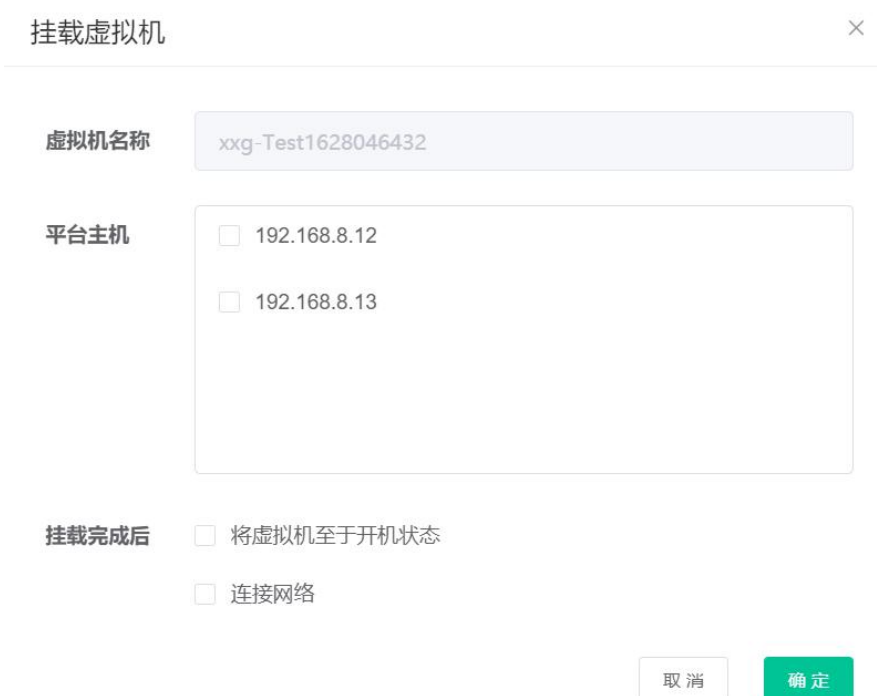

步骤 3: 选择想要将虚拟机备份挂载的 IP 地址, 同时确认挂载后是否要进行开机、连接网络的操作。

注意:在挂载虚拟机的时候我们推荐不要选择连接网络选项,以避免 IP 冲突可能会影响生产环境的虚拟机。

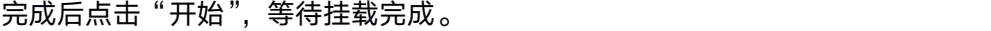

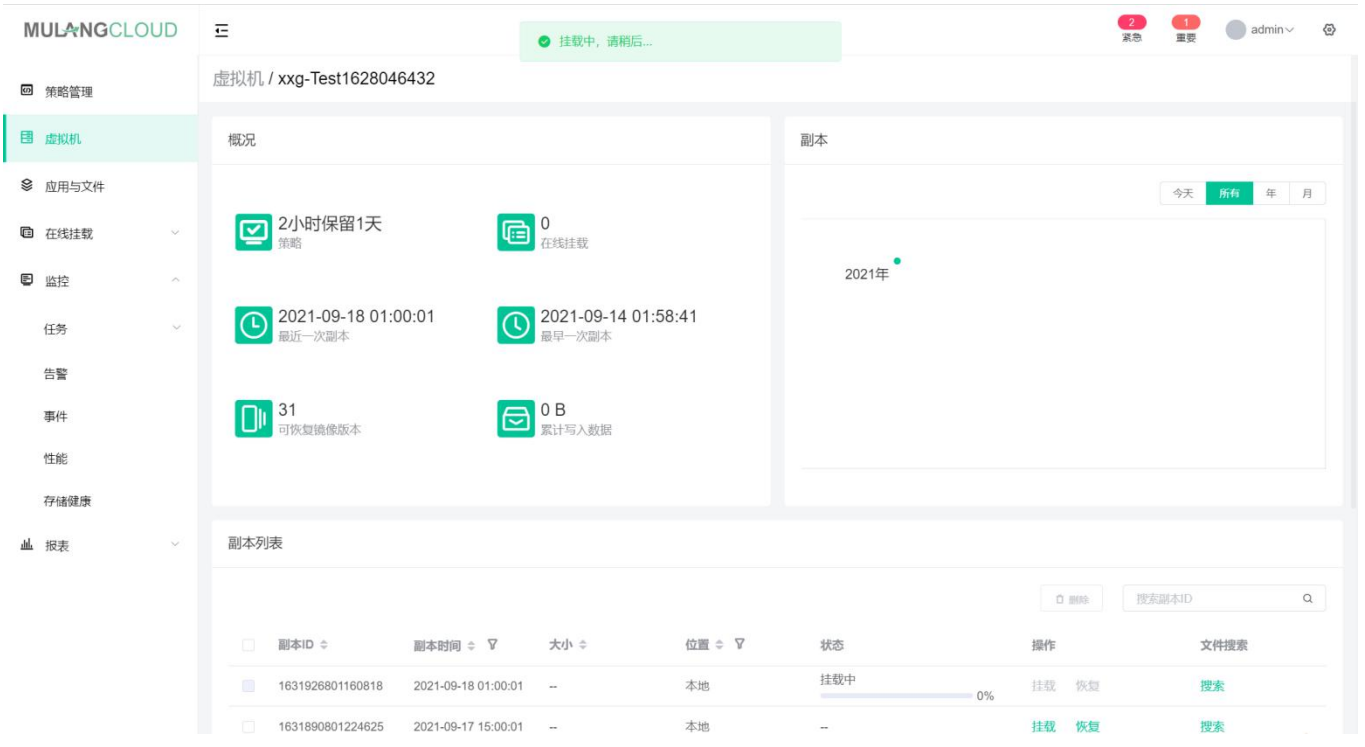

步骤 4:挂载完毕后,用户就可以使用新挂载的虚拟机了,新挂载的虚拟机状态可以在"在线挂载"页面中确

<span id="page-18-0"></span>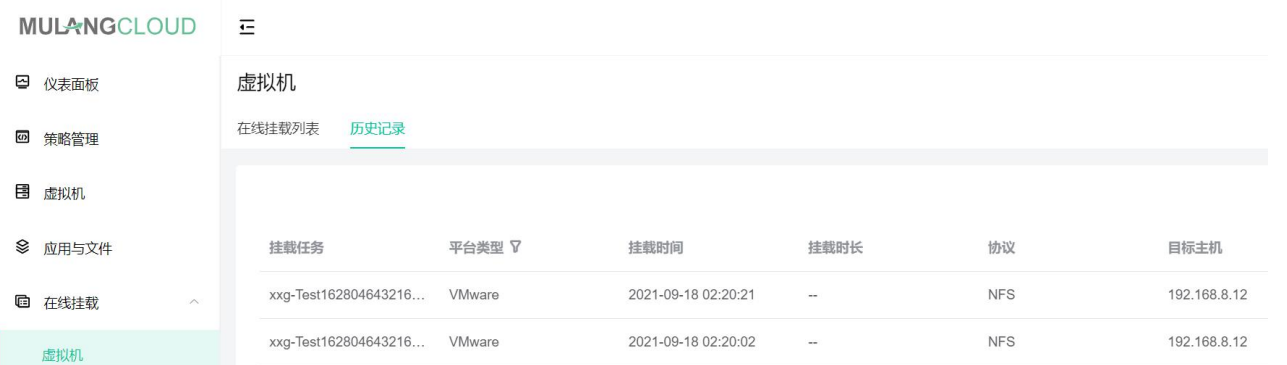

注意:挂载后的虚拟机不会出现在虚拟机保护页面中,需要用户在vCenter中重命名后才会在虚拟机机保护页

面中出现。

挂载后的虚拟机存储仍然是在木浪云融合数据管理中的,若想将存储迁移回主存储,需要在在线挂载页面做迁 移操作即可。

### 3.1.5 虚拟机恢复

木浪云融合数据管理具有实时接管的能力,当生产环境中虚拟机出现问题后,用户可以使用恢复功能将最近的 一次备份做恢复操作,将硬盘数据挂载到木浪云融合数据管理中,实现实时接管的能力。

步骤 1: 在左侧菜单栏中选择"虚拟机",选择需要进行恢复的虚拟机,点击副本数进入"虚拟机备份详情"

#### 页面。

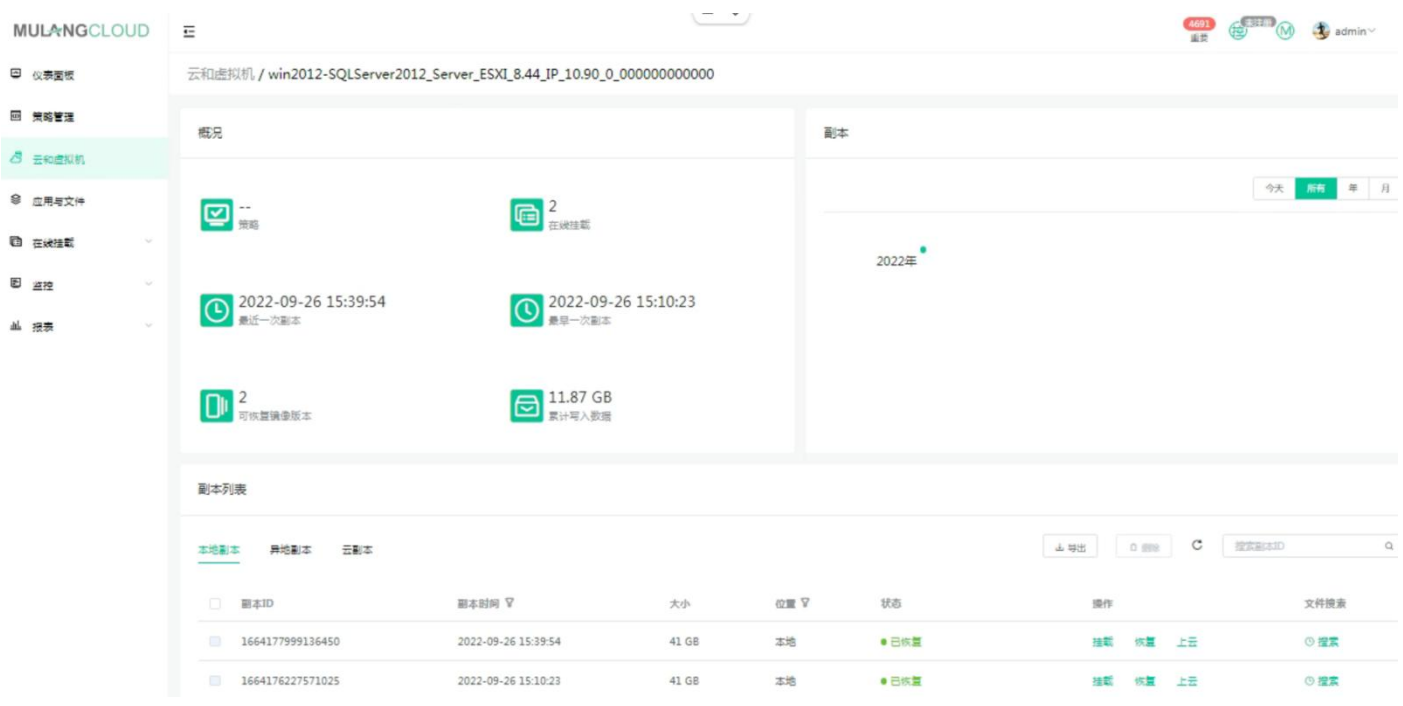

步骤 2: 选择一个想要恢复的版本,点击"操作"——"恢复", 将弹出"恢复虚拟机"页面。

注意:恢复属于磁盘类型恢复,不能进行跨 vCenter 操作。

<span id="page-19-0"></span>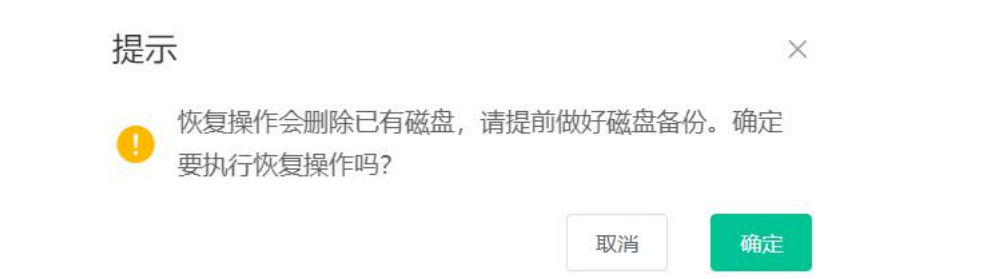

步骤 3:提示恢复操作的风险,确认无误后,点击"确认",开始进行恢复并等待恢复完成。

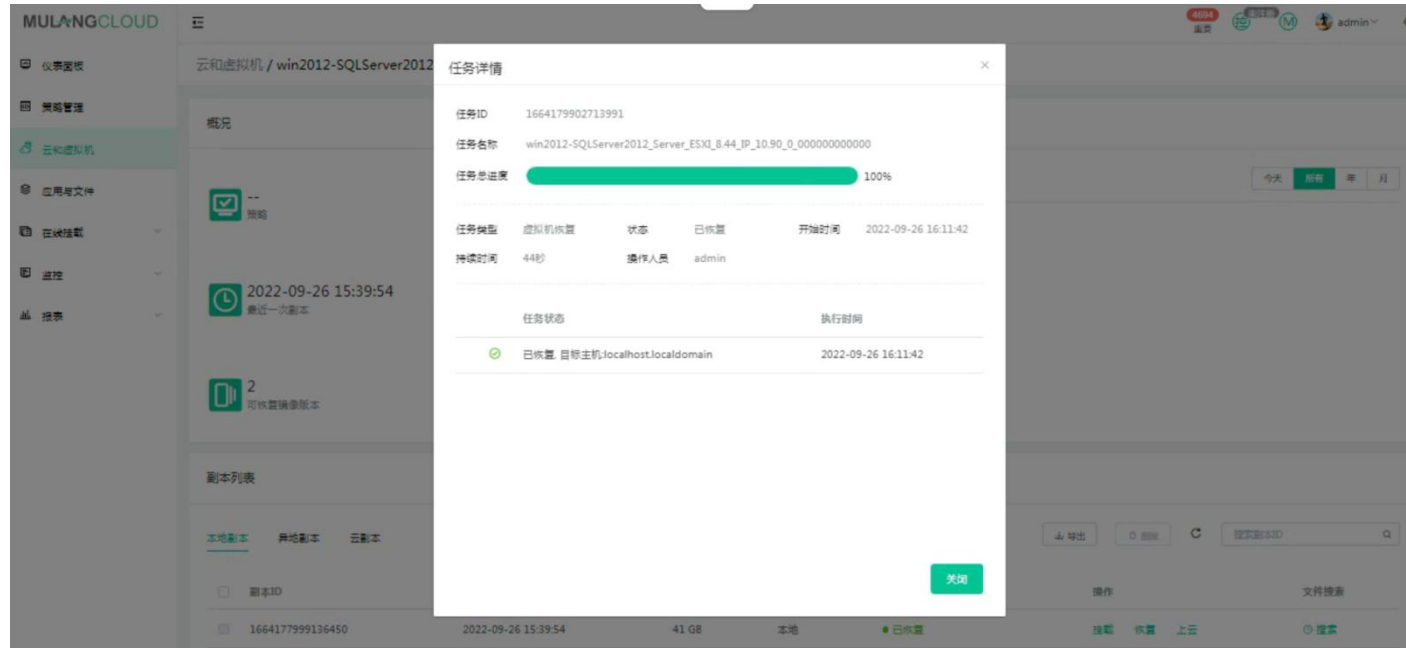

步骤 4: 此时的虚拟机存储仍然是在木浪云融合数据管理中的, 若想将存储迁移回主存储, 需要在"在线挂载"页

#### 面做迁移操作即可。

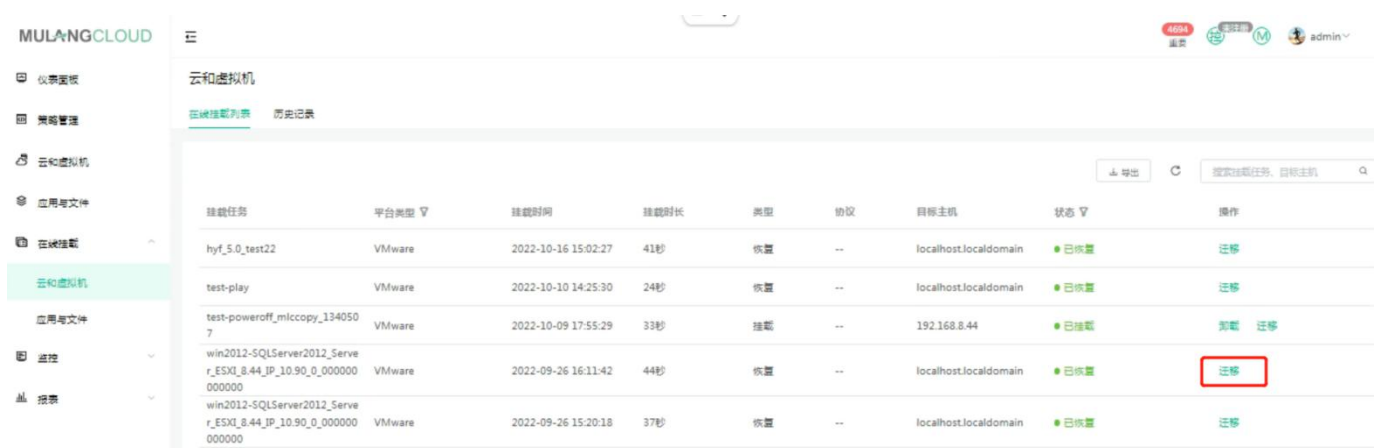

### 3.1.6 虚拟机快照删除

木浪云融合数据管理支持虚拟机快照的删除,用户可以根据自身需要将不必要的虚拟机快照从系统中删除,从 而节省系统空间。

注意: 木浪云融合数据管理采用的分布式存储方式, 删除操作需要底层多次操作完成, 删除快照的操作在容量 层面上不是即时显示。

#### 步骤 1: 在左侧菜单栏中选择"云和虚拟机"。

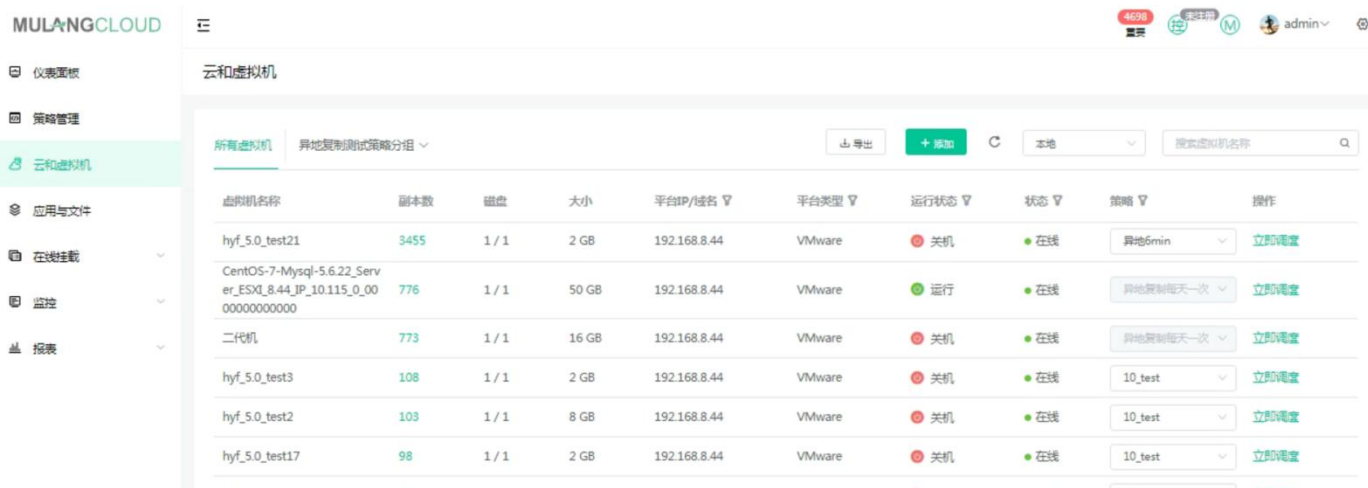

#### 步骤 2: 选择需要操作的虚拟机,点击副本数,进入"虚拟机备份详情"页面。

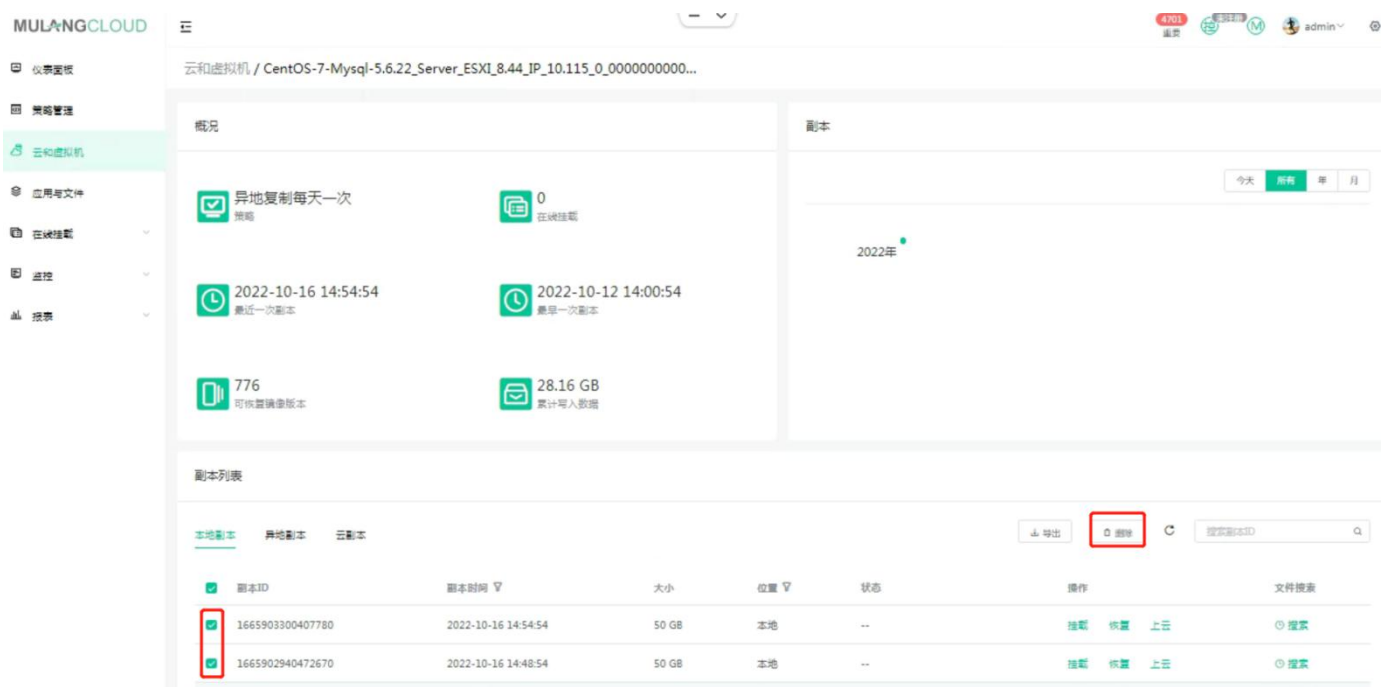

步骤 3: 勾选想要删除的快照,点击"删除"弹出确认窗口。

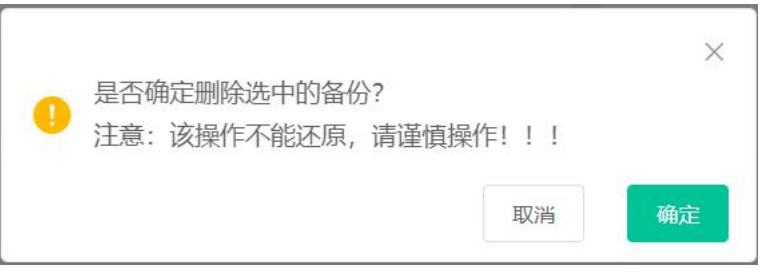

步骤 4:阅读后点击确认,即可删除快照。

### <span id="page-21-0"></span>3.1.7 虚拟机快照细粒度文件搜索及下载

木浪云融合数据管理系统,支持虚拟机快照的细粒度文件搜索及下载,不用恢复整台虚拟机,就能够快速的搜 索和下载虚拟机里的数据文件。

步骤 1: 在左侧菜单栏中选择"云和虚拟机",确认需要搜索文件的虚拟机,点击副本数量进入"虚拟机备份

#### 详情"页面。

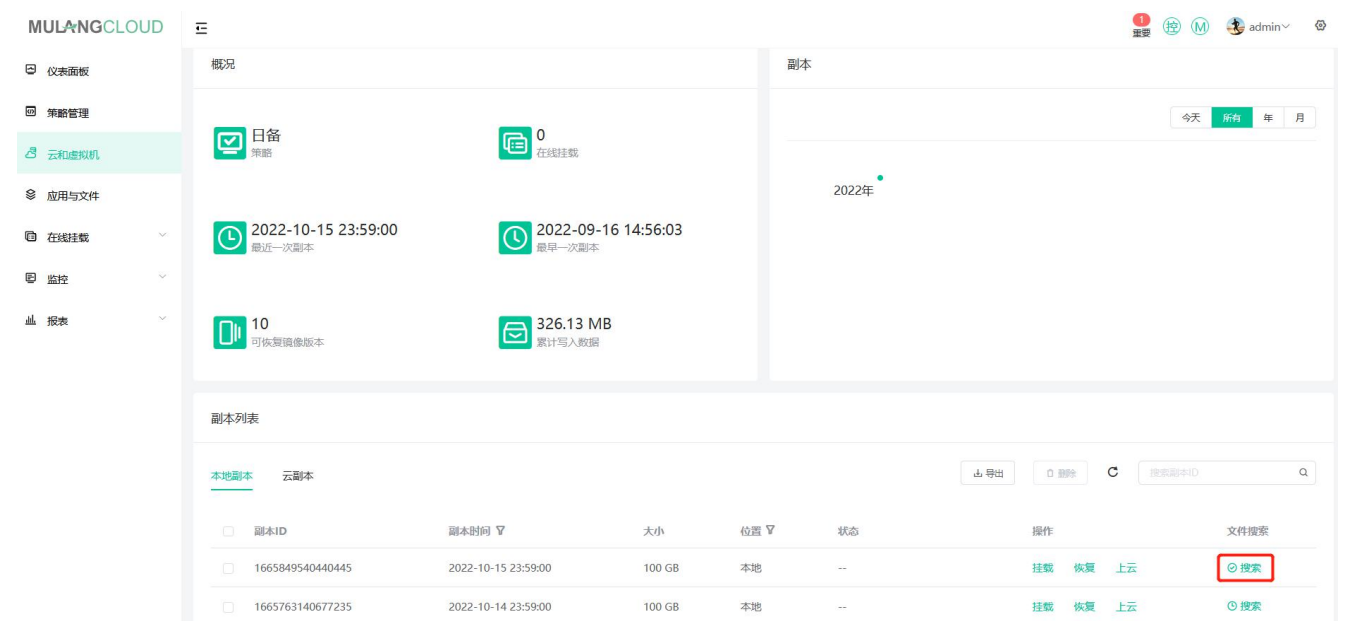

步骤 2:点击副本右侧的"搜索"按钮开始创建文件检索,创建完成后进入文件列表页面,输入关键字搜索数

#### 据,点击右侧"下载"开始打包,完成后下载到本地。

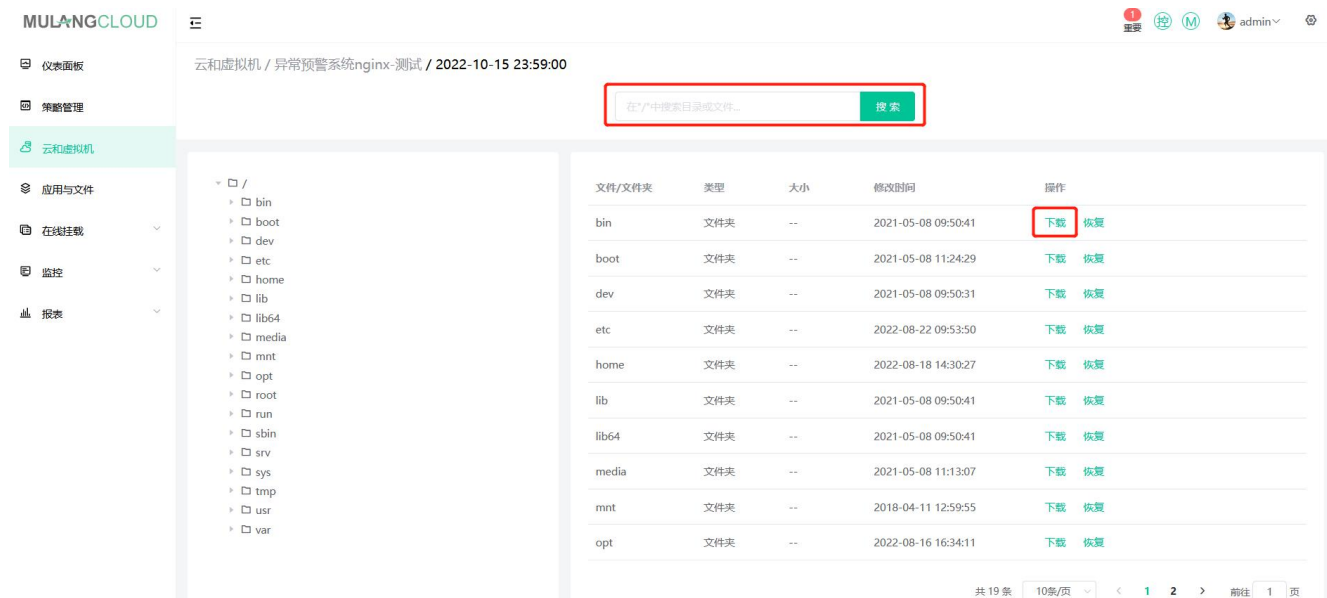

## <span id="page-22-0"></span>3.2 上云归档与云恢复

#### 步骤 1: 点击右上角菜单栏, 选择"连接云", 进入连接云页面。

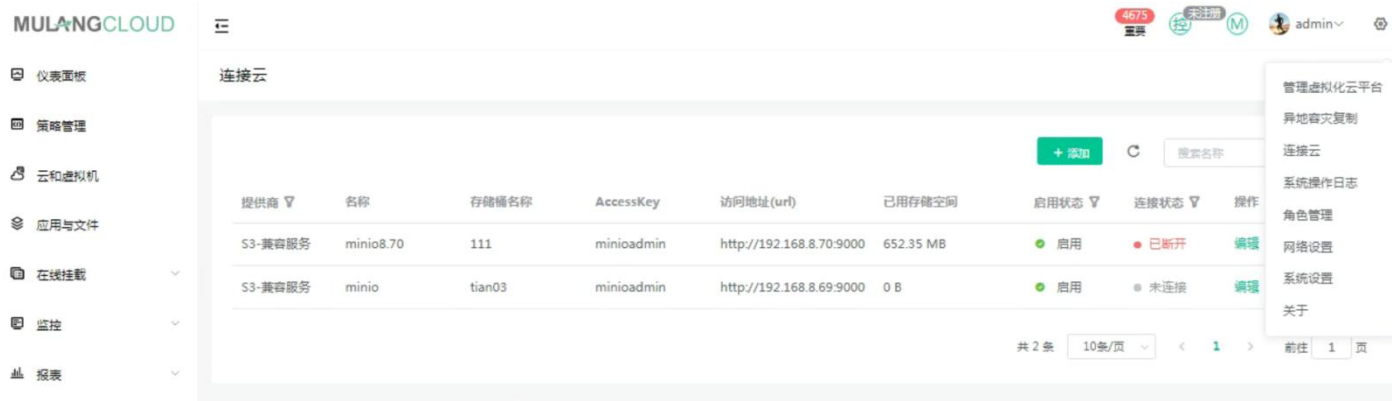

步骤 2: 点击右侧 "添加"按钮, 添加相关配置, 这里以添加 S3 兼容服务配置为例。

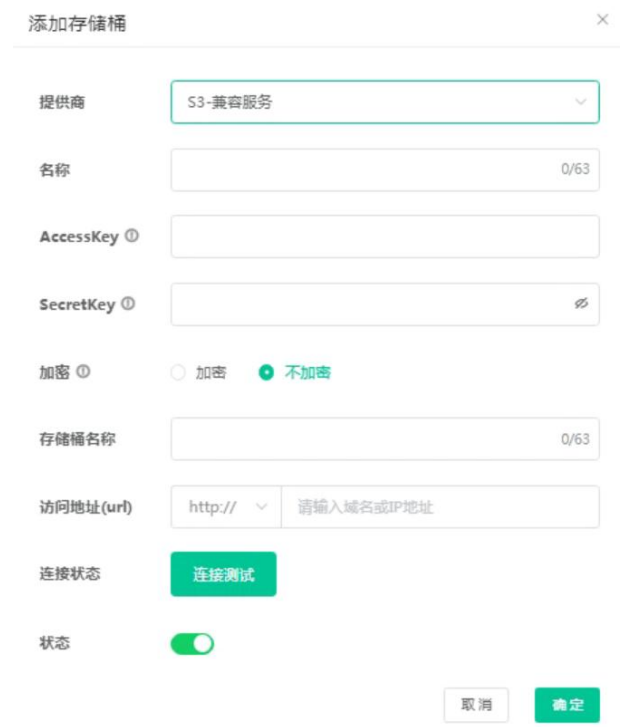

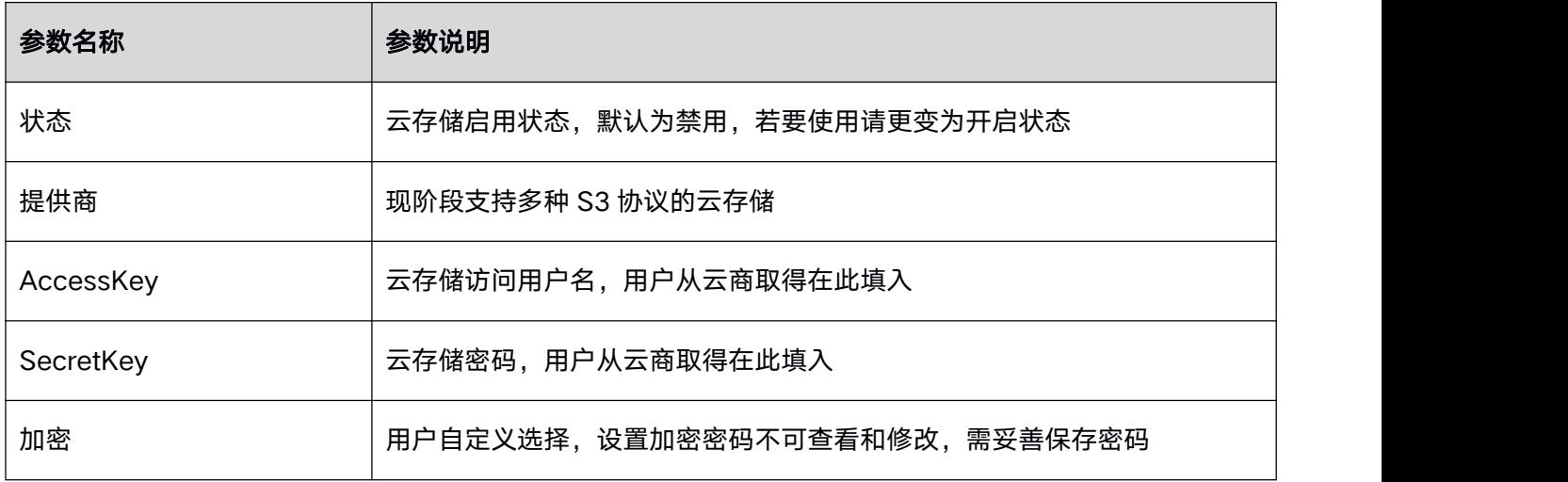

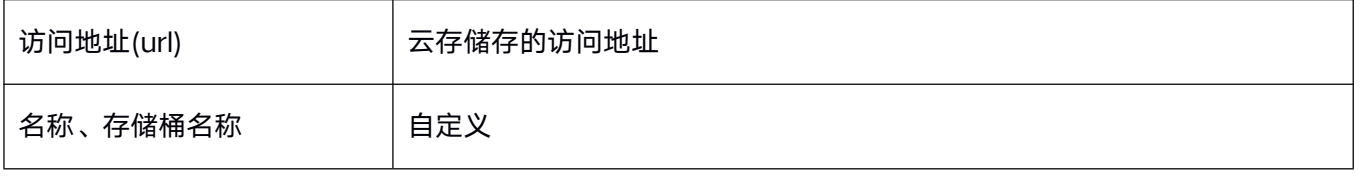

#### 步骤 3: 填写完毕后,点击连接测试,可以检查连接状态。点击保存,即可将信息录入系统中。

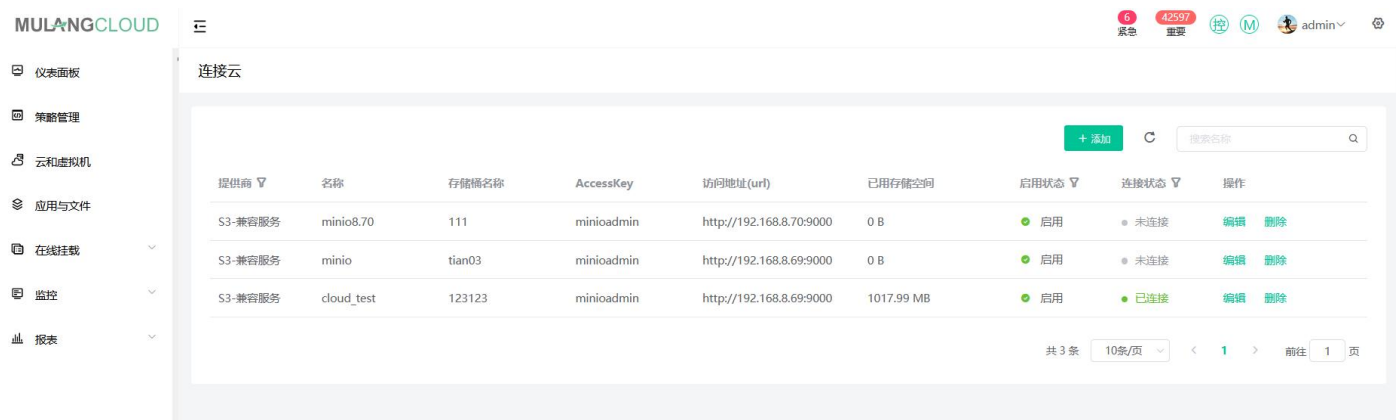

#### 步骤 4: 返回"策略管理", 新建策略或在原有策略中选择开启云, 设置相应的上云时间。

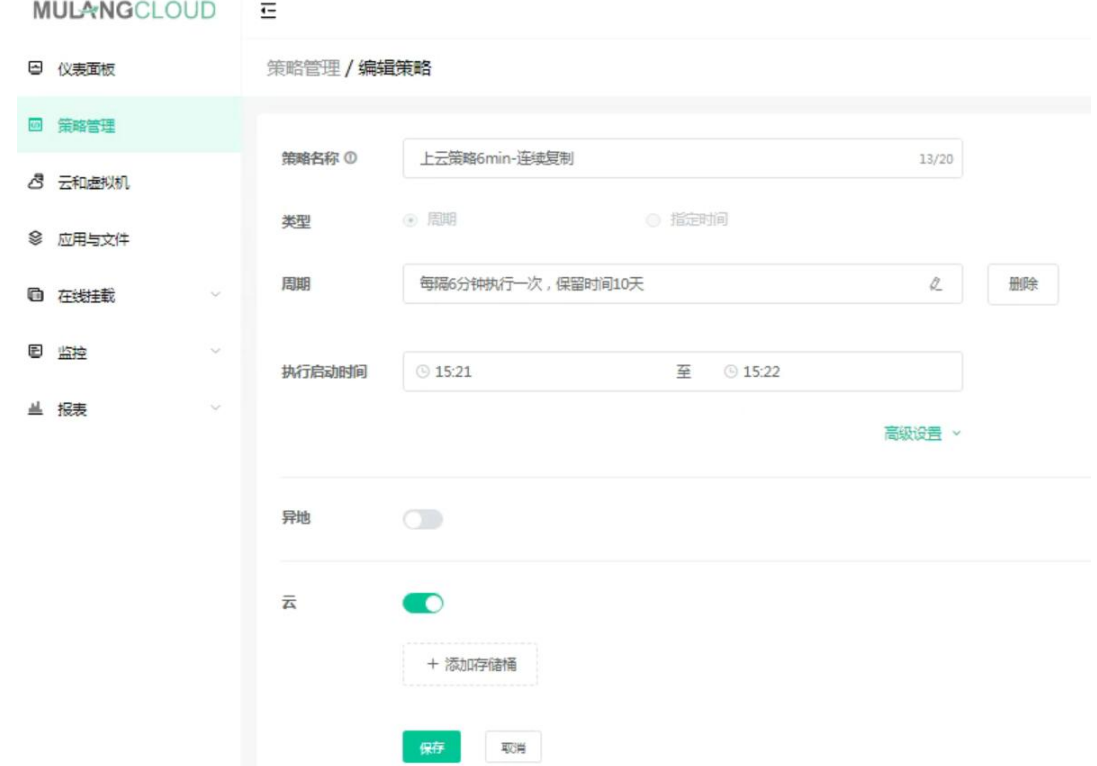

#### 步骤 5: 给备份任务配置上云策略,任务在本地备份的同时会同步复制到云存储。

<span id="page-24-0"></span>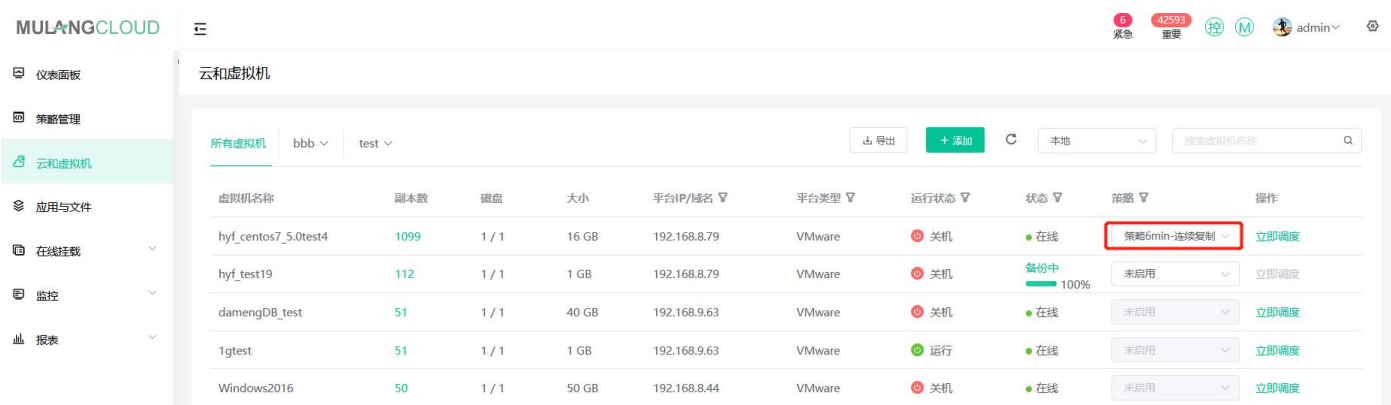

步骤 6: 当本地的备份数据丢失或损坏时,需要从云存储下载备份副本进行恢复。点击左侧"云和虚拟机",

选择虚拟机点击副本数进入备份副本详情页。点击"云副本"的"从云端下载"按钮,可以下载恢复副本到本地。

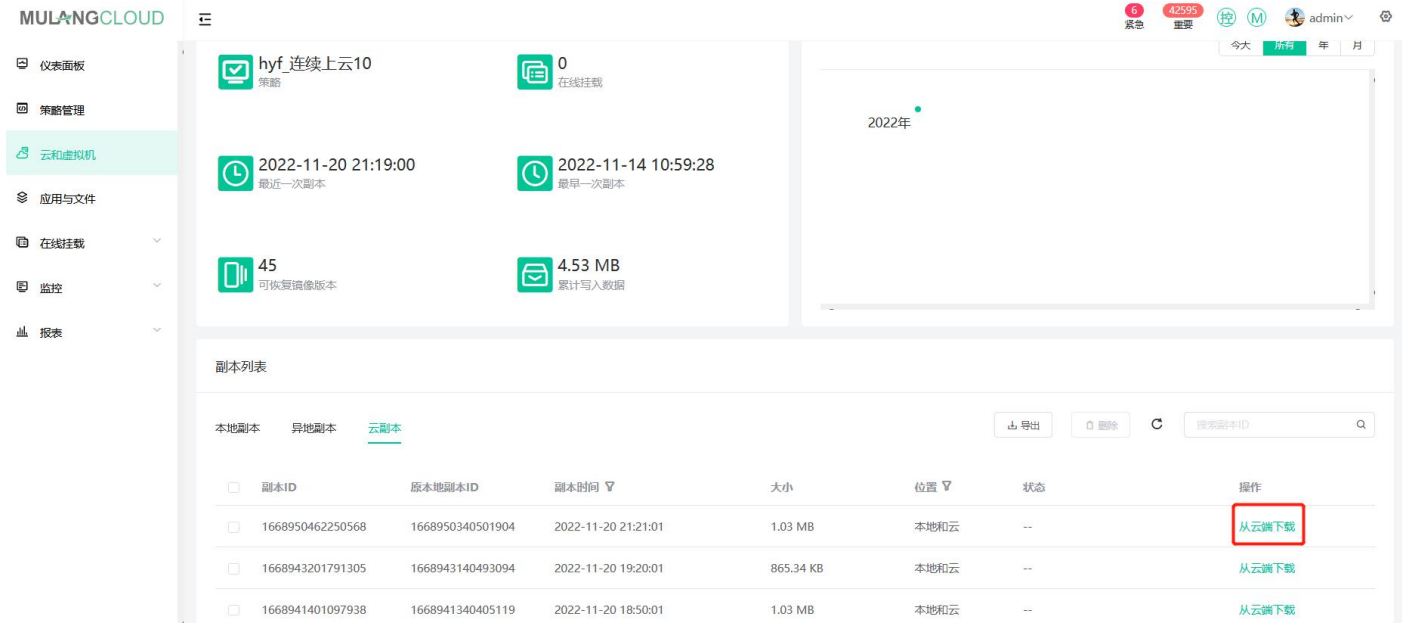

## 3.3 数据库与文件的备份与恢复

### 3.3.1 添加设备

步骤 1: 进入系统后, 选择"应用与文件", 并点击"设备"。

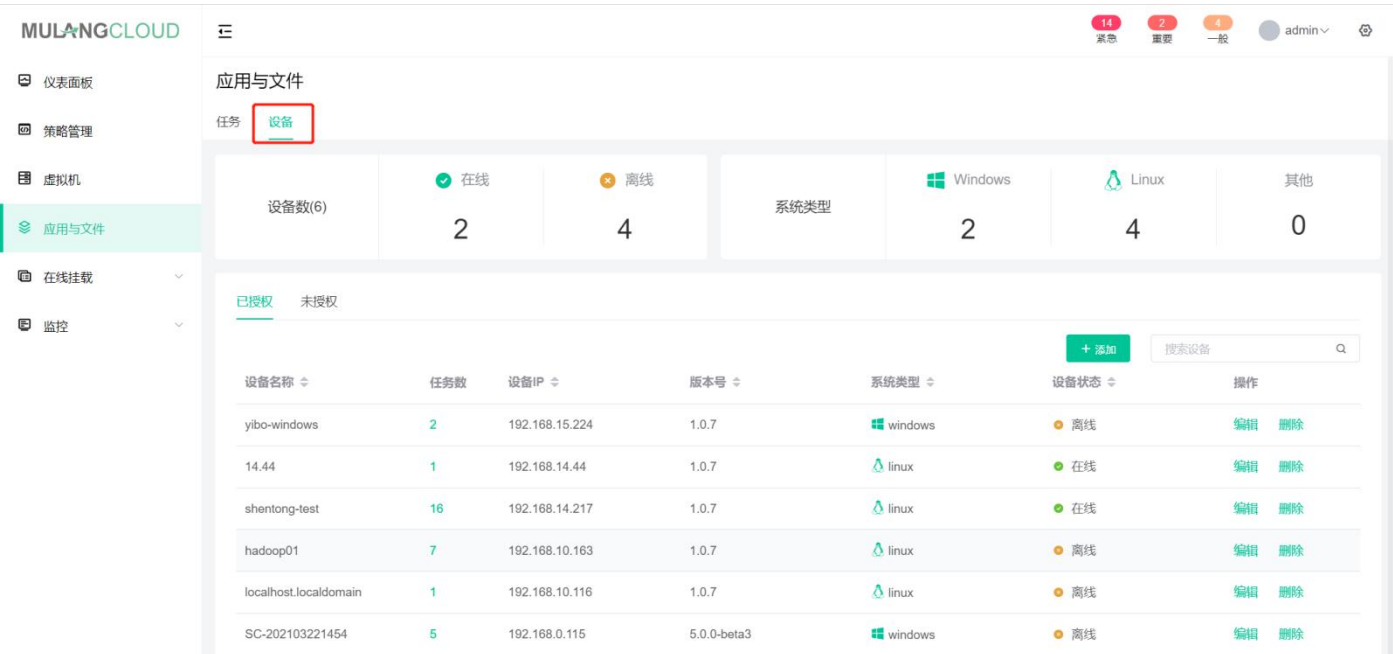

#### 步骤 2: 点击"添加", 在弹出窗口为相应机器添加相应设备

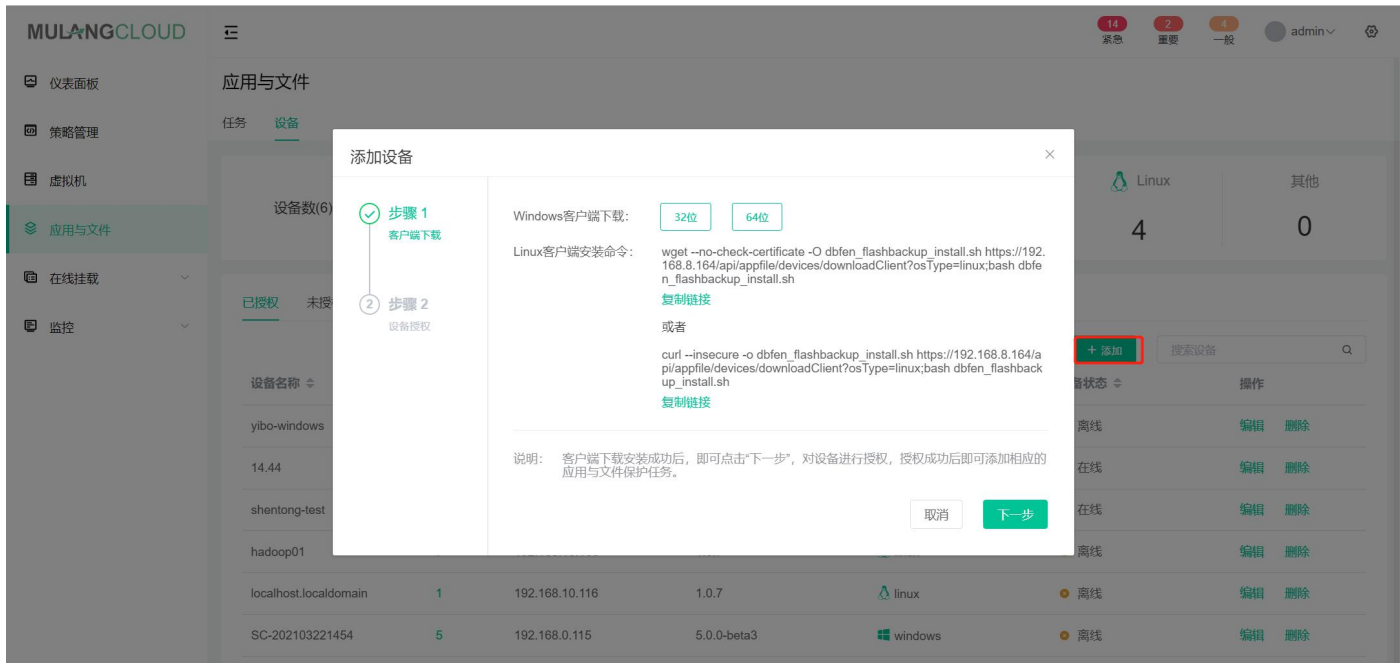

注意: 现阶段支持安装客户端的设备系统只有 Windows 与 Linux, 暂时不支持 Mac OS。

步骤 3: 请对应相应系统安装为相应需要备份的机器安装客户端,所有客户端都是通用的,可以执行批量安装 的操作;安装完成后,点击"下一步",进入授权页面。

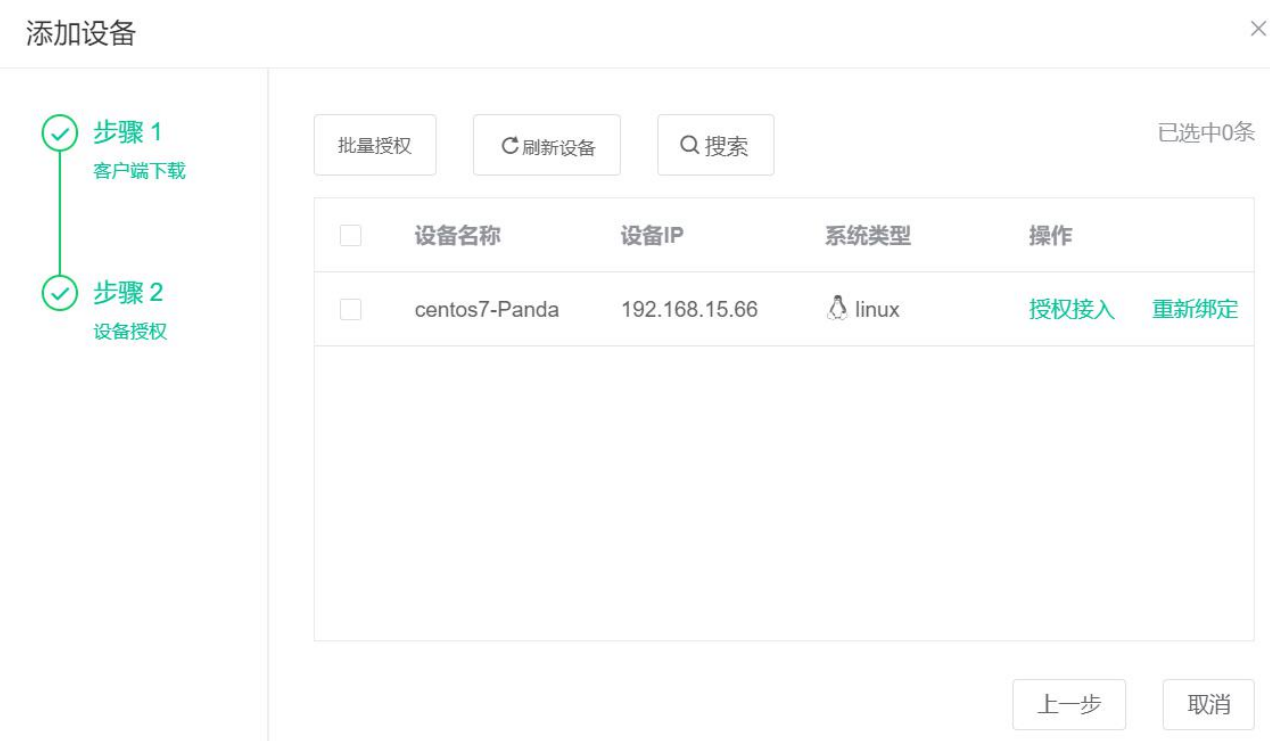

### 步骤 4: 选择想要授权接入的机器, 点击"授权接入", 弹出如下窗口;

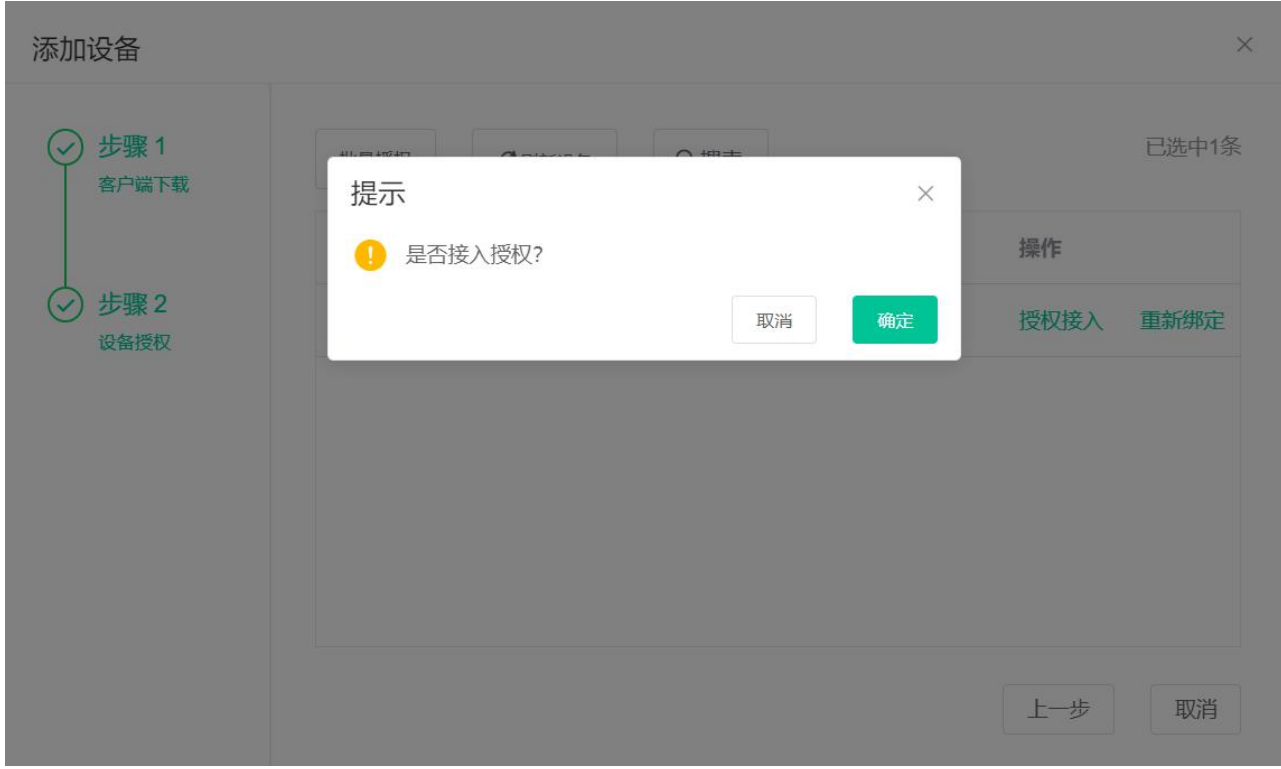

步骤 5: 点击"确认"按钮, 完成设备添加;

<span id="page-27-0"></span>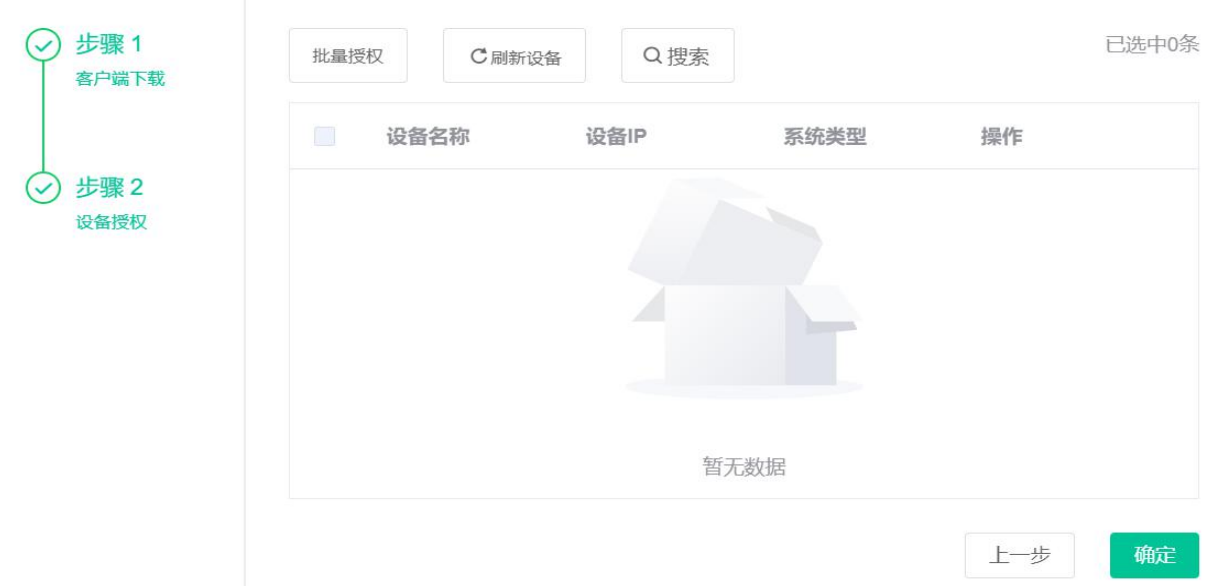

步骤 6: 点击"确定"退出向导。至此, 设备已被添加到木浪云融合数据管理中。

### 3.3.2 文件任务添加和备份

步骤 1: 在"应用与文件"页面, 并点击"添加"图标, 进入添加文件任务页面。

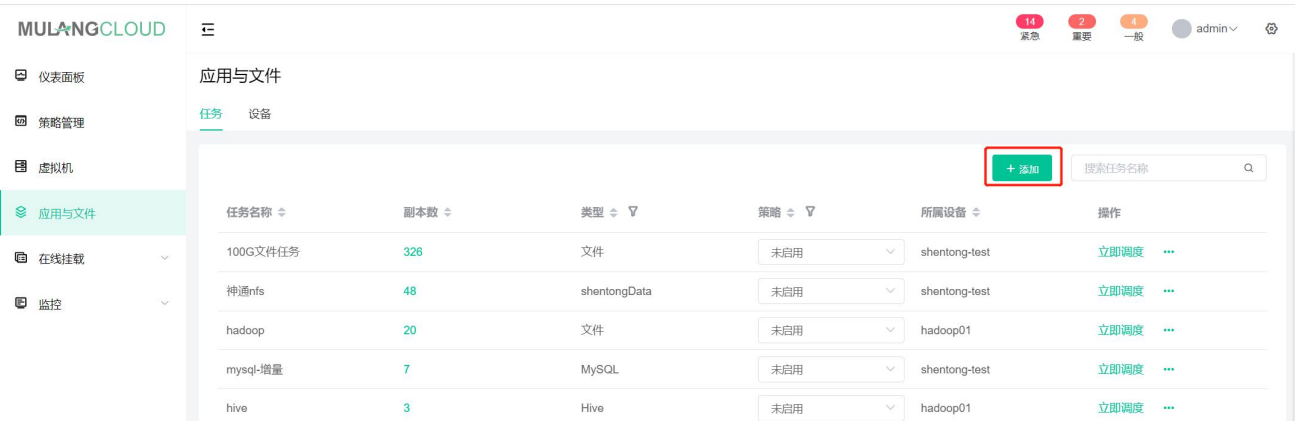

#### 步骤 2: 选择"文件任务"进入文件任务添加向导。

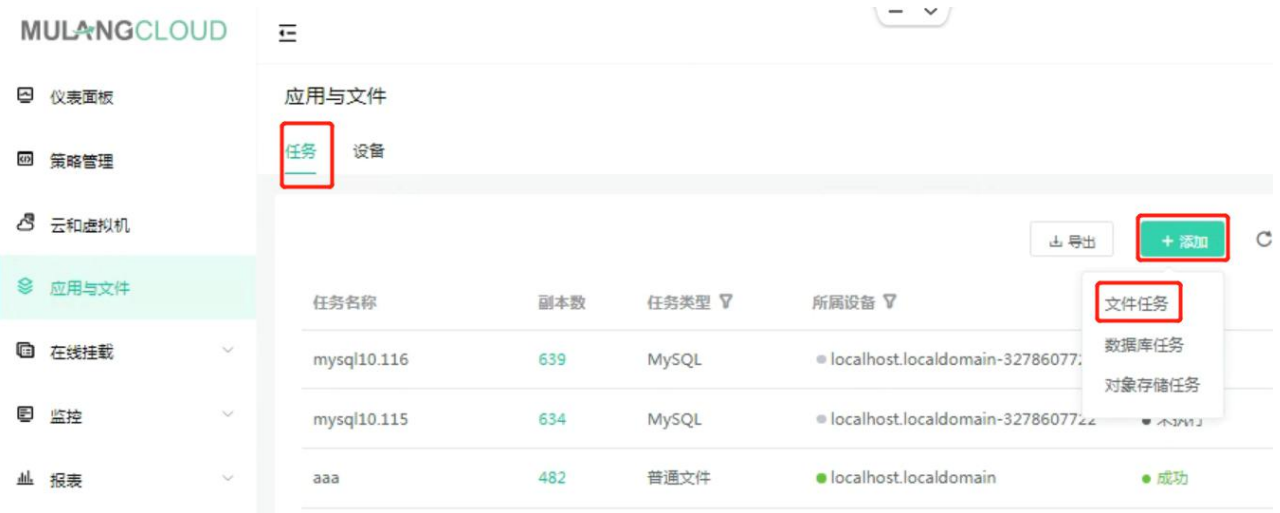

添加文件任务

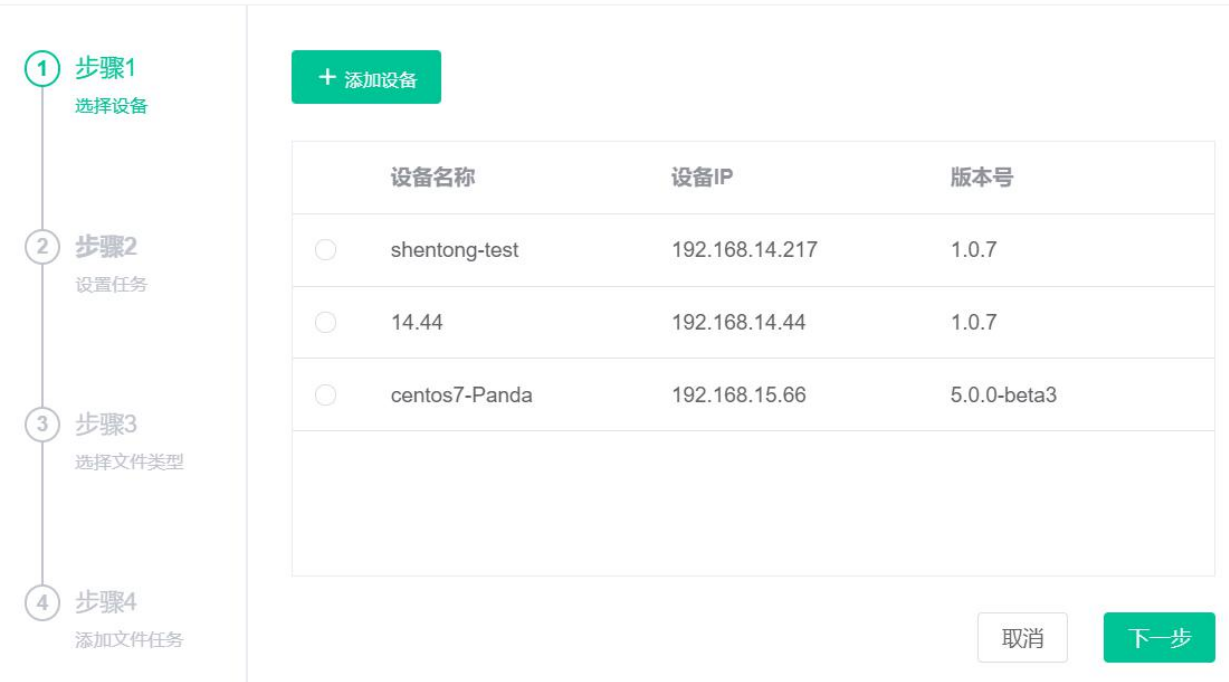

#### 步骤 4:输入任务名称,并选择想要过滤的白名单或黑名单,点击"下一步"。

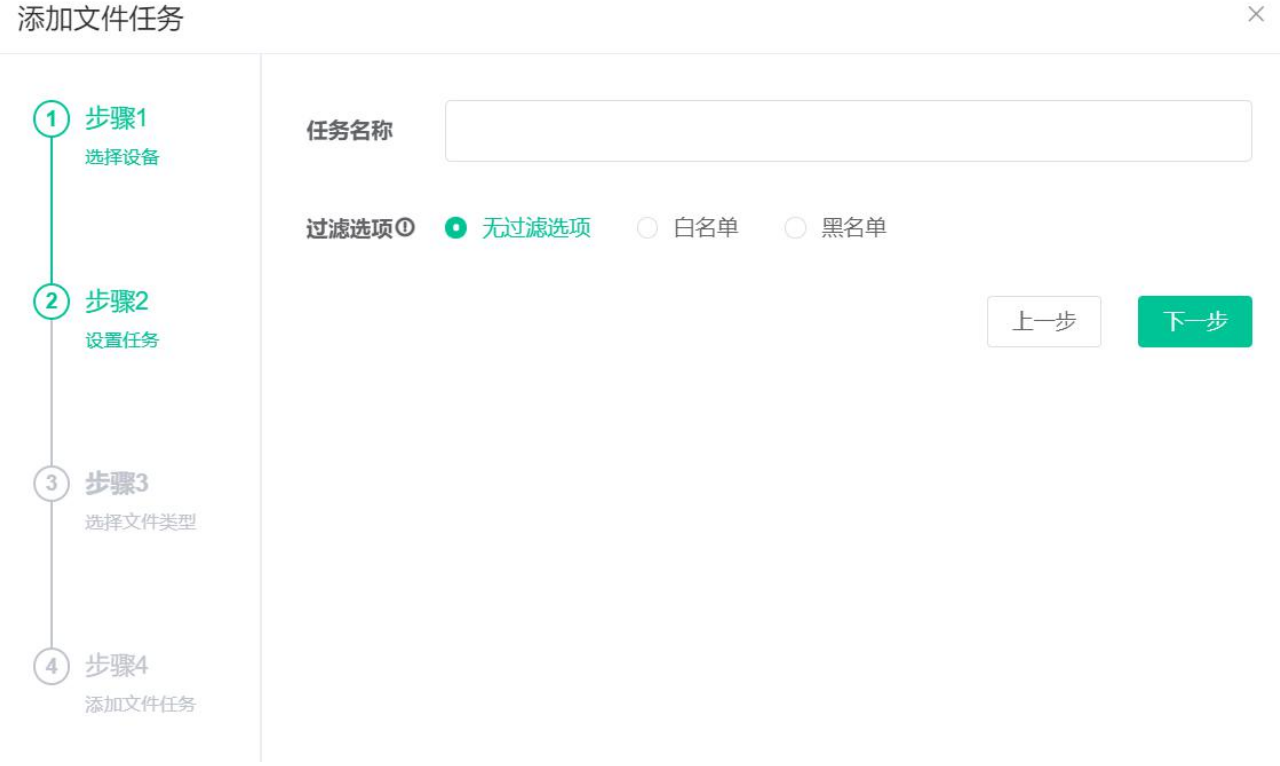

步骤 5: 选择文件类型、传输方式、备份模式后,点击"下一步"。

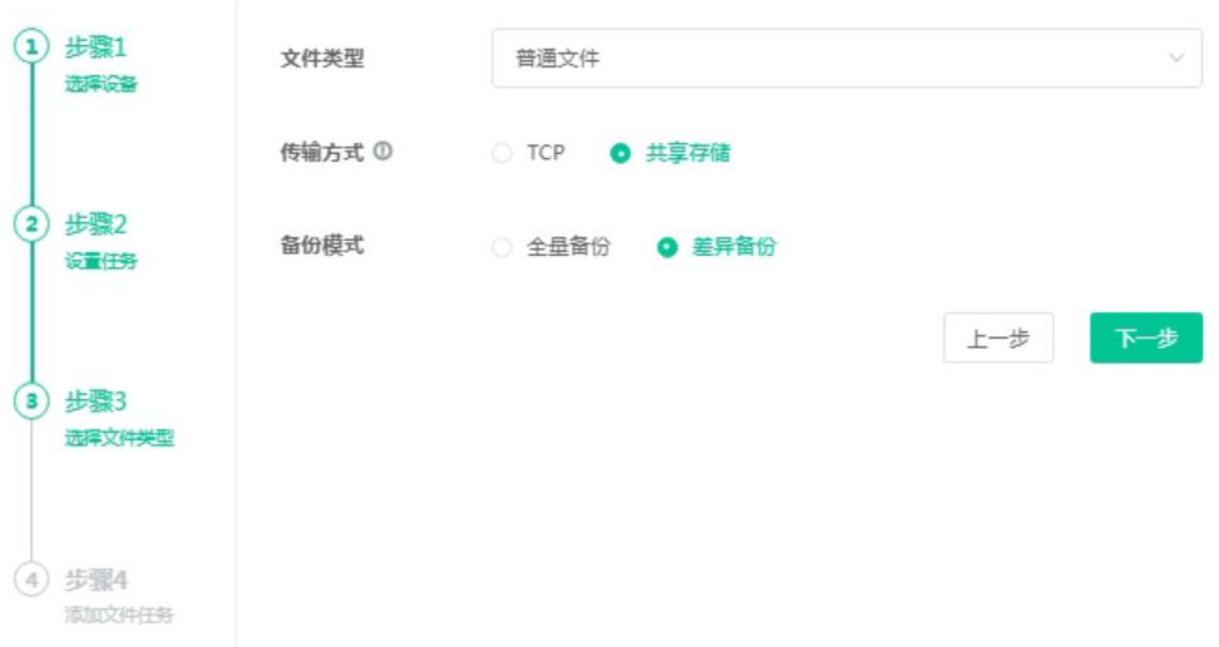

步骤 6: 选择需要备份的文件,点向右箭头完成文件添加,然后点击"保存"按钮完成文件任务添加。

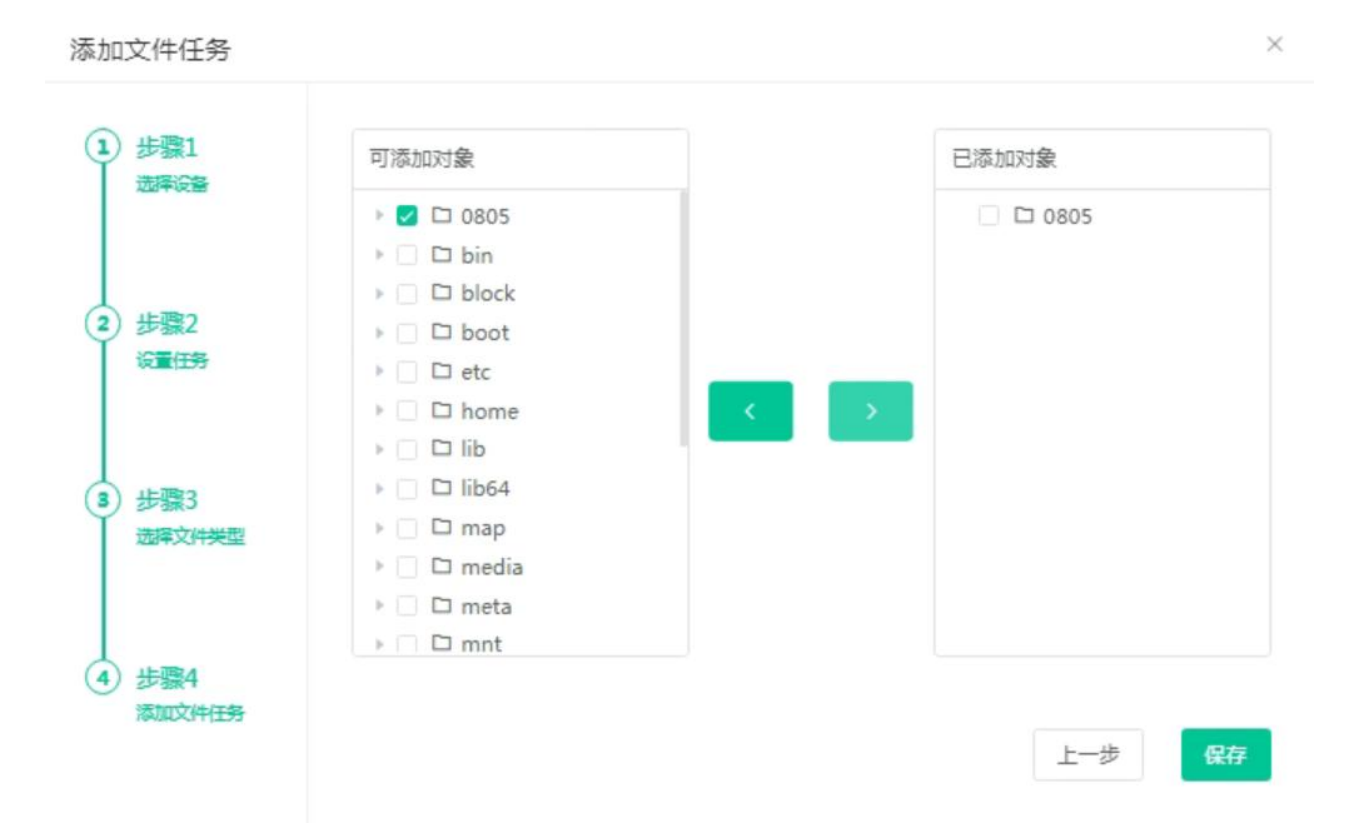

步骤 7:完成后,在当前设备下您就会看到该任务产生,此时便可以为该任务添加本地策略或进行立即调度了。

<span id="page-30-0"></span>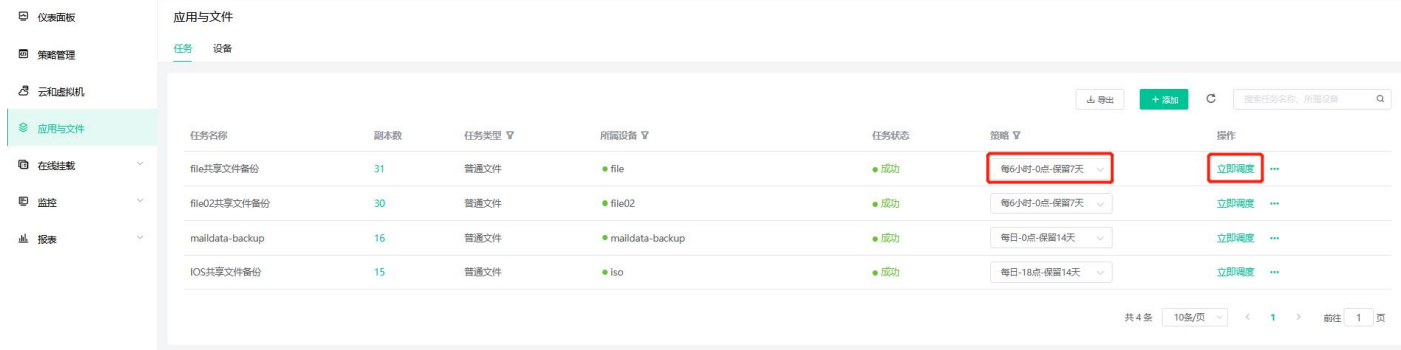

PS:选择 TCP 传输方式,源端备份临时目录需要有足够的磁盘空间。

### 3.3.3 文件数据恢复

步骤 1: 选择您想要恢复的任务, 点击该任务的副本数, 进入备份详情页。

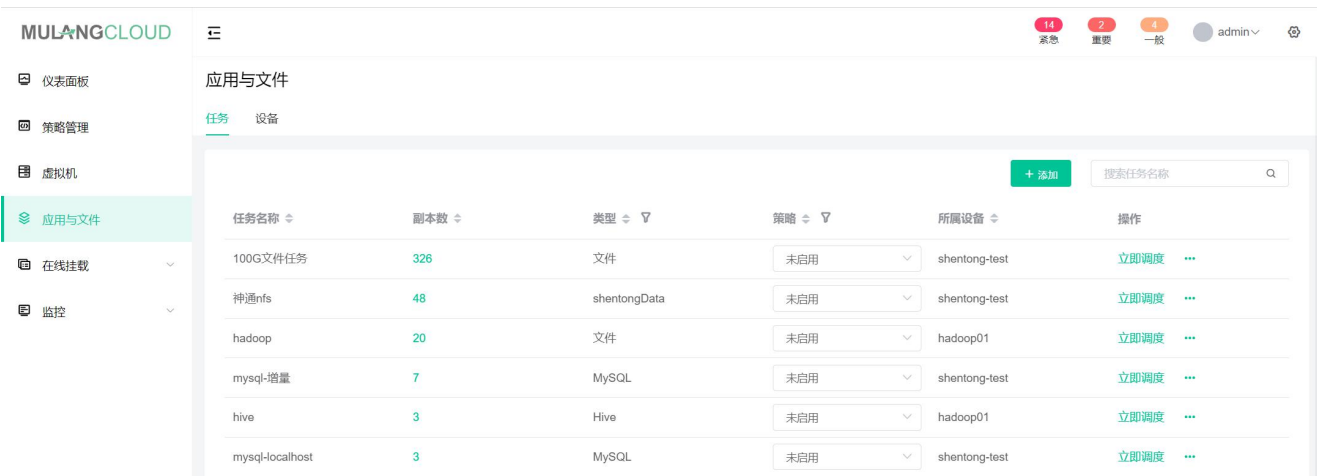

#### 步骤 2: 选择您想要恢复的版本, 点击"恢复"。

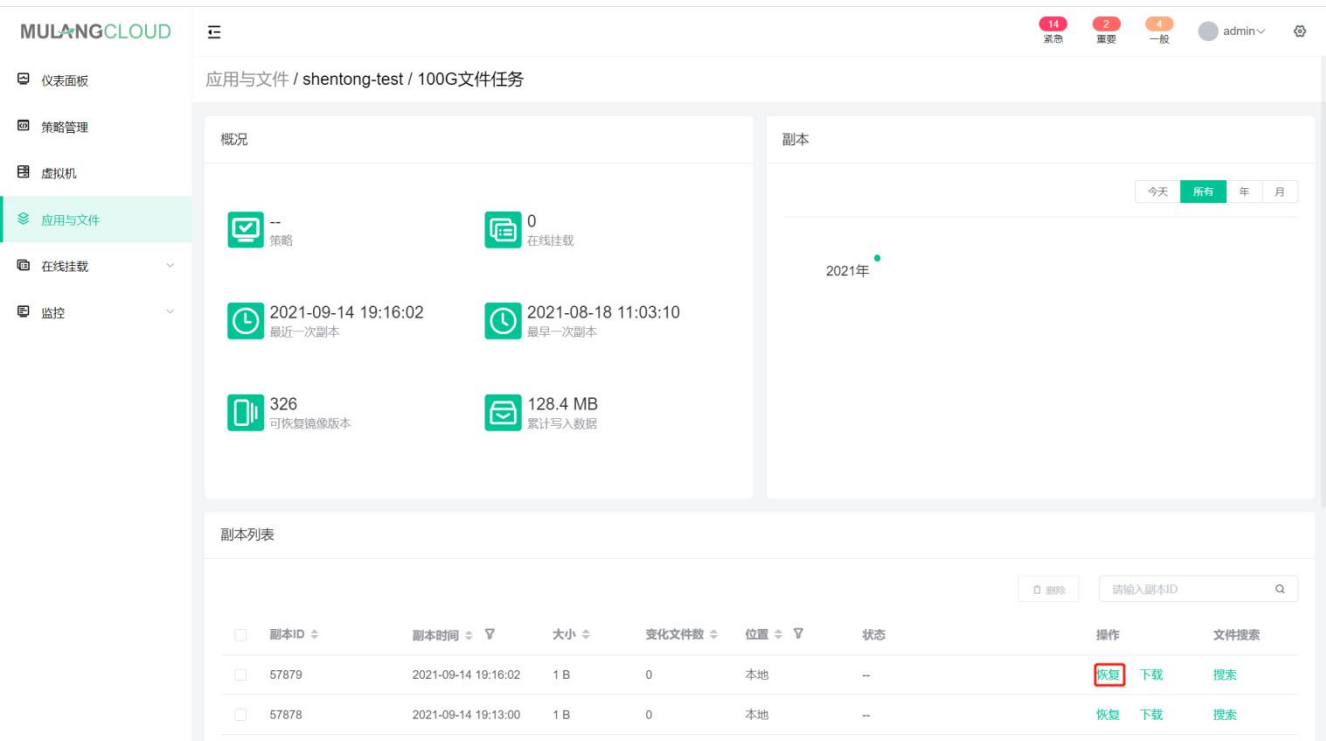

步骤 3: 选择要恢复到的一个客户端, 点击"下一步";

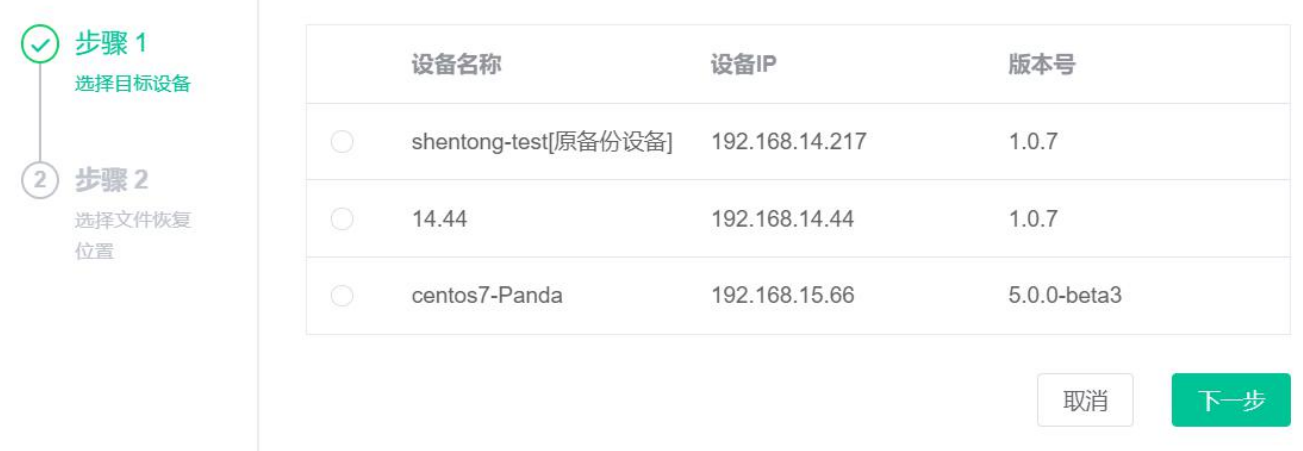

步骤 4:恢复文件任务时,可以选择恢复到原位置或临时目录。

注意: 在 Linux 与 Windows 环境下, 恢复到的临时目录的写法是不一致的, 请参考操作系统本身规则), 选 择传输方式后点击确定。

恢复文件

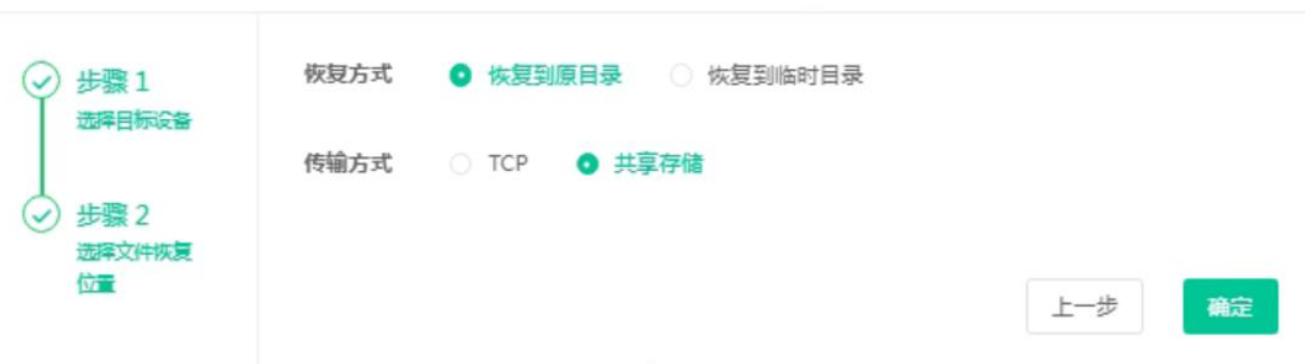

步骤 5: 待任务提示"恢复完成", 此次任务就成功恢复到了您的机器中。

 $\times$ 

<span id="page-32-0"></span>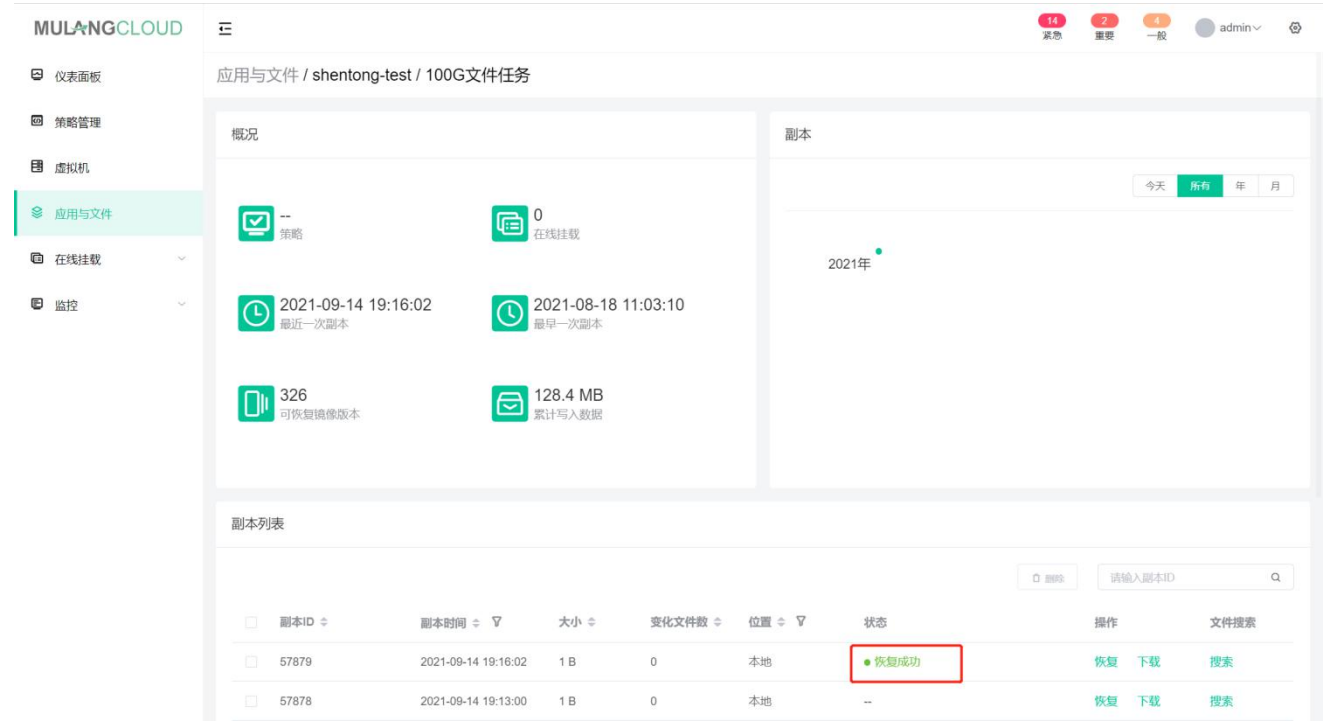

## 3.3.4 文件备份数据下载

步骤 1:选择您想要恢复的任务,点击该任务的副本数,进入备份详情页。

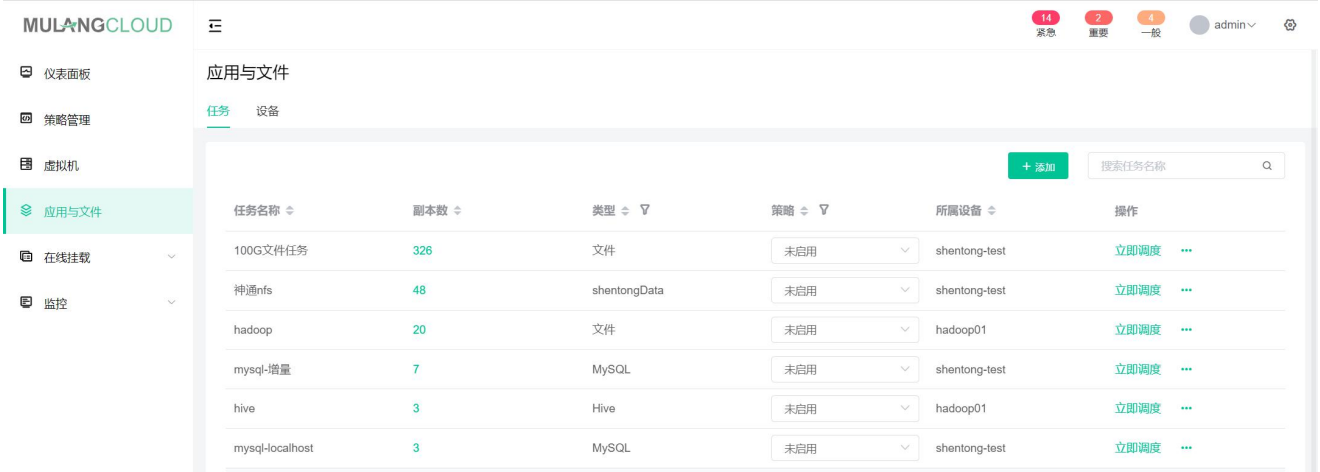

步骤 2: 选择您想要下载的版本,点击"下载",点击后任务会进行打包。待任务提示"打包完成",点击"立 即下载"此次任务就可以下载到了您的机器中。

<span id="page-33-0"></span>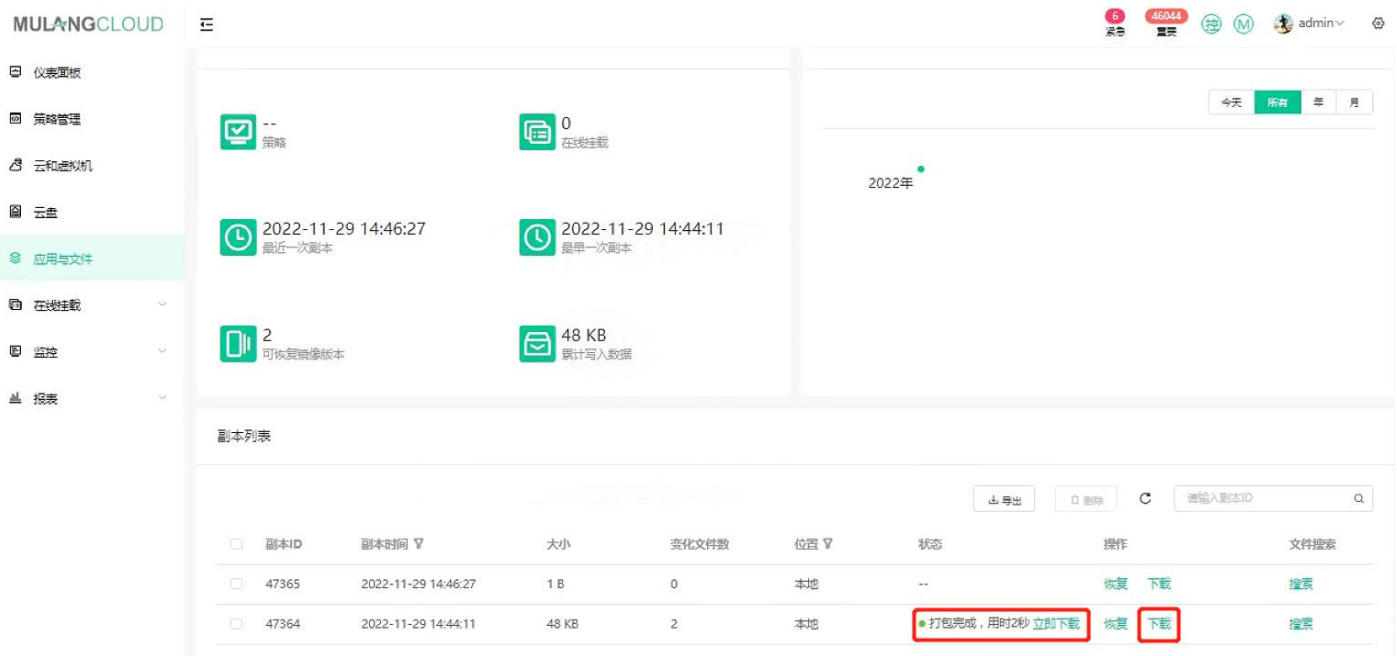

## 3.3.5 数据库任务的添加

步骤 1: 在"应用与文件"页面, 并点击"添加"图标, 进入添加应用与文件任务页面。

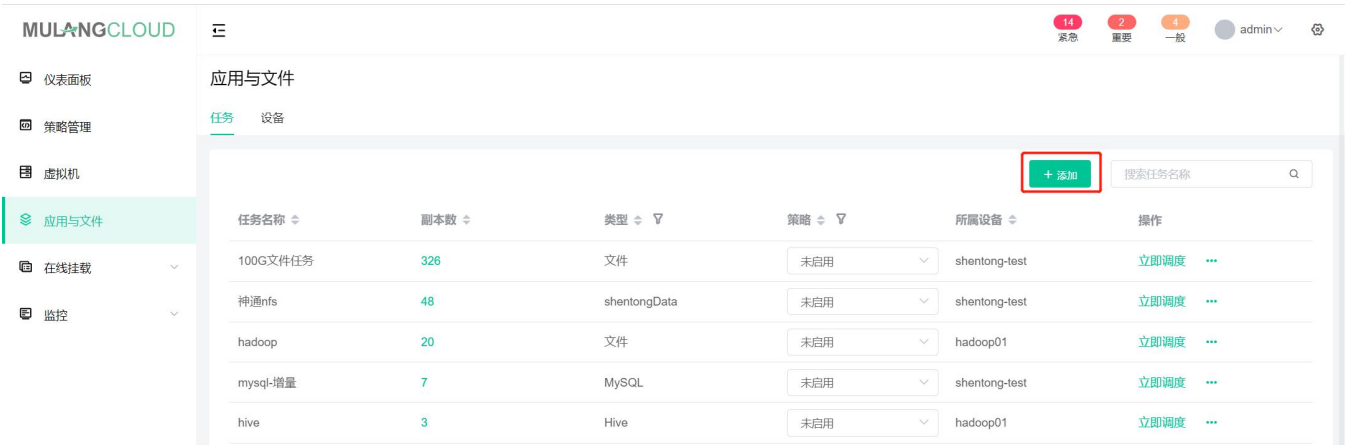

步骤 2: 选择"数据库"进入文件任务添加向导;

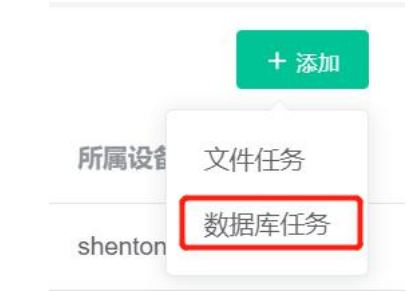

步骤 3: 选择一个设备后,点击"下一步"。

#### 添加文件任务

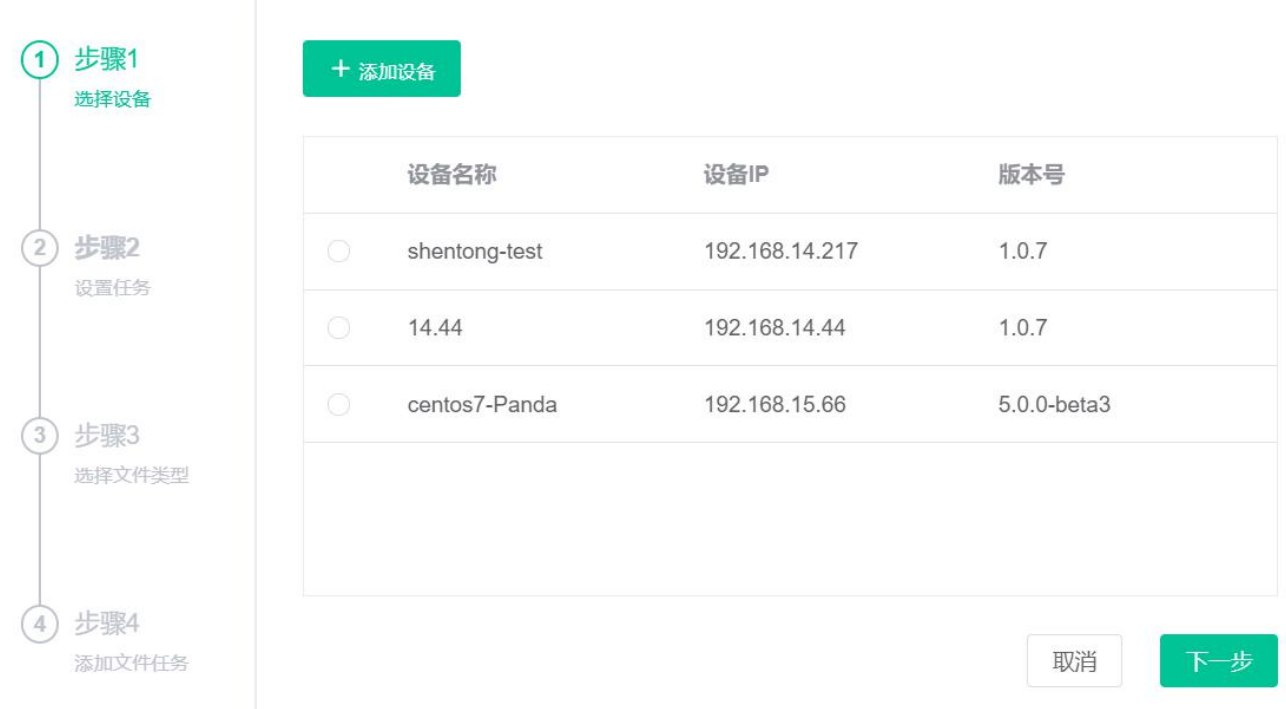

#### 步骤 4: 给新任务输入一个任务名称, 选择一种传输方式。

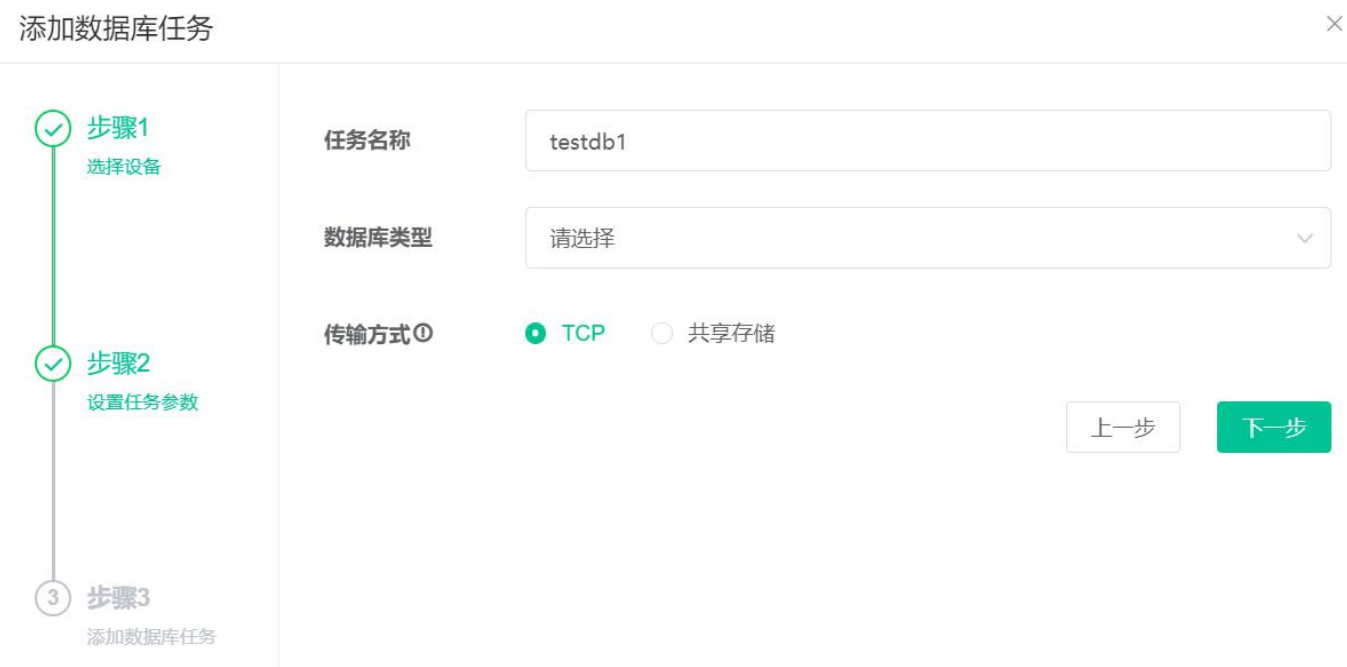

#### 注意:选择 TCP 方式,需要额外的客户端本地磁盘空间。

步骤 5: 选择一种数据库类型, 此处以"shentongDate"为例, 其它数据库添加方式相同。

#### 添加数据库任务

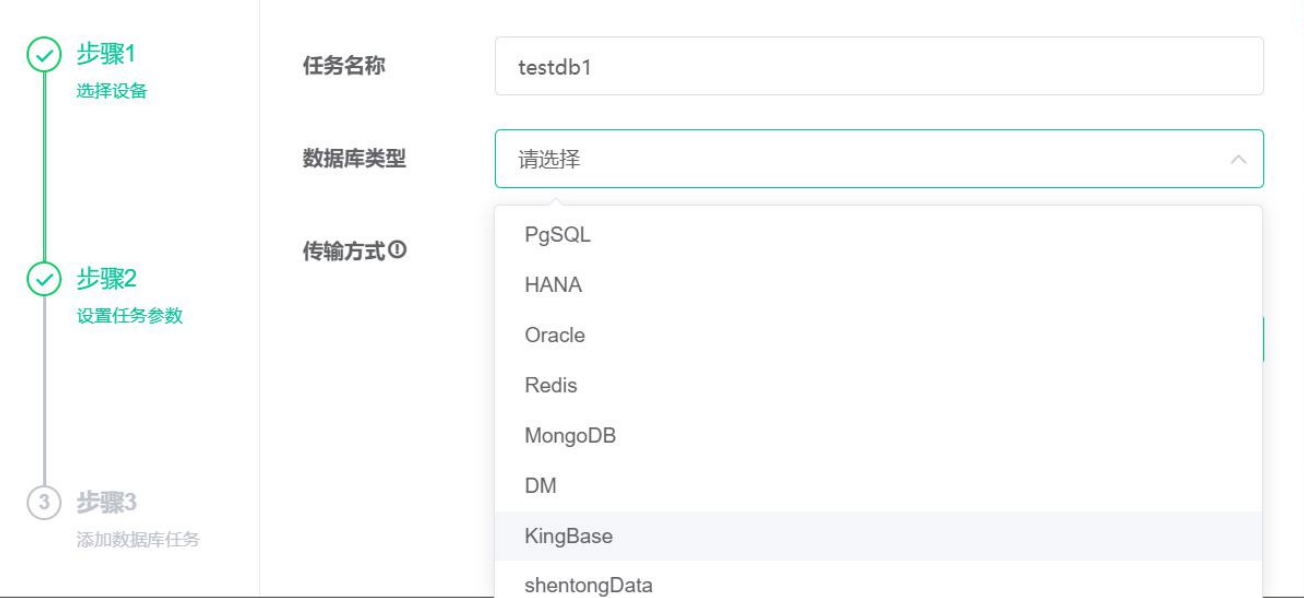

#### 步骤 6: 输入必要的数据库环境信息和备份方式后,点击"下一步"。

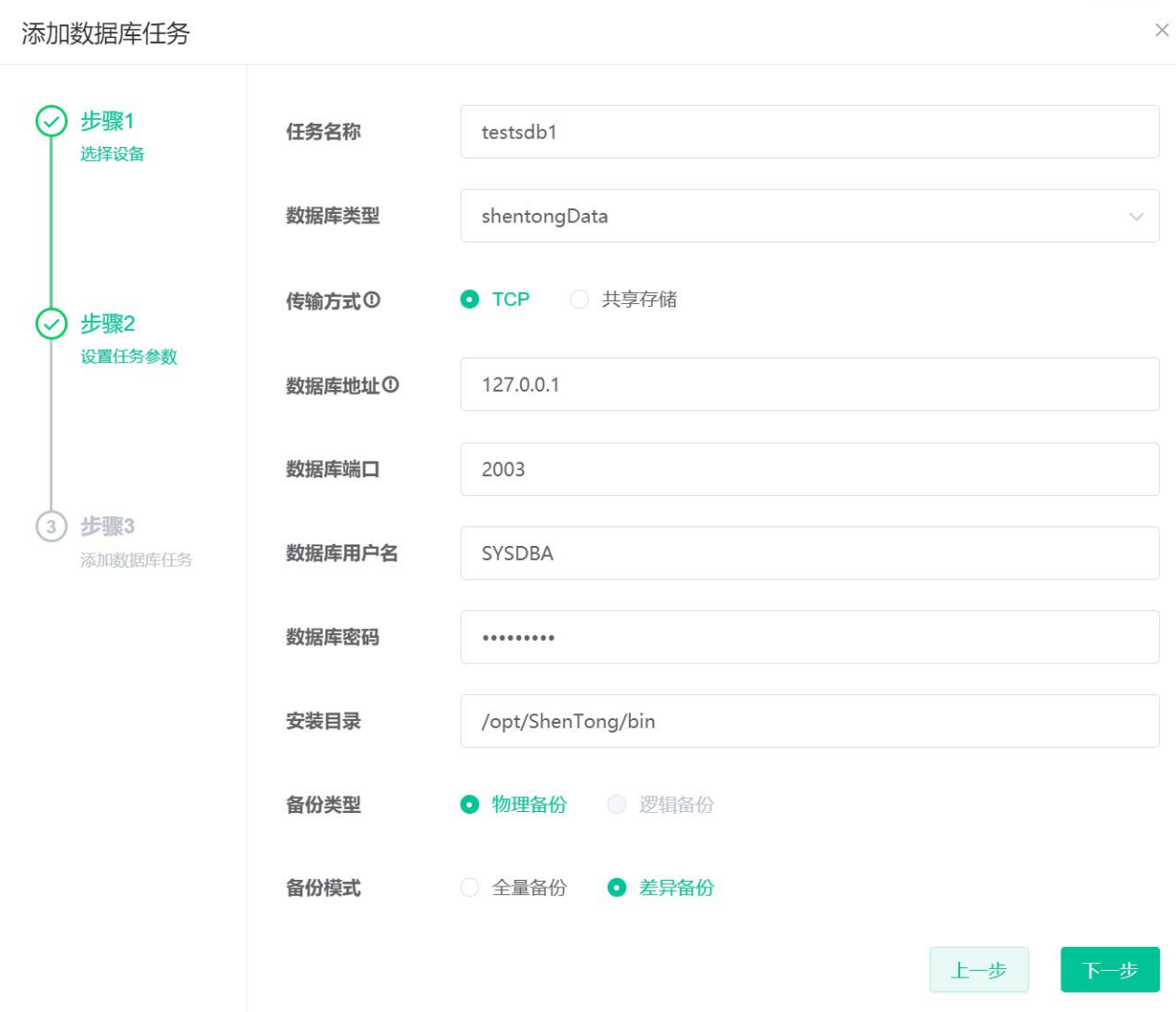

步骤 7: 然后选择需要备份的数据库,点击保存即可完成数据库备份任务的添加。

 $\times$ 

<span id="page-36-0"></span>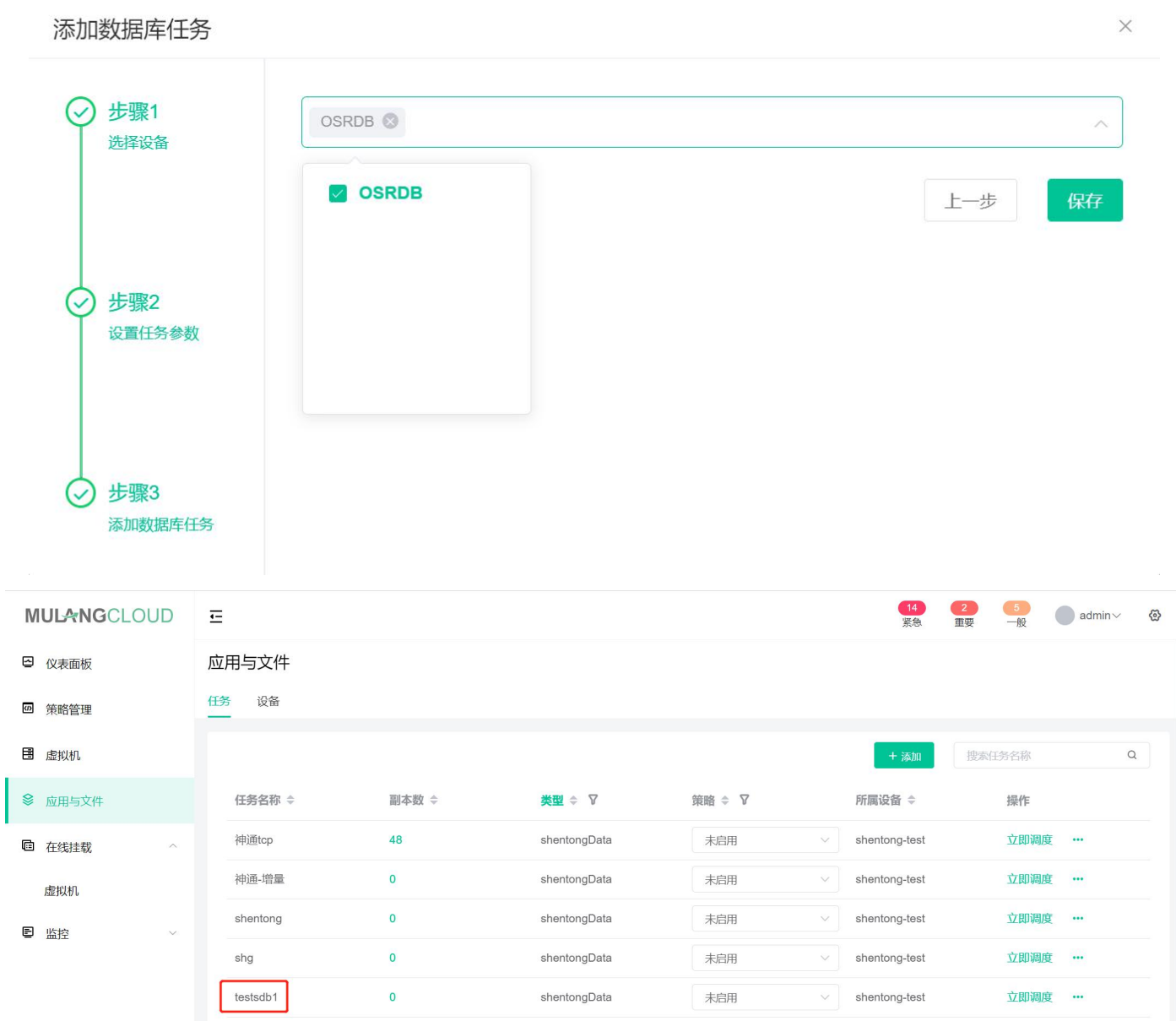

## 3.3.6 数据库备份与恢复

步骤 1: 为该任务添加"2 小时保留 1 天"的本地策略, 再点击"立即调度", 确认后可以马上进行一次数据 备份操作。

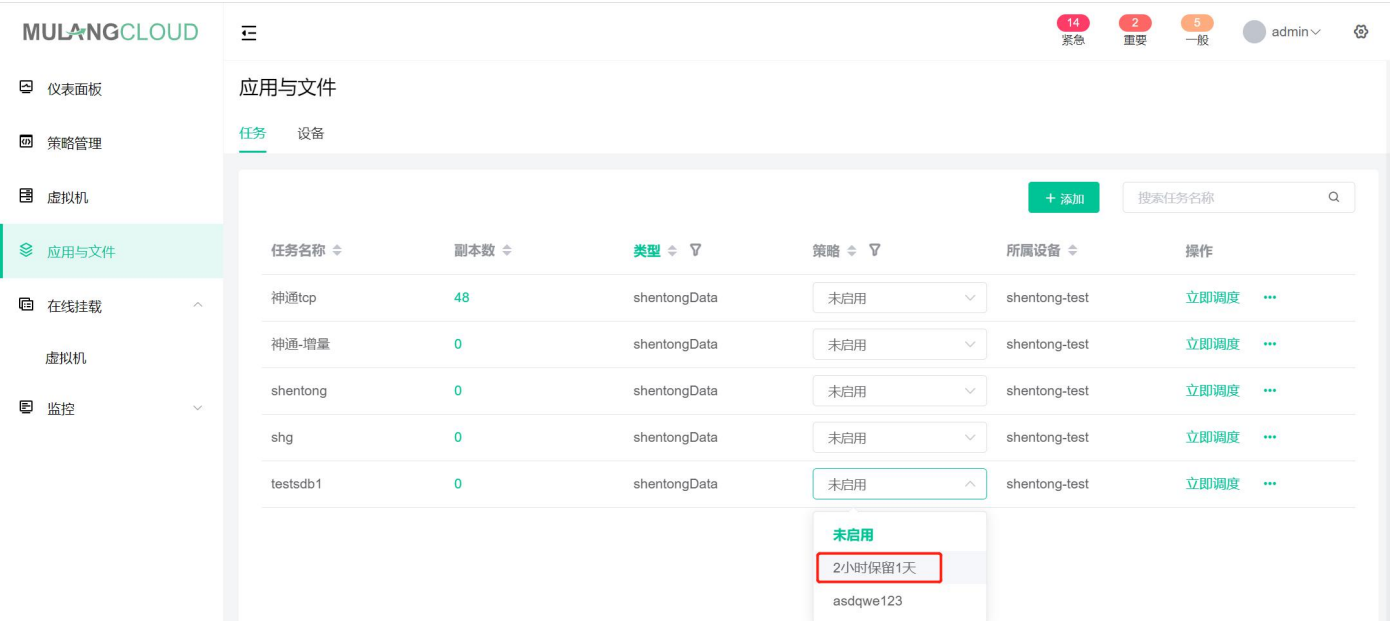

#### 步骤 2:点击"监控"-"任务"-"应用与文件",备份任务完成情况如下图所示:

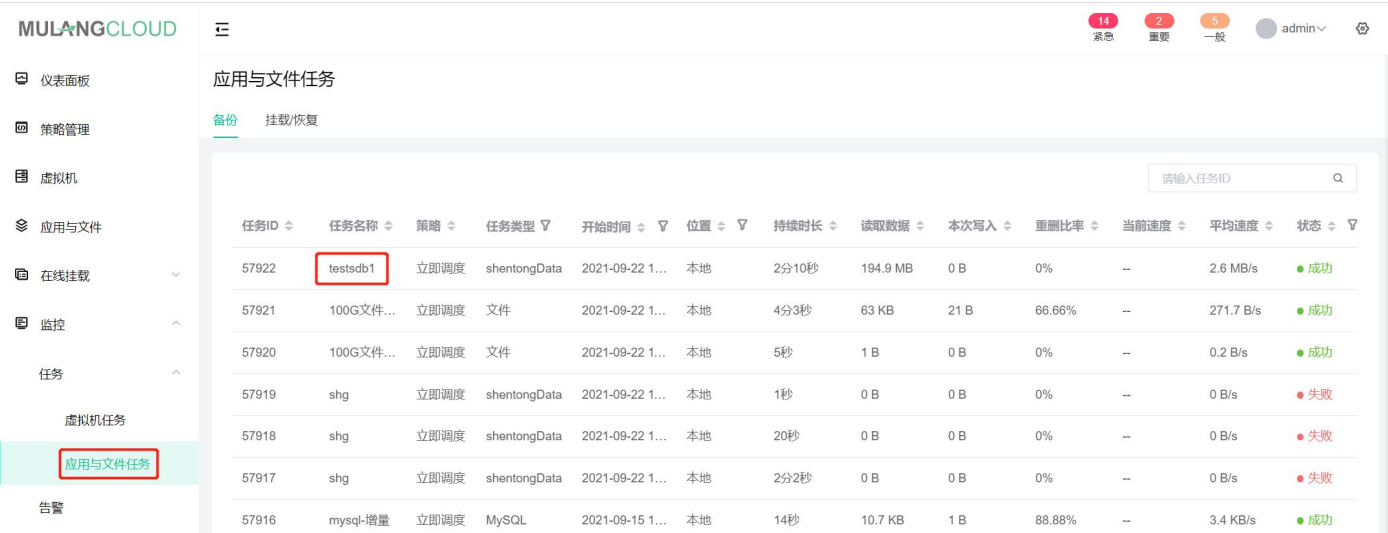

### 步骤 3:数据库任务备份完成后,进入应用与文件页面并选择相应的任务名称,点击副本数。

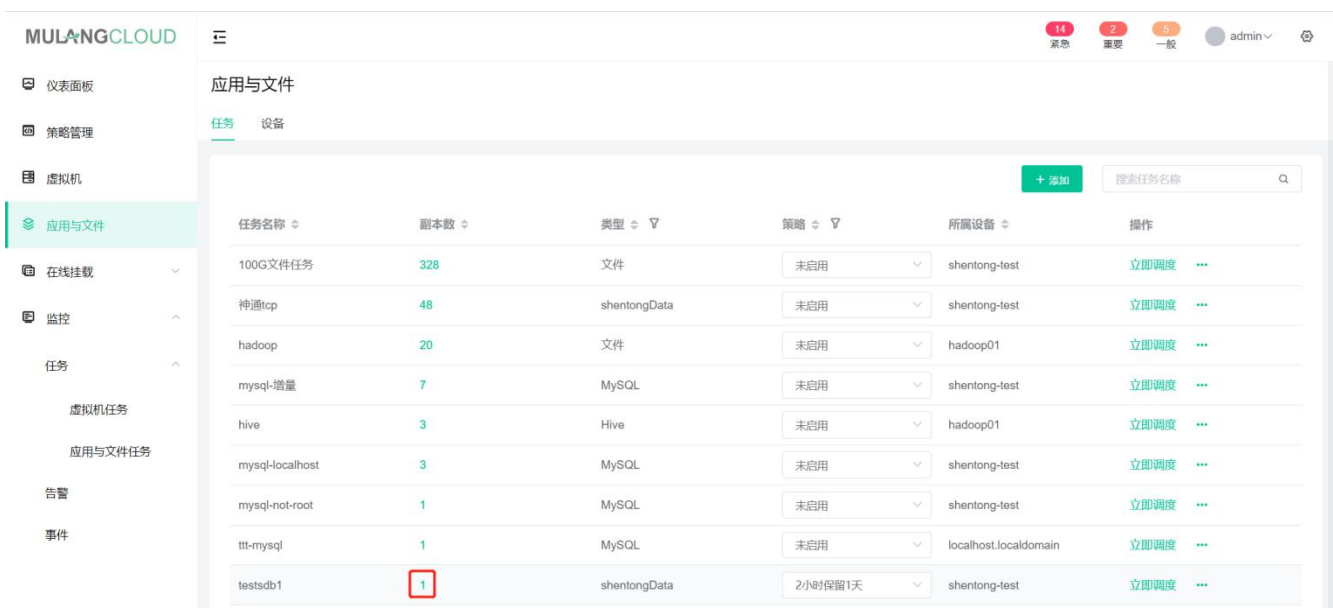

步骤 4: 选择已经完成的备份, 点击恢复。

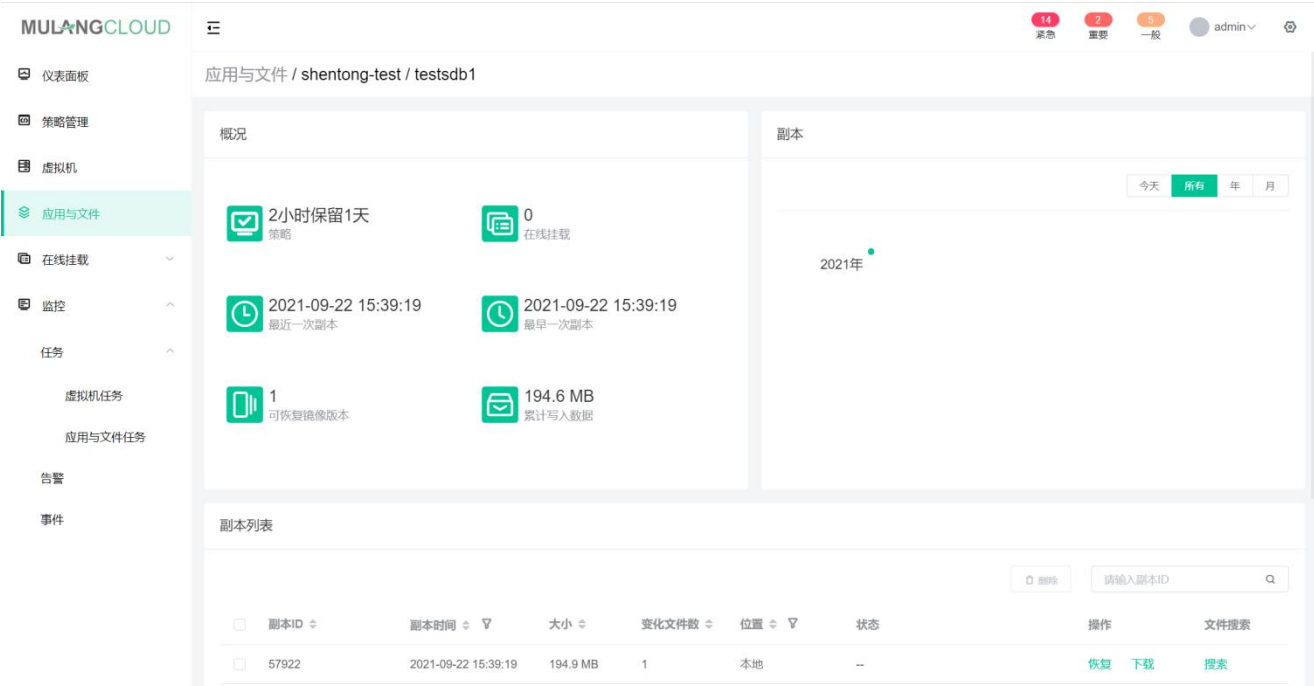

### 步骤 5: 弹出如下告警提示窗口, 点击"确定"。

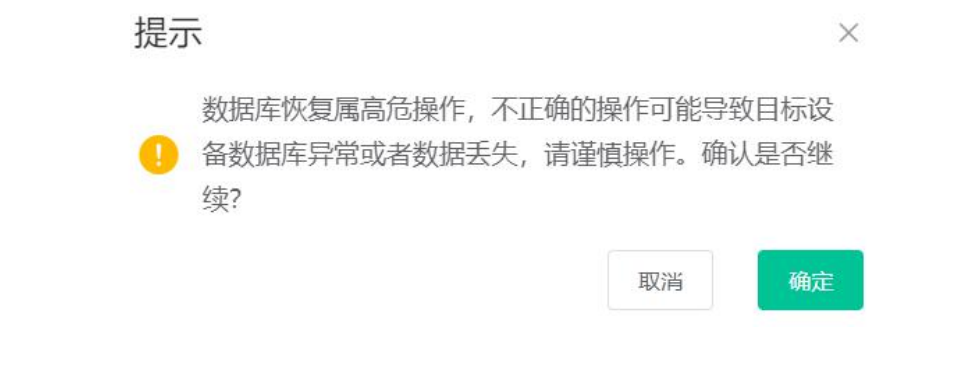

#### 步骤 6: :选择一个设备后点击"确定"。

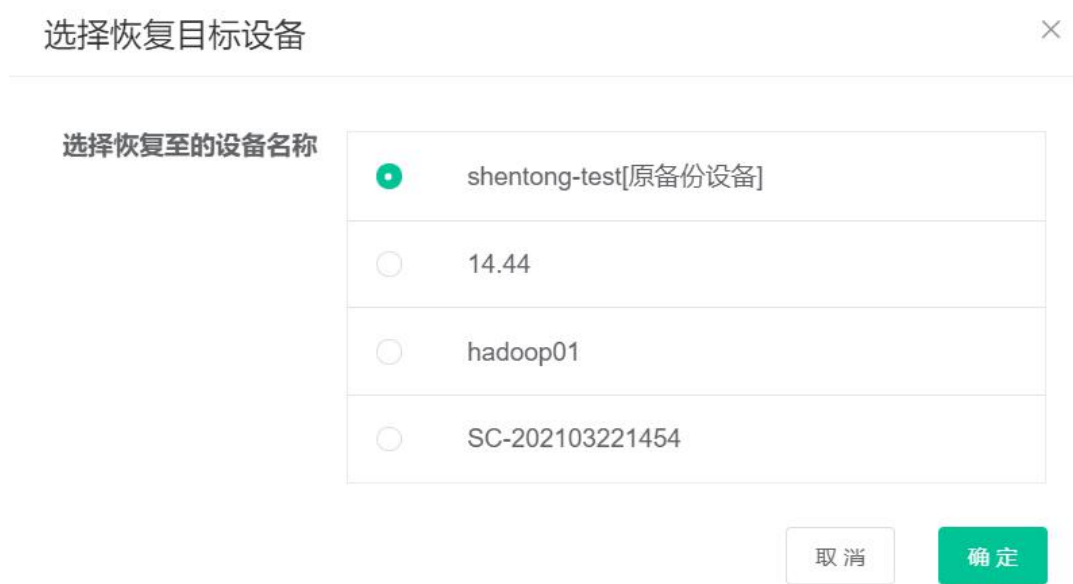

 $\sim$ 

 $\sim 10^6$ 

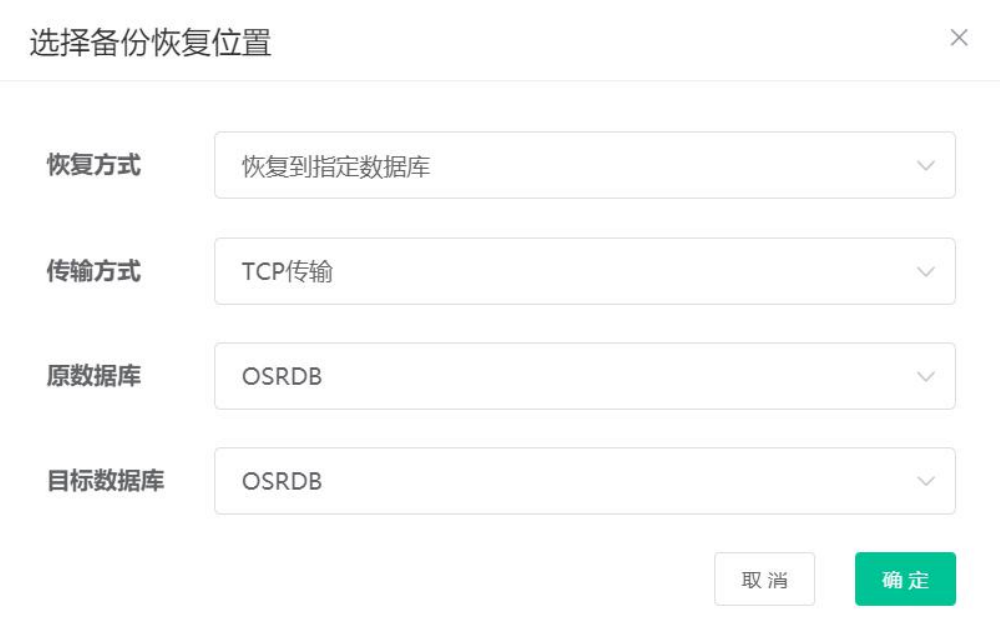

 $\bar{\tau}$ 

 $\sim 10^{-1}$ 

其中选择恢复到指定数据库后,页面将会开始恢复操作;选择恢复到"恢复到临时目录",需要填写临时目录 的路径以及恢复模式,需要注意的是,该路径对应的文件夹必须是服务器上真实存在的文件夹。

步骤 8:选择传输方式后,点击确定按钮开始进行恢复操作。

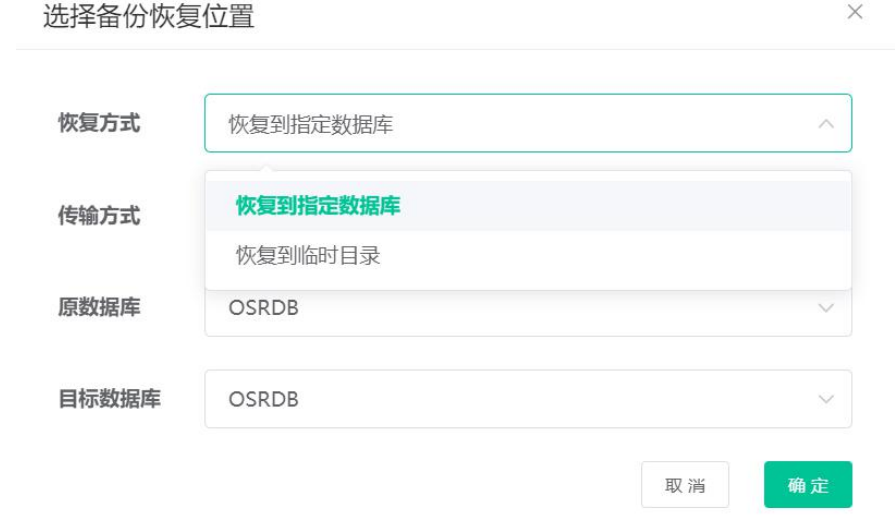

恢复的进度如下图所示:

<span id="page-40-0"></span>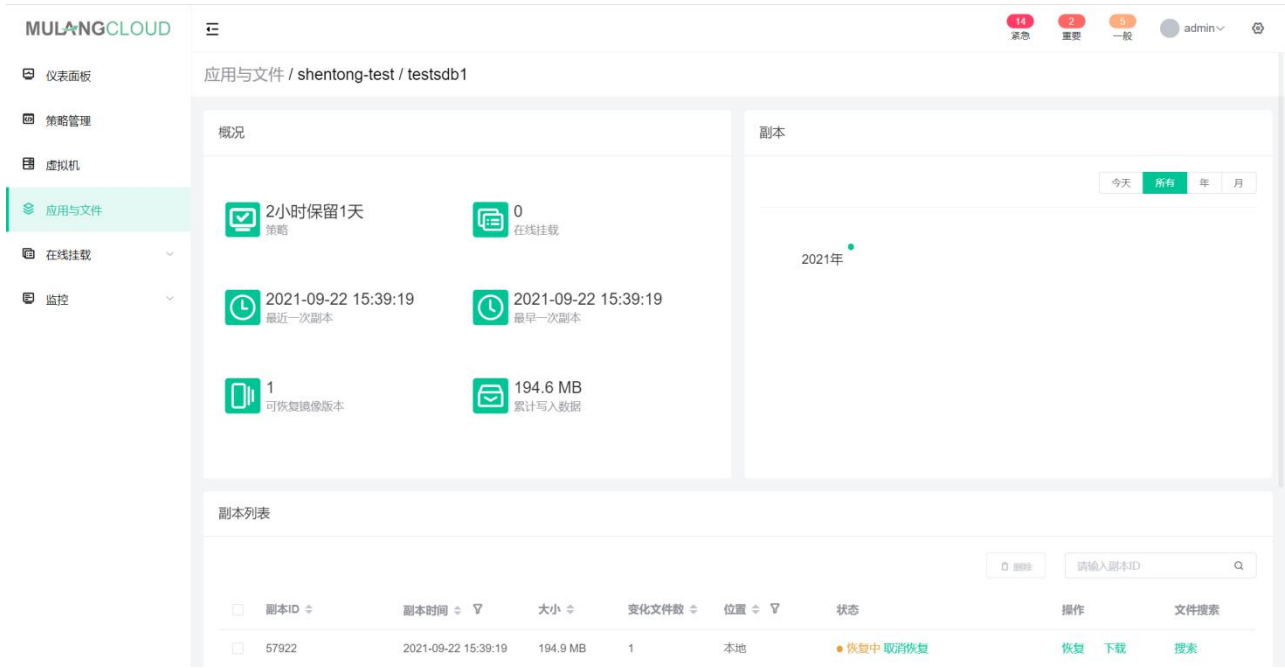

#### 恢复完成后的状态如下图所示:

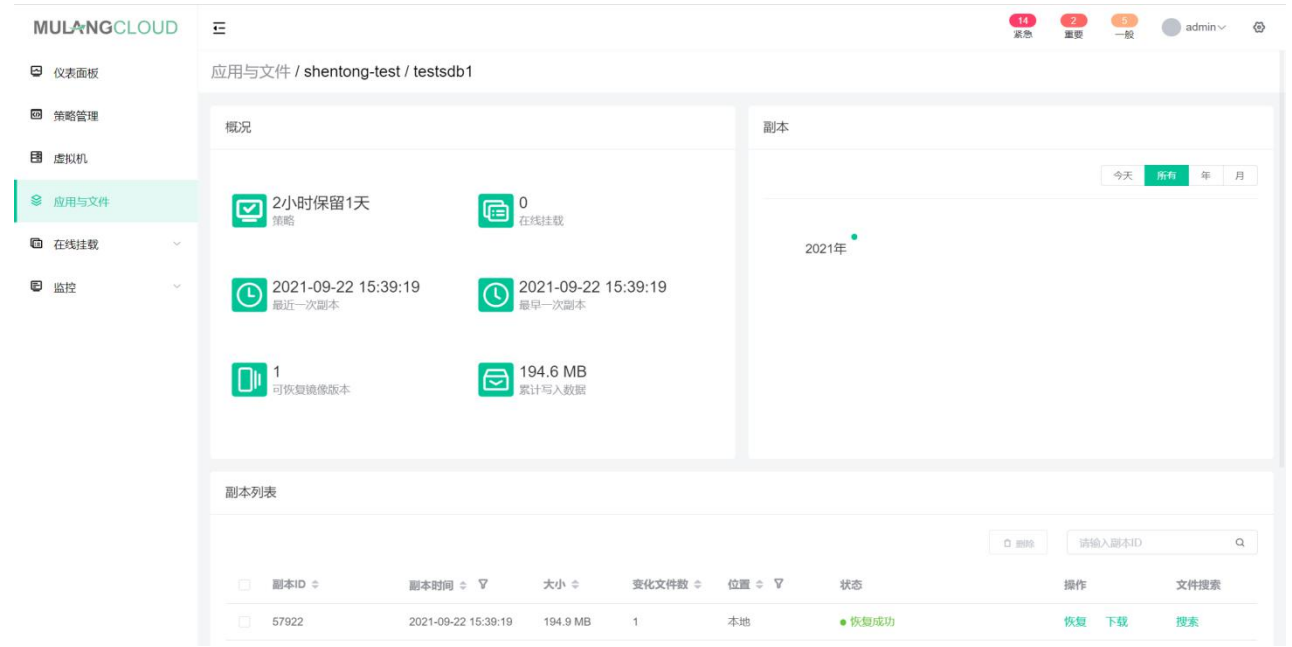

## 3.3.7 数据库备份数据搜索与下载

步骤 1: 点击一个任务名称旁边的副本数字, 进入备份详情页, 点击备份副本右侧搜索按钮, 进入搜索页面。

<span id="page-41-1"></span><span id="page-41-0"></span>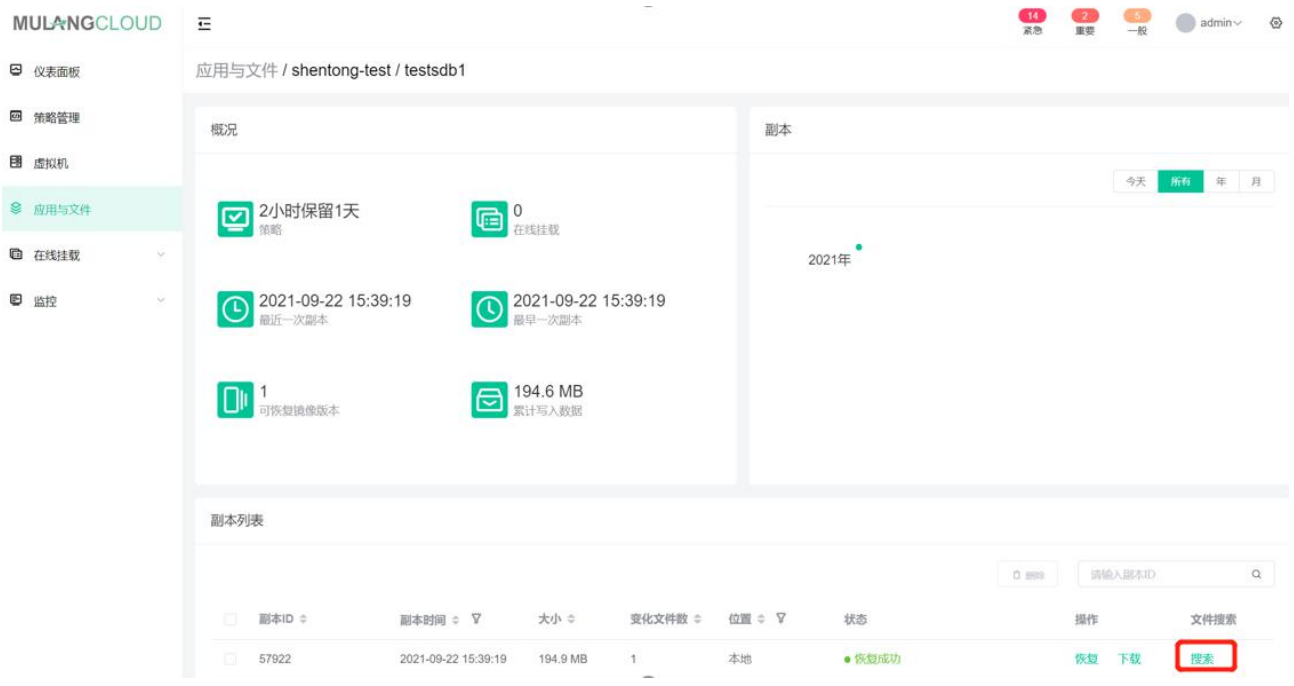

#### 步骤 2:输入关键词"rbk",然后点击"搜索",找到需要下载的库文件,如下图所示:

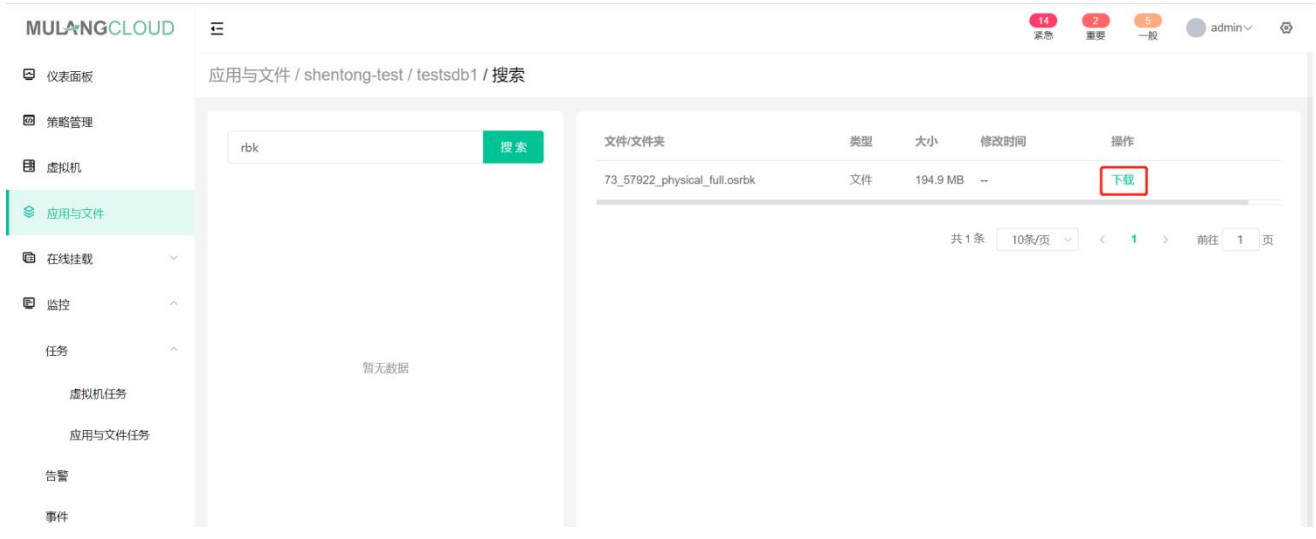

点击"下载",任务会进行数据提取并下载到您本地的机器中。

### 3.3.8 应用与文件备份操作注意事项

#### 设备重新绑定

当用户误操作将设备上客户端卸载,或发生其他异常情况时,用户可以将新的设备重新绑定当前备份设备下。 (只有平台上离线的设备可以进行重新绑定操作)

步骤 1: 依次点击"应用于文件"—"设备"—"未授权"—"重新绑定"。

<span id="page-42-0"></span>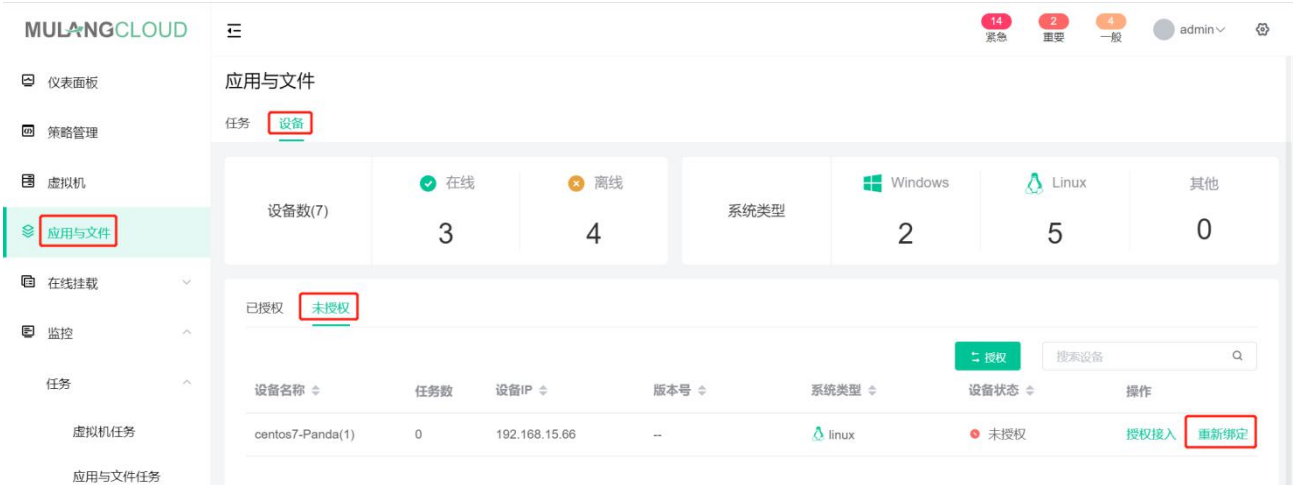

#### 步骤 2: 选择您想要重新绑定的离线设备, 点击确定。

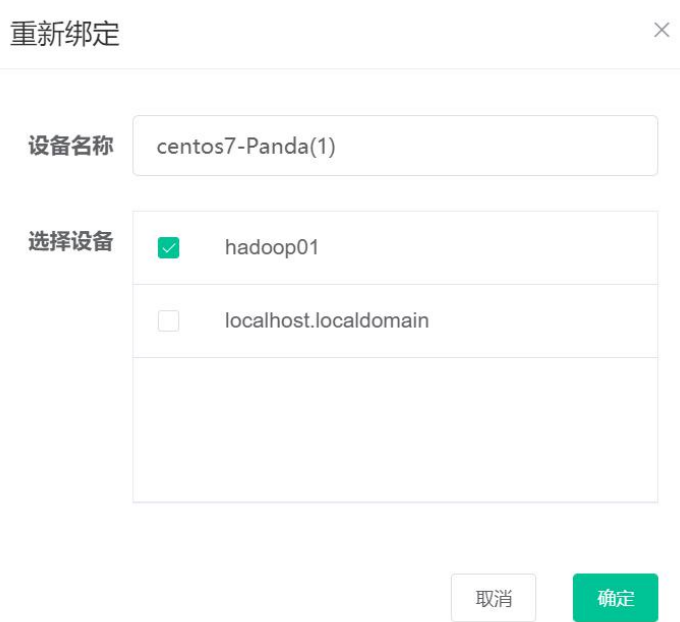

完成后此设备将会与新设备进行绑定。

#### 设备编辑与删除

步骤 1: 在设备一栏点击"设备编辑", 在此可以进行设备名修改, 以及删除设备。

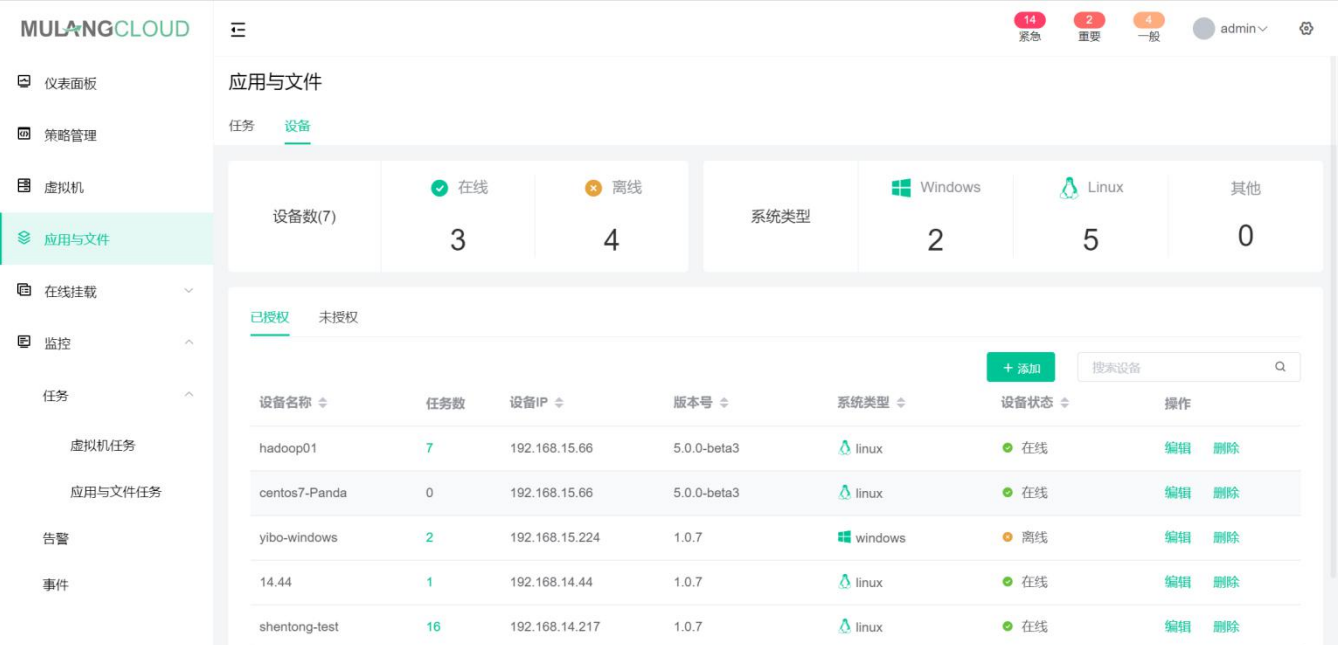

设备编辑主要功能为修改设备名称,只需要点击编辑后,修改设备名称后保存即可。该操作步骤在这里略去,

#### 这里重点介绍设备的删除。

步骤 2: 选择一个设备,点击删除,出现删除设备后设备下的任务数据也将会被一并删除,请谨慎进行删除操 作的提示。

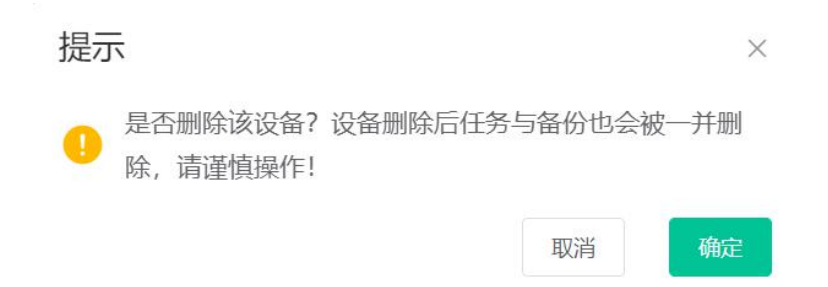

步骤 3: 点击确认后,该设备将被删除。

# <span id="page-44-1"></span><span id="page-44-0"></span>4、常见问题

本文为您介绍翼云数据管理产品的常见问题。

## 4.1 计费类

## 4.2 购买类

## 4.3 操作类

4.3.1 无法登录翼云数据管理系统

问题表现:

1,浏览器输入登录地址后不能进入登录页面

2,可以通过后台 ssh 进入备份节点操作系统

解决方法:

1,进入后台系统,使用 df 命令查询是否是有分区被用满导致系统异常,如有用满的分区请做出相应的处理,

如没有进入下一步;

2, 使用 ps -ef 检查 nginx、php 服务是否正常开启;

3,如上述两个服务没有相应的服务进程,开启缺位进程。

### 4.3.2 虚拟机备份失败

问题表现:

1,部分虚拟机备份失败

2,全部虚拟机备份失败

解决方法:

1,部分虚拟机备份失败的原因众多,主要检查方向:网络→备份系统服务是否存活→云管平台中的日志;

<span id="page-45-1"></span><span id="page-45-0"></span>2,全部虚拟机备份失败一般有两个原因:A、网络断开;B、备份系统存储池异常;

### 4.3.3 文件目录或数据库备份失败

问题表现:

- 1,指定的文件目录备份失败
- 2,单独备份的数据库备份失败

解决方法:

- 1,检查网络传输通道是否异常;
- 2,对于文件目录备份失败的检查是否存在用户移除、变更备份源目录等问题;
- 3,对于数据库备份失败的检查是否存在数据库账户权限不足、数据端口发生改变等问题。

## 5、故障预受理

本文为您介绍翼云数据管理产品的故障预受理方式。

## 5.1 预受理场景

使用产品过程中遇到的问题 服务热线: 400-600-5699 服务邮箱: liheng@mulangcloud.com

## 5.2 派单部门及服务时长

工作组: 客户成功部-翼云数据管理售后服务时间:7 \* 24 小时

# <span id="page-46-0"></span>5.3 厂商工单处理人员及联系方式(A/B 角)

#### 姓名:李恒

- 电话:13923410201
- 邮箱:liheng@mulangcloud.com
- $\Omega$  and  $\Omega$ :
- 姓名:杨君山
- 电话:13923410156
- 邮箱:yangjunshan@mulangcloud.com

QQ: